# 電子入札システム

# 電子入札システム マニュアル (入札参加者向け)

# 令和5年 11 月1日改正 株式会社日本政策金融公庫

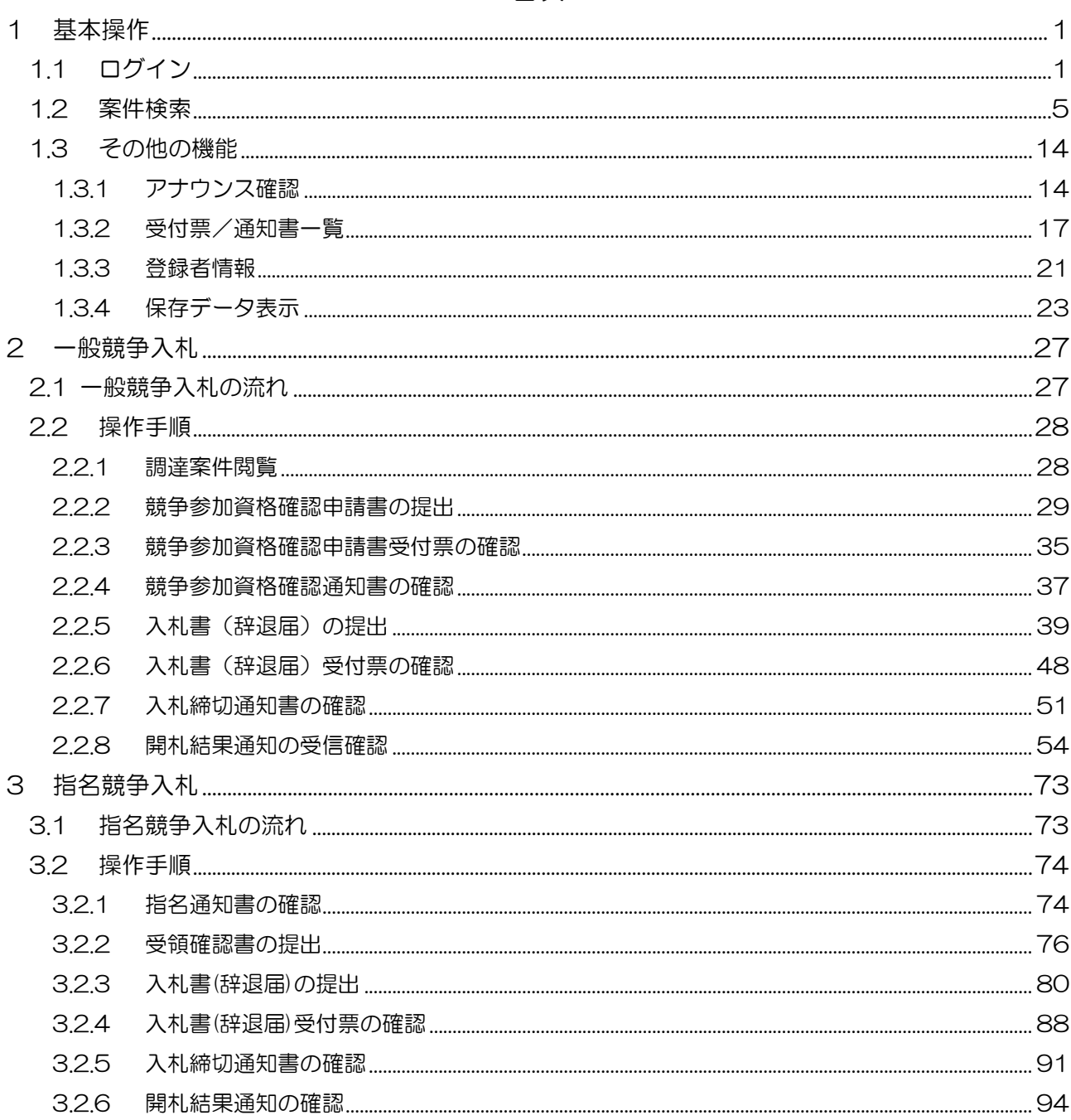

# 1 基本操作

電子入札システムにおける受注者の基本操作を説明します。

# 1.1 ログイン

電子入札システムのトップページを開きます。

(1) 「調達区分」の選択

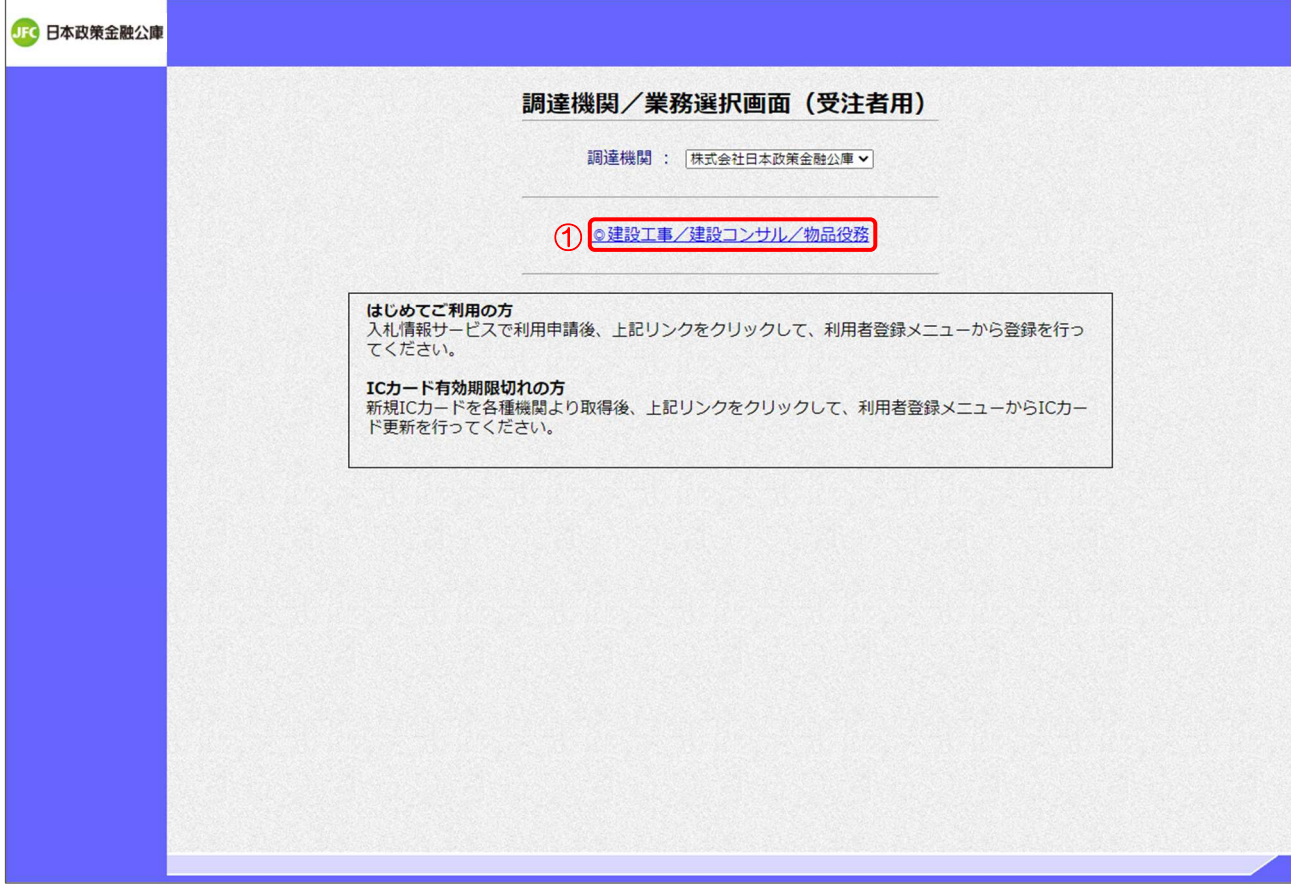

【操作説明】

①「◎建設工事/建設コンサル/物品役務」をクリックします。

(2) 「利用者登録」/「電子入札システム」選択

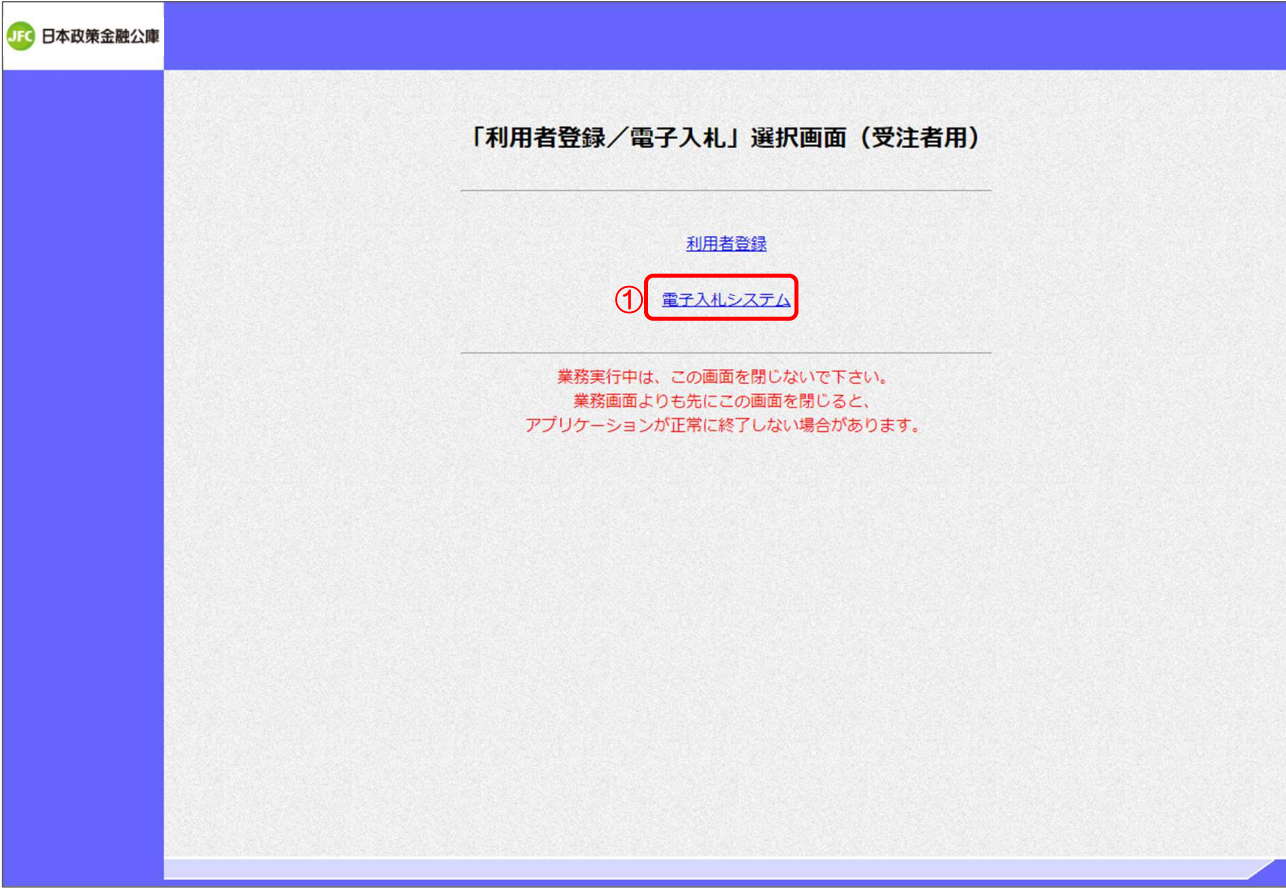

【操作説明】

①「電子入札システム」をクリックします。

(3) 処理選択メニュー

別ウィンドウで、電子入札システムの処理選択メニューが表示されます。

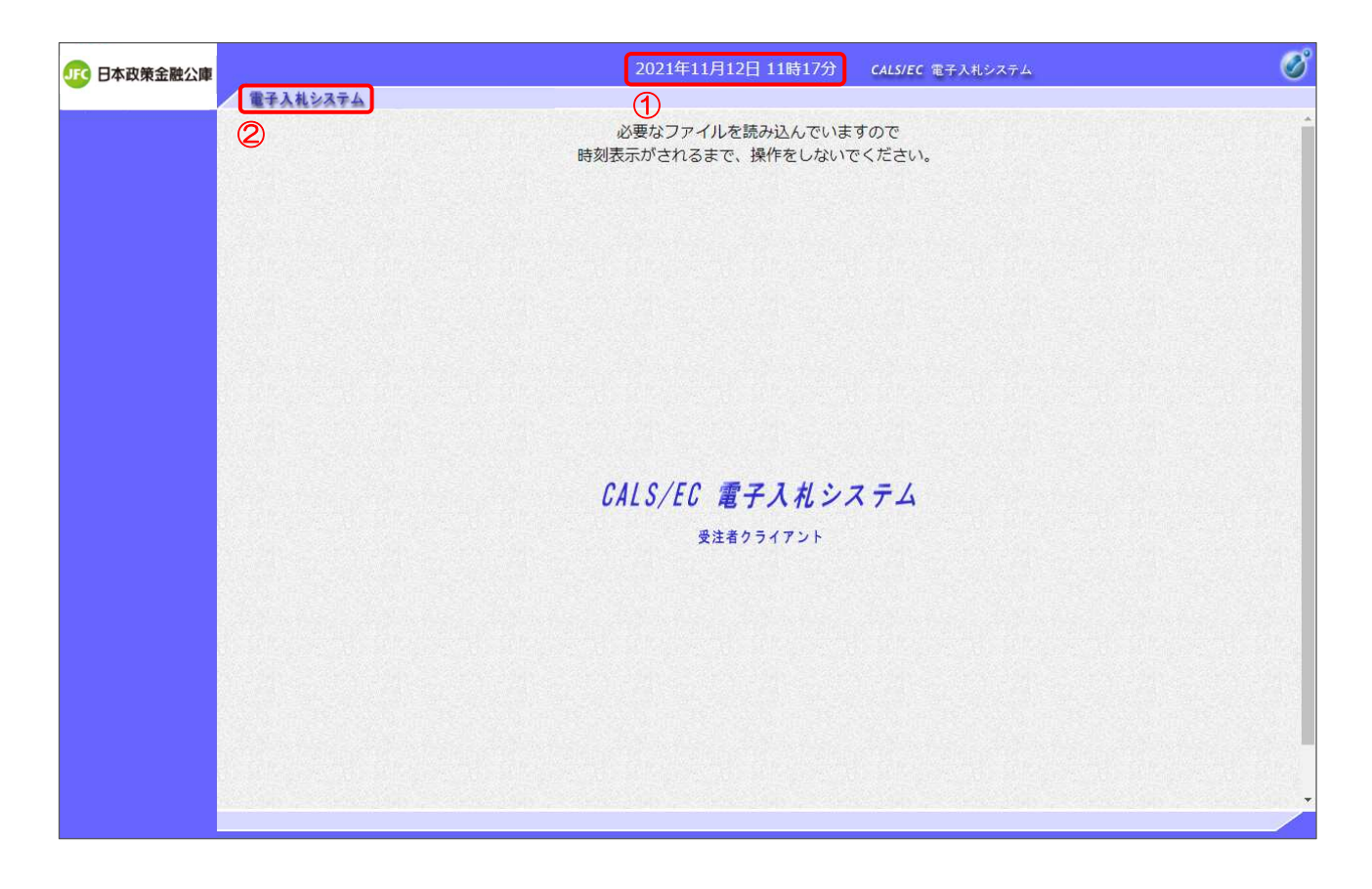

【操作説明】

① 現在の日時が表示されるまで、画面操作を行わないでください。

②「電子入札システム」をクリックします。

# (4) PIN 番号入力ダイアログ

IC カードの PIN 番号を入力するダイアログが表示されます。

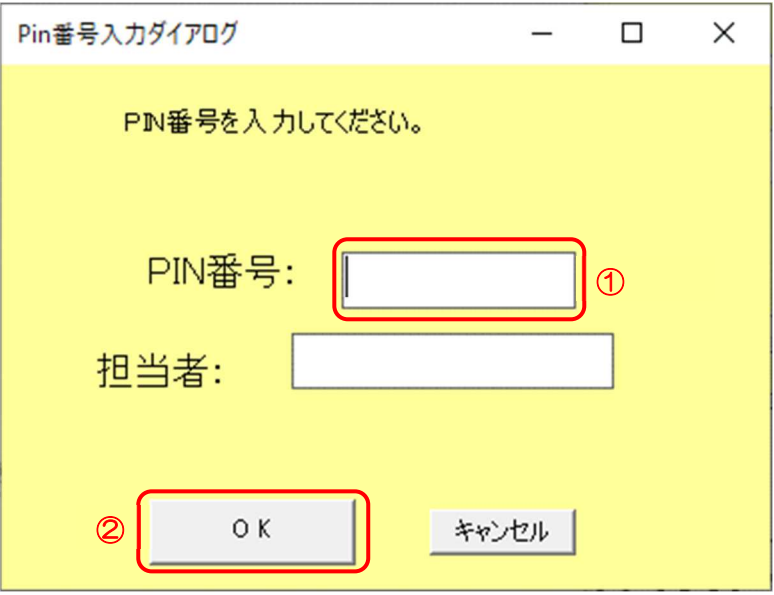

【操作説明】

① IC カードを IC カードリーダに挿入し、IC カード毎に設定されている PIN 番号を入力します。 ②「OK」ボタンをクリックします。

【項目説明】

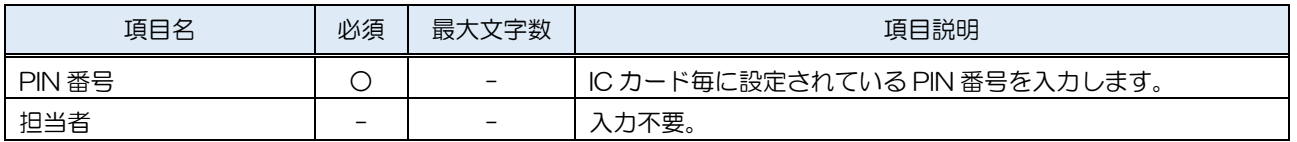

【注意事項】

 システムにログイン後は、各処理中に以下の通信中ダイアログが表示されます。 こちらの表示が消えるまで、お待ちください。

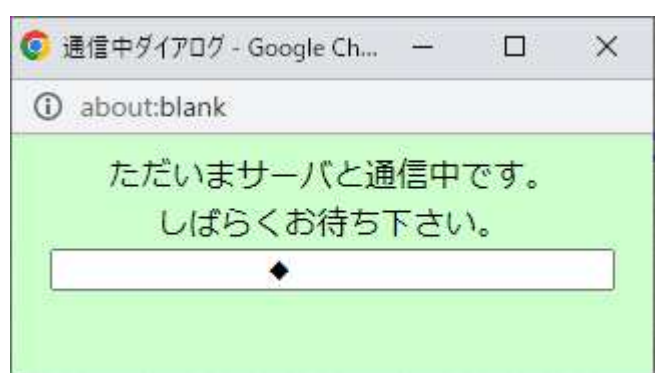

# 1.2 案件検索

検索条件を入力後、一覧画面に遷移して検索結果を表示します。

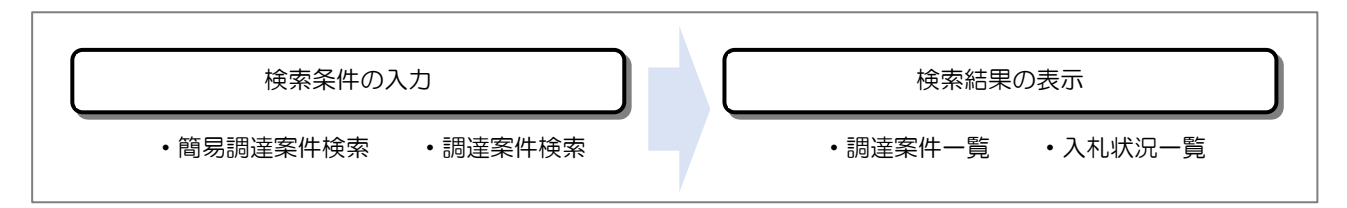

(1) 簡易調達案件検索

ログインに成功すると表示される画面です。

左メニューの「簡易案件検索」をクリックして表示することも可能です。

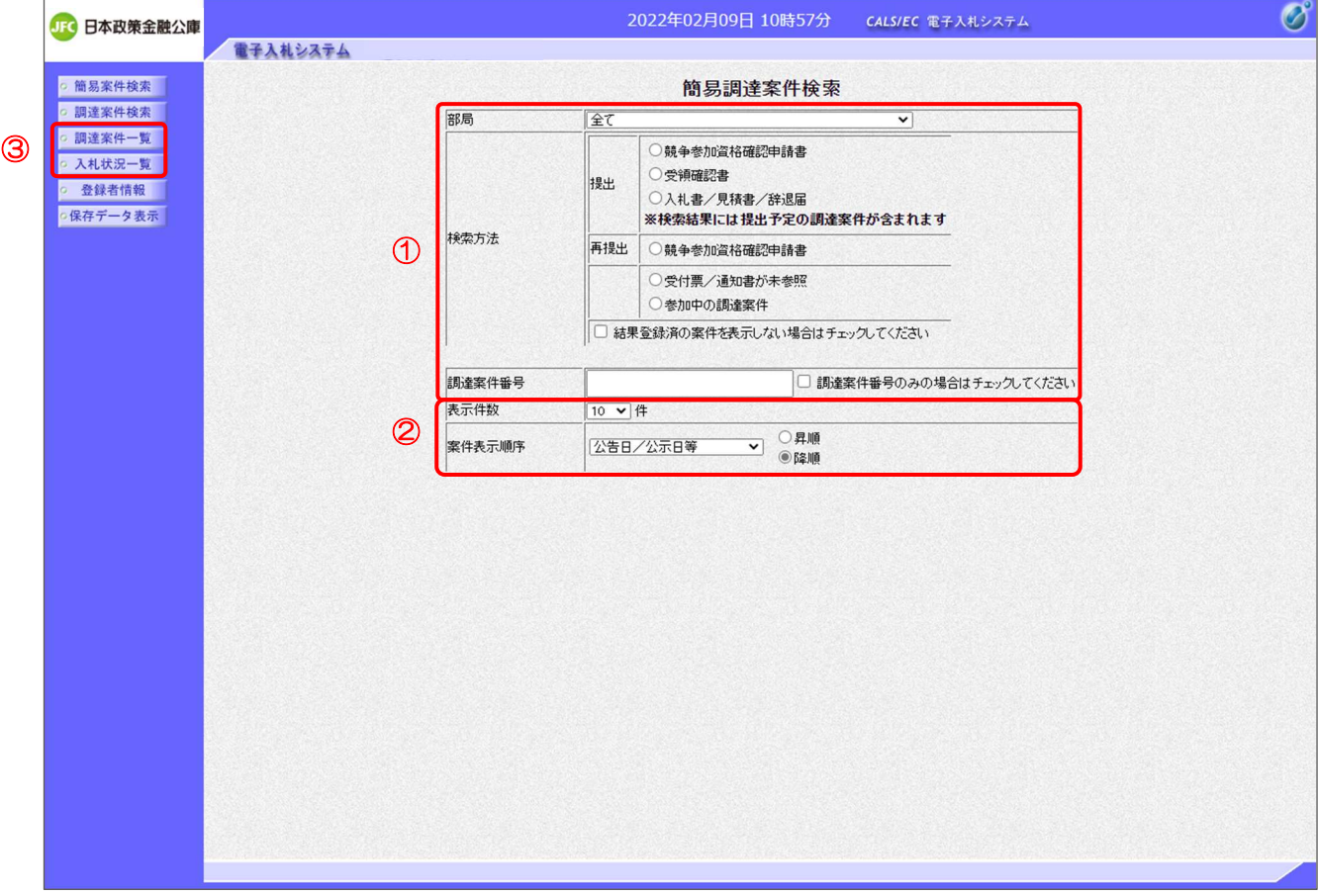

【操作説明】

- ① 検索条件を入力します。
- ② 表示条件を選択します。
- ③「調達案件一覧」もしくは「入札状況一覧」ボタンをクリックし、検索結果を表示します。

# 【項目説明】

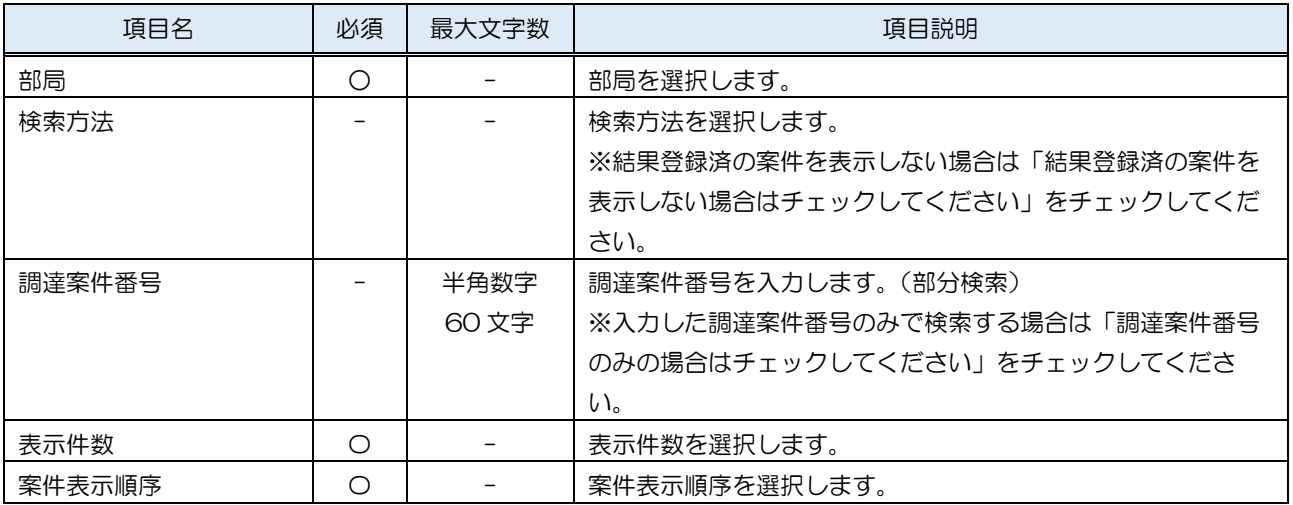

#### (2) 調達案件検索

左メニューの「調達案件検索」をクリックして表示します。検索条件を入力します。

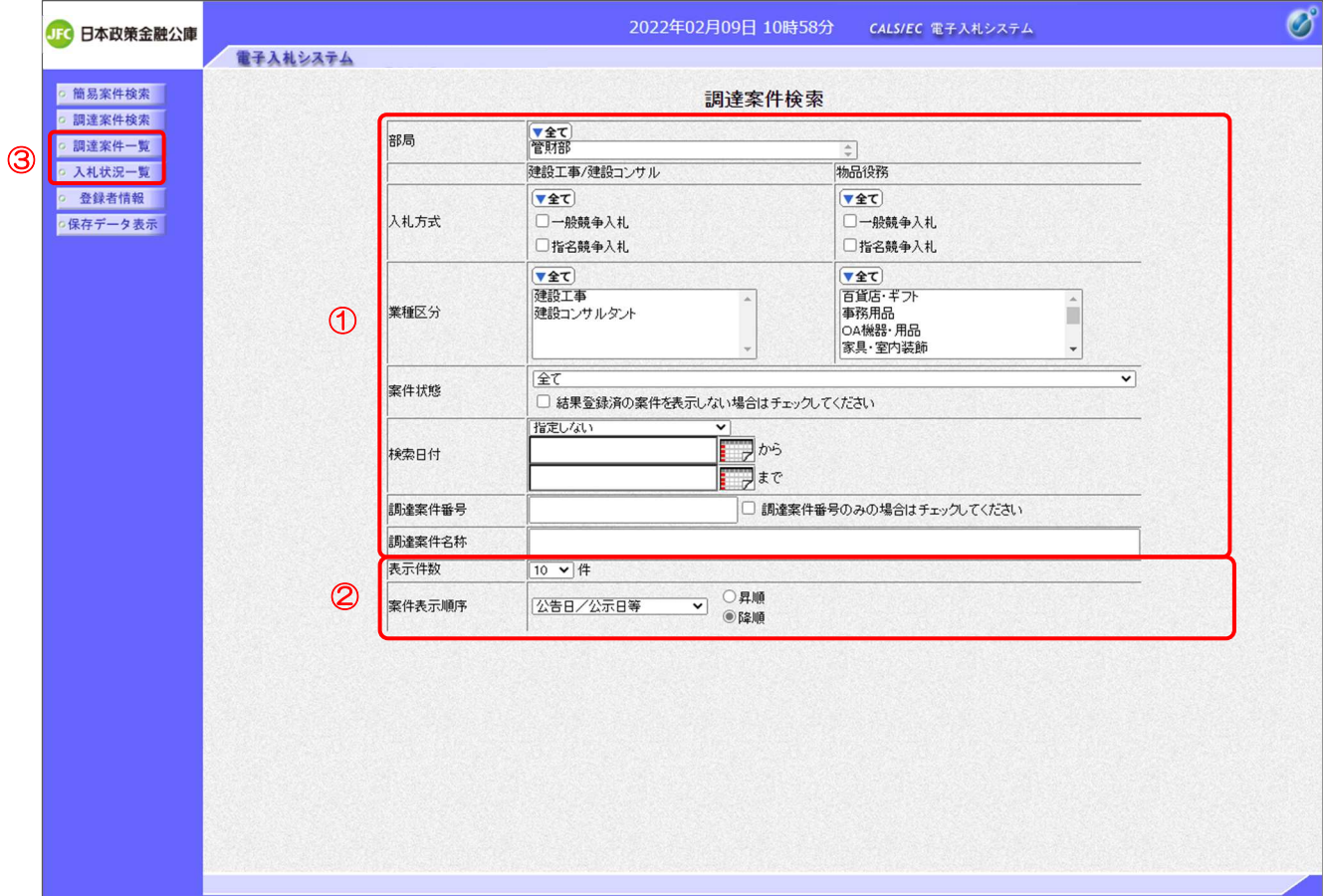

【操作説明】

① 検索条件を入力します。

② 表示条件を選択します。

③「調達案件一覧」もしくは「入札状況一覧」ボタンをクリックし、検索結果を表示します。

# 【項目説明】

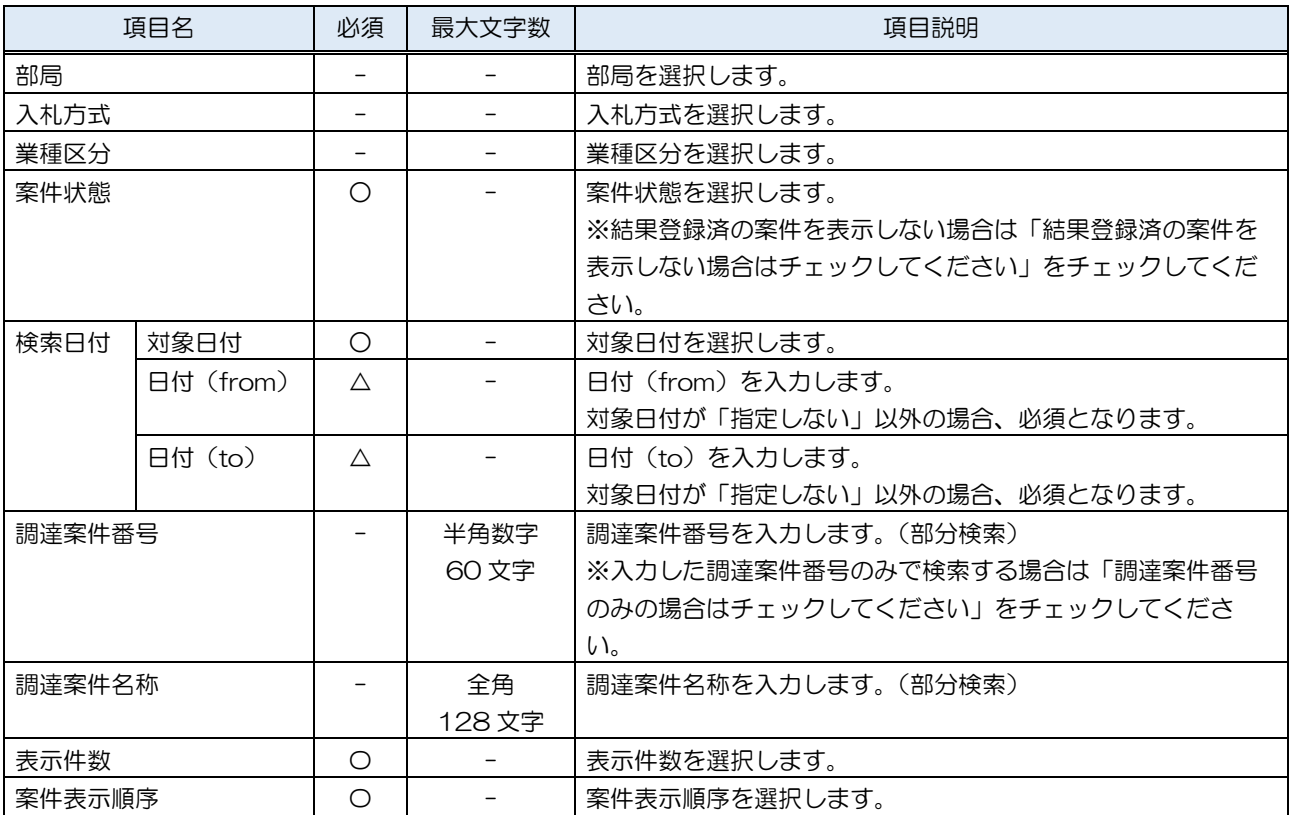

(3) 調達案件一覧

検索条件をもとに案件の一覧を表示する画面です。

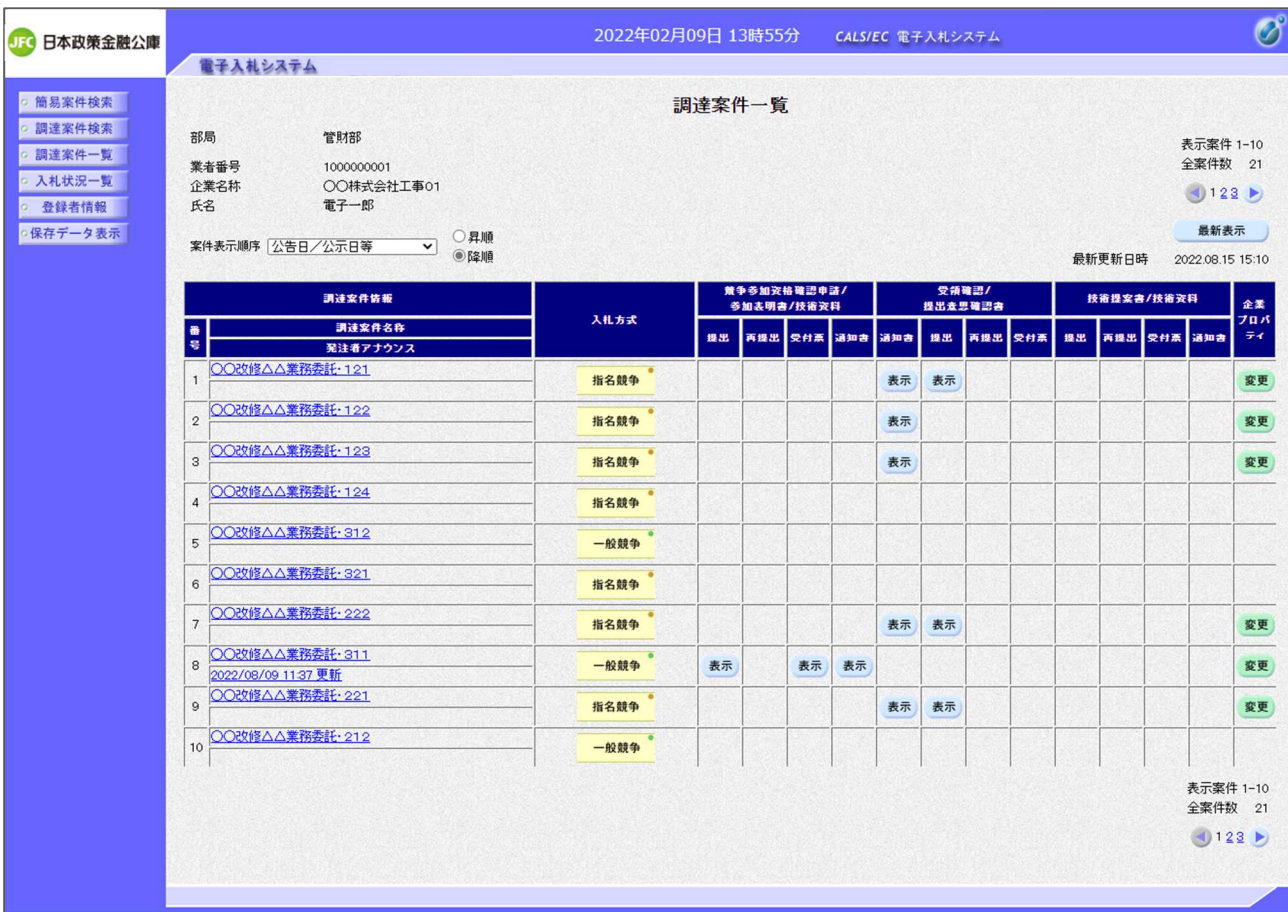

【項目説明】

最新表示ボタン :入力されている検索条件で案件を再検索します。

一覧)

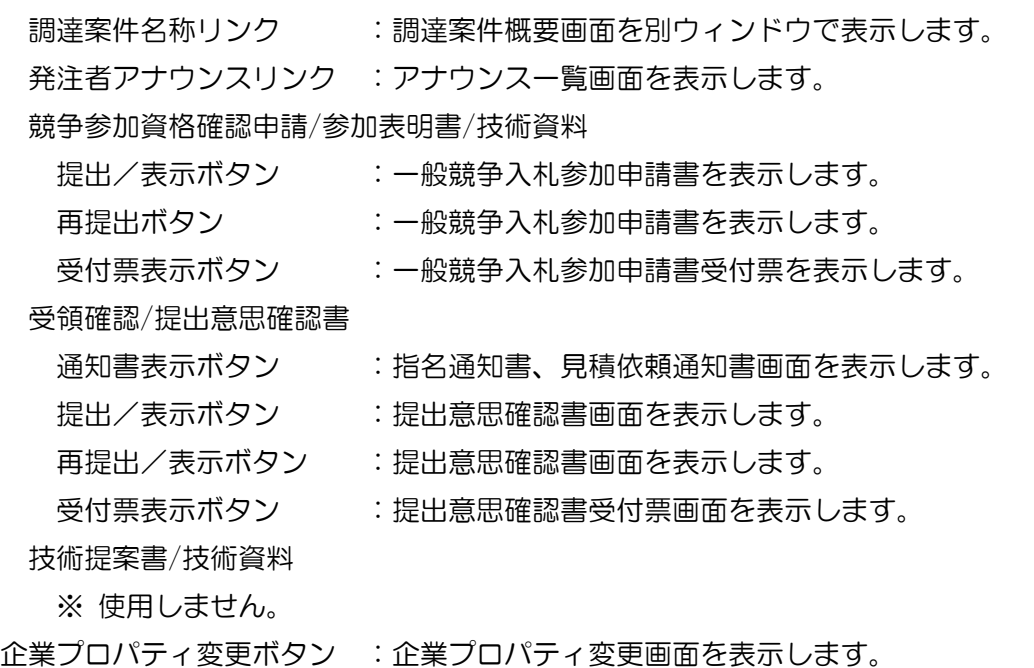

#### 第2章 – 9

#### (4) 入札状況一覧

検索条件をもとに入札状況の一覧を表示する画面です。

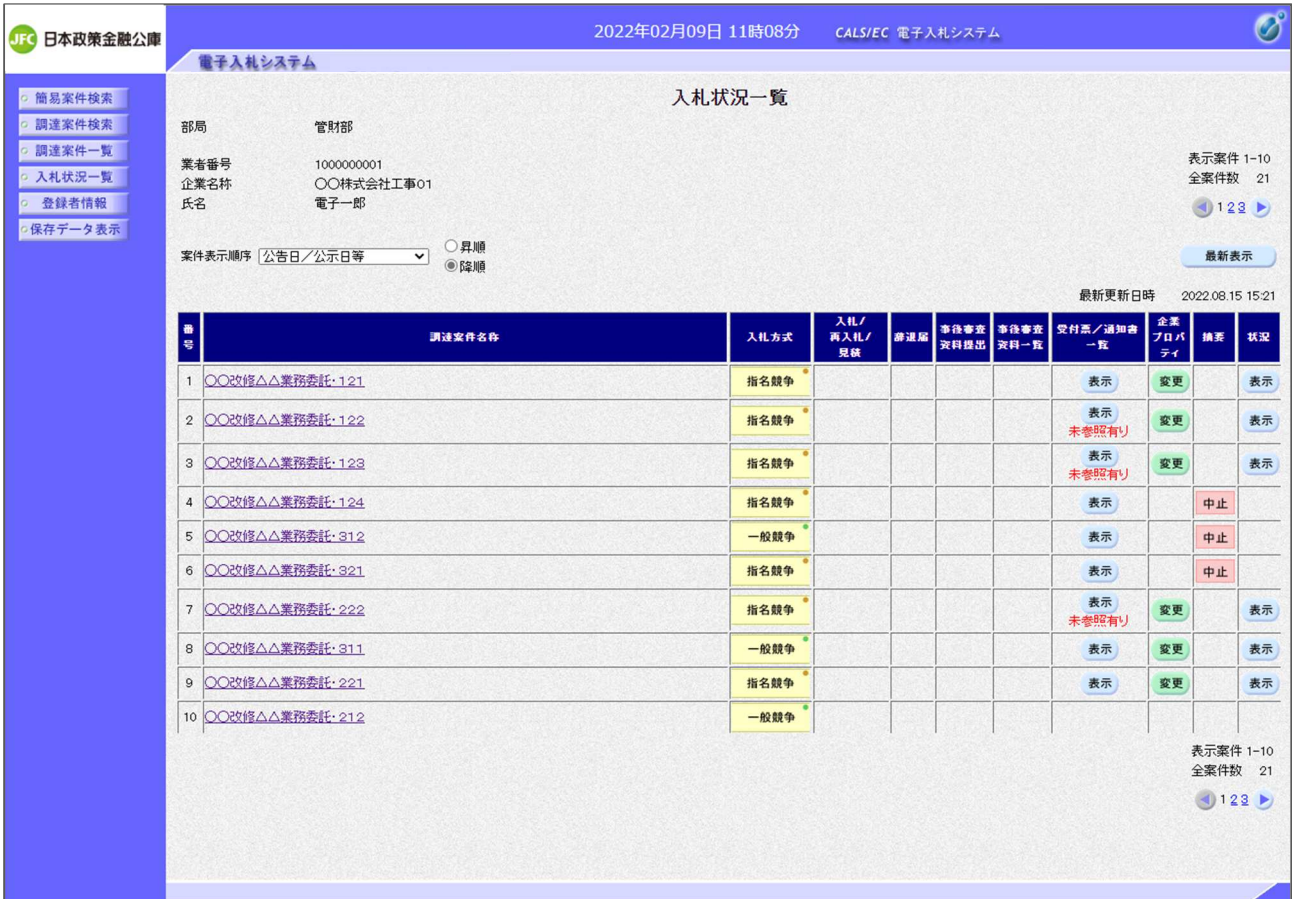

【項目説明】

一覧)

最新表示ボタン おきない はんえいされている検索条件で入札状況を再検索します。

- 調達案件名称リンク :調達案件概要画面を別ウィンドウで表示します。
- 入札書提出ボタン :入札書画面を表示します。
- 辞退届提出ボタン :辞退届画面を表示します。
- 事後審査資料提出がタン :事後審査資料提出画面を表示します。
- 事後審査資料一覧表示ボタン :事後審査資料一覧を表示します。
- 受付票/通知書一覧表示ボタン:入札状況通知書一覧画面を表示します。
- 企業プロパティ変更ボタン :企業プロパティ変更画面を表示します。
- 状況表示ボタン おおおおし にくらく にくいん 確認画面を表示します。

#### 第2章 – 10

#### (5) 調達案件概要

案件の概要を確認します。

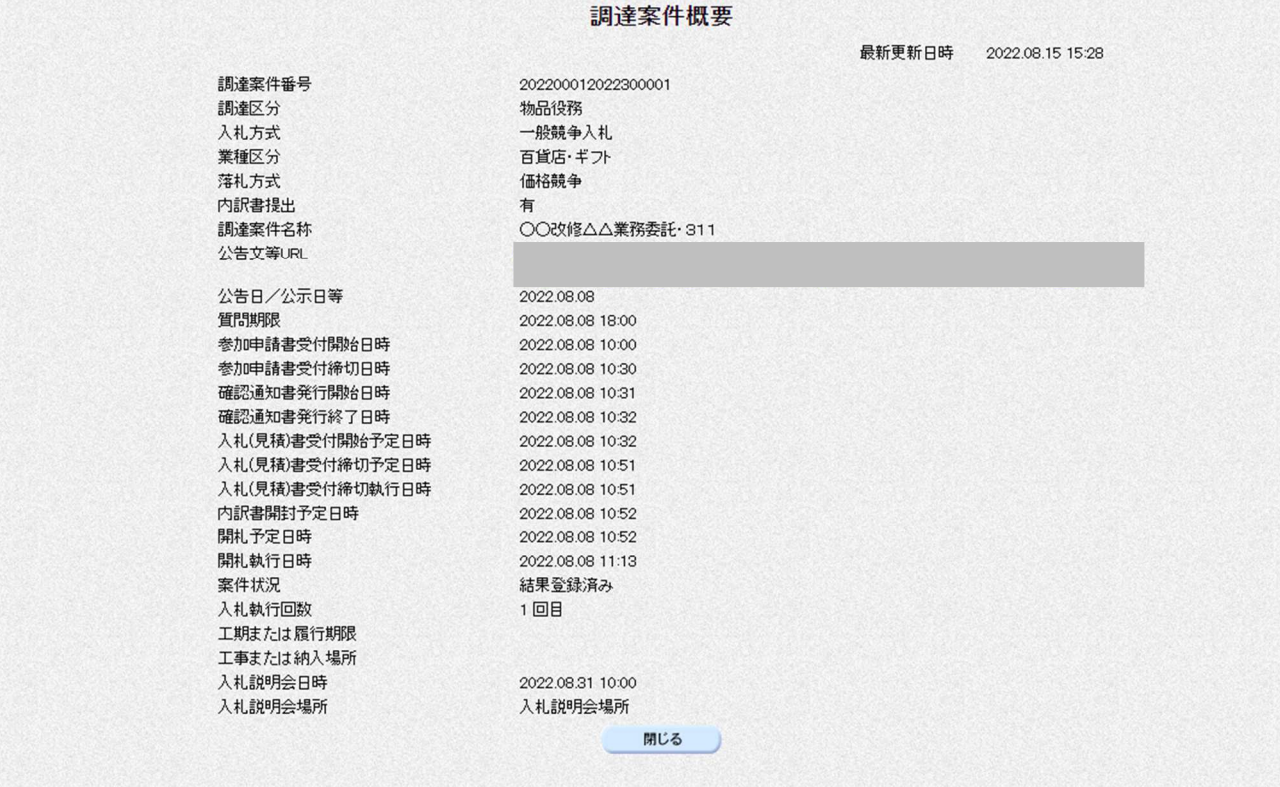

【項目説明】

公告文等 URL リンク:入札情報サービスで公開されている入札公告詳細を開きます。

※参照 「入札情報サービス操作マニュアル」2.3. 入札公告詳細

閉じるボタン:ウィンドウを閉じます。

# (6) 企業プロパティ変更 企業プロパティを変更します。

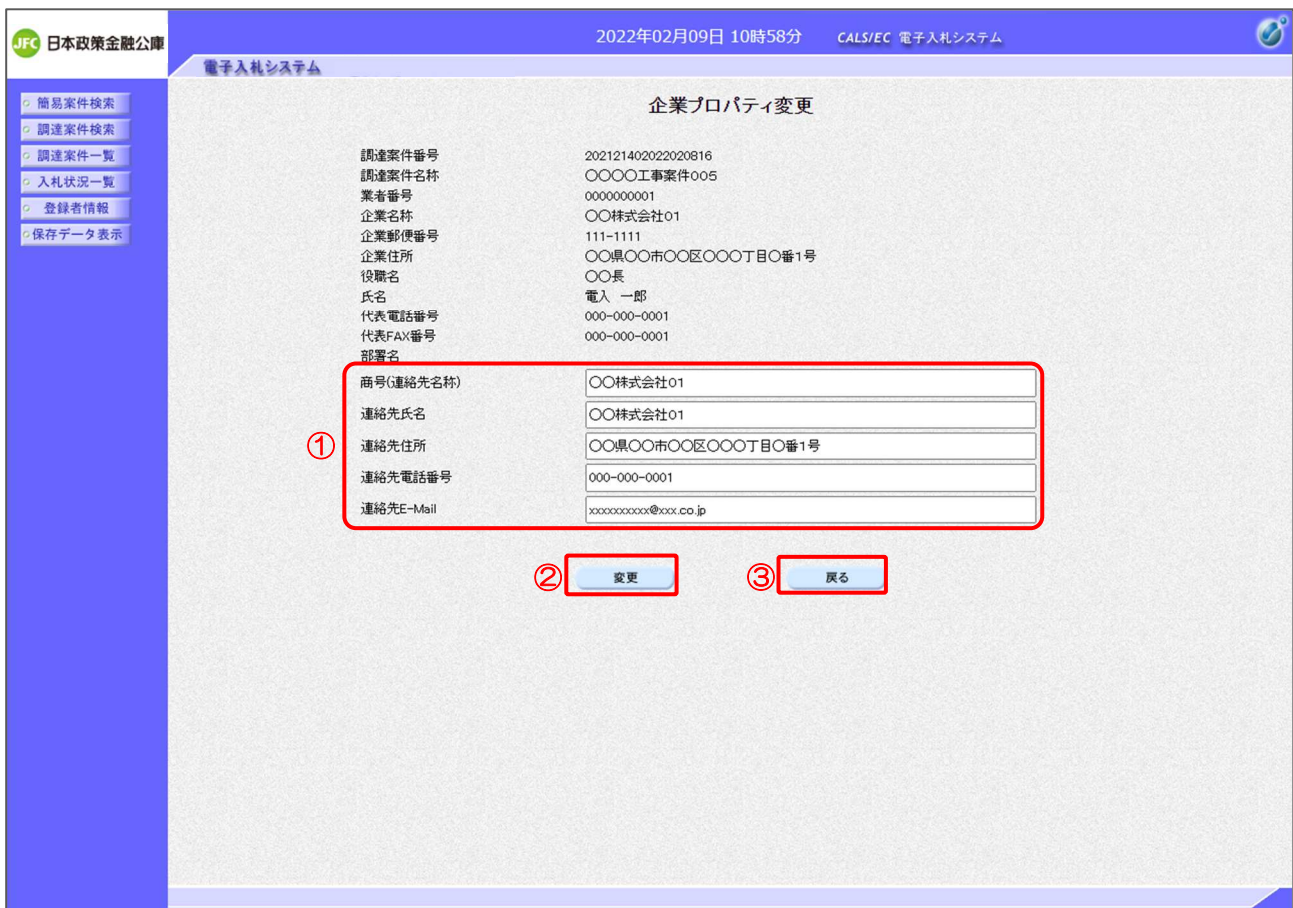

【操作説明】

- ① 各項目を変更します。
- ②「変更」ボタンをクリックします。
- ③ 遷移元の画面に戻る場合、「戻る」ボタンをクリックします。

【項目説明】

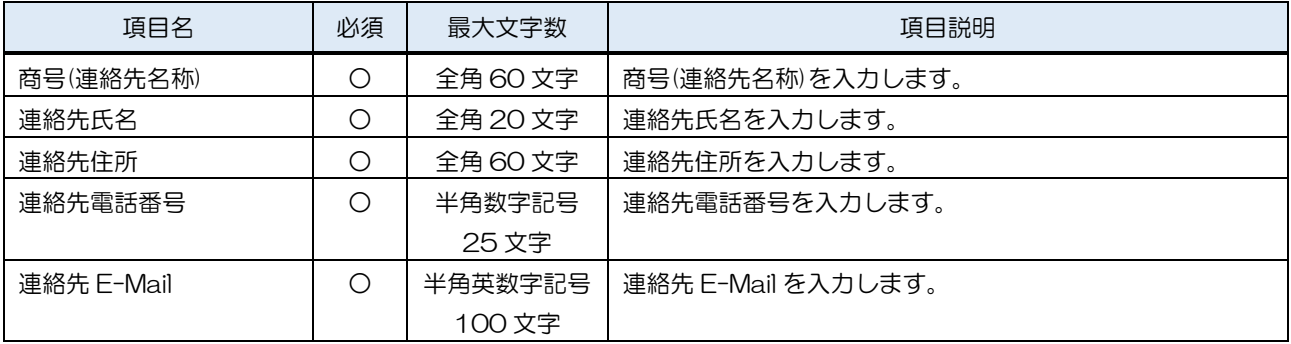

# (7) 作業状況確認

発注者の作業状況を確認します。

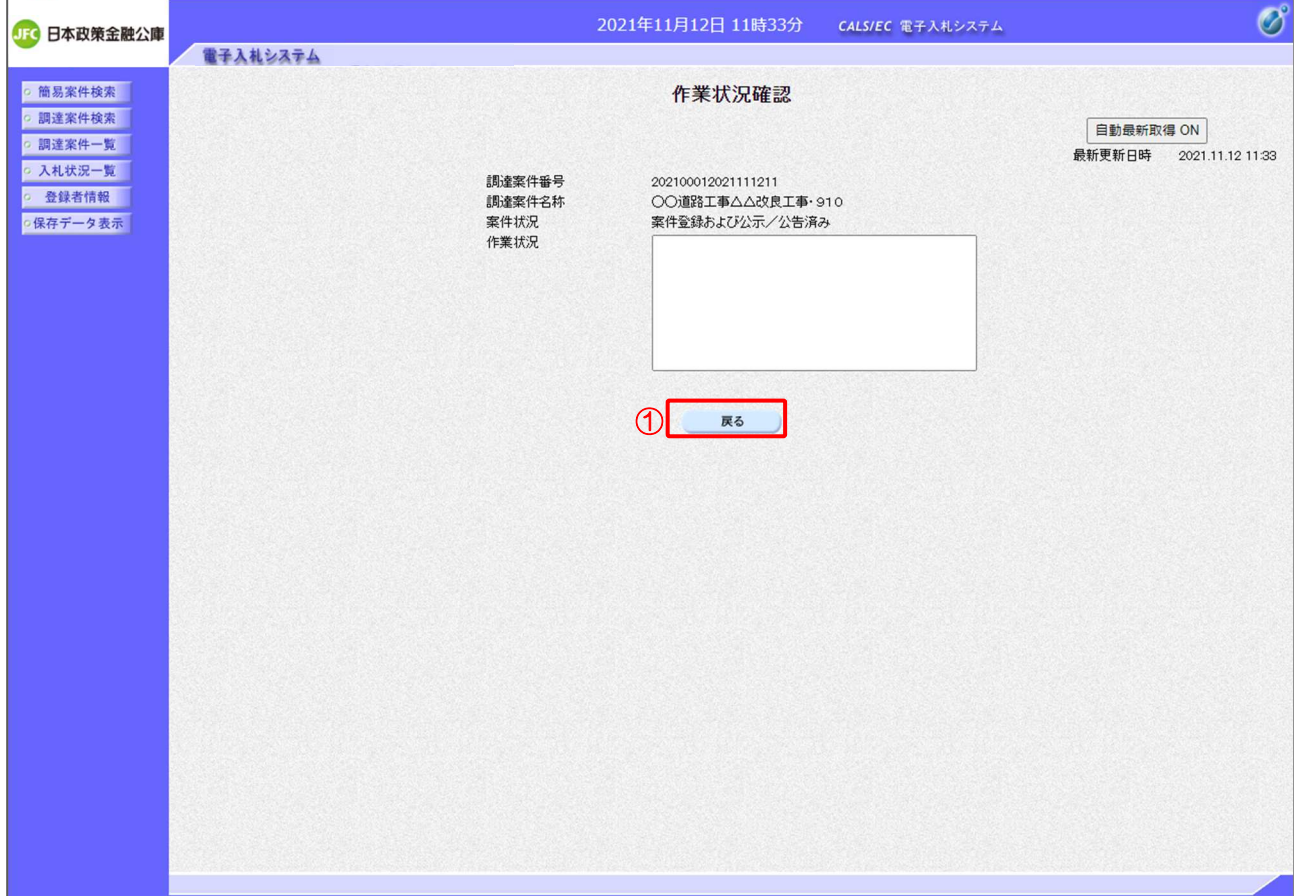

【操作説明】

①「戻る」ボタンをクリックすると、入札状況一覧画面に戻ります。

【項目説明】

自動最新取得 ON/OFF ボタン:

「自動最新取得 ON」となっている場合、約 30 秒間隔で作業状況を再取得します。

# 1.3 その他の機能

# 1.3.1 アナウンス確認

発注者からのアナウンスを確認します。

(1) 調達案件一覧

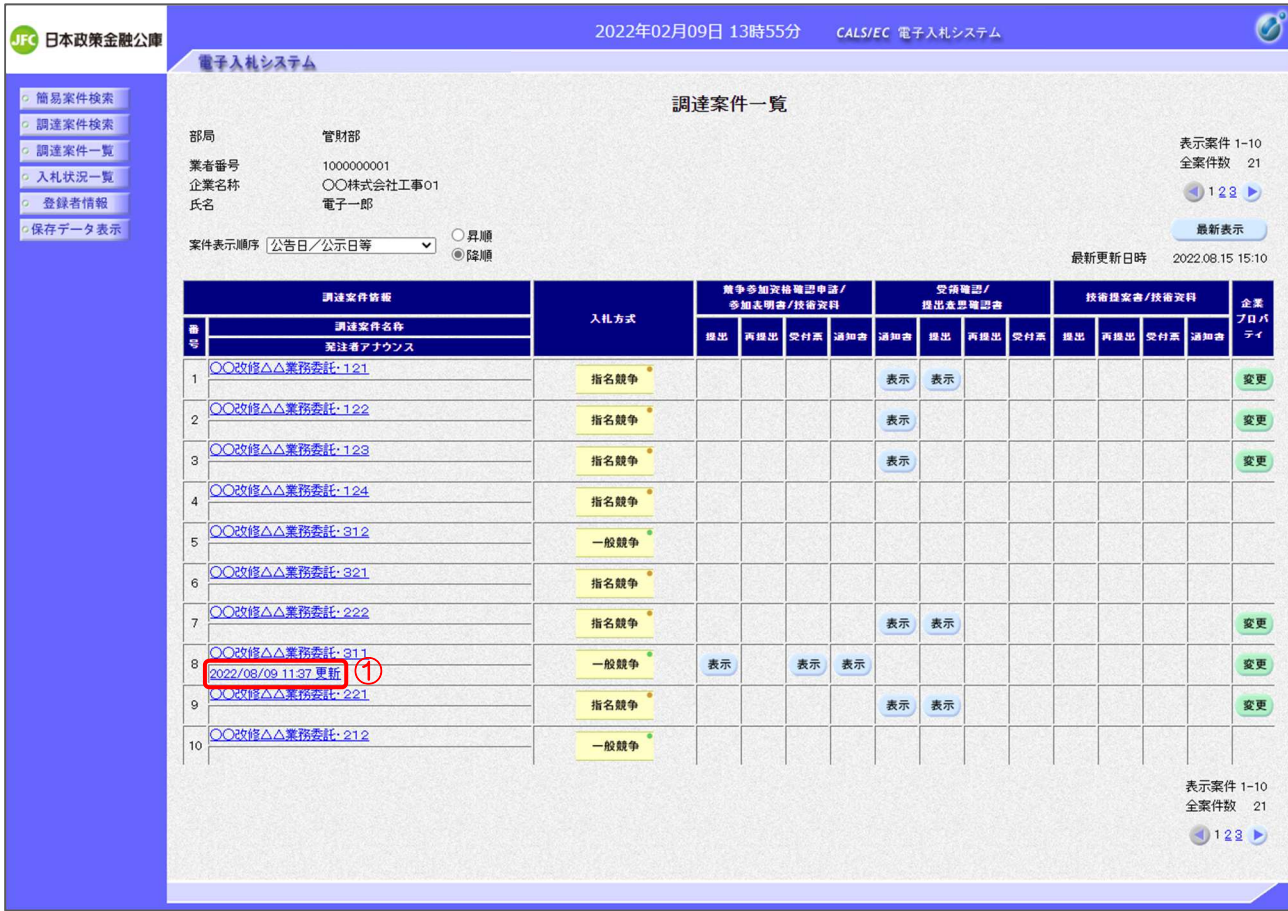

# 【操作説明】

① 対象案件の「発注者アナウンス」リンクをクリックします。

(2) アナウンス一覧

登録されているアナウンスの一覧が表示されます。

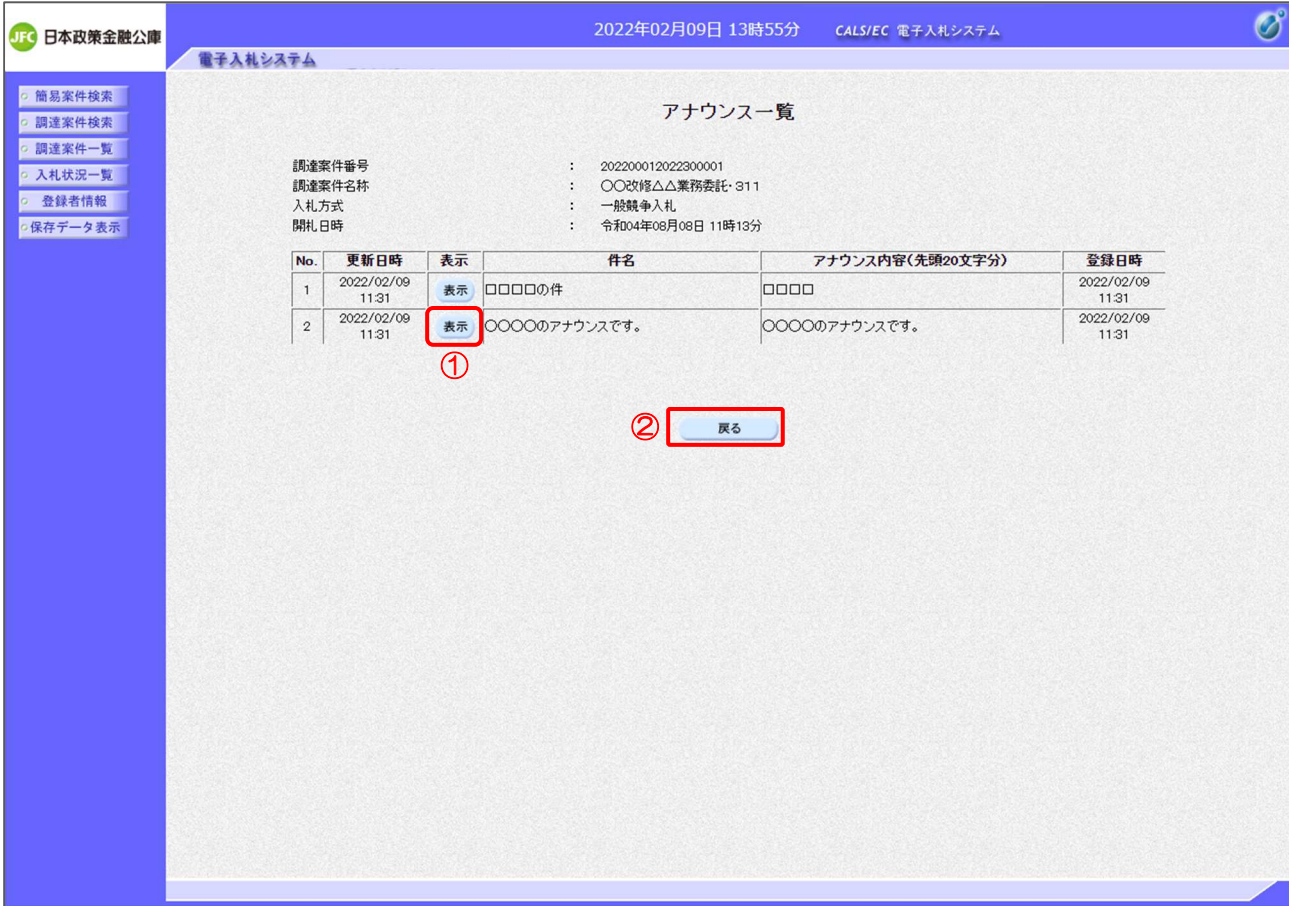

【操作説明】

① 確認したいアナウンスの「表示」ボタンをクリックします。

② 案件一覧画面に戻る場合、「戻る」ボタンをクリックします。

## (3) アナウンス内容

アナウンス内容を確認します。

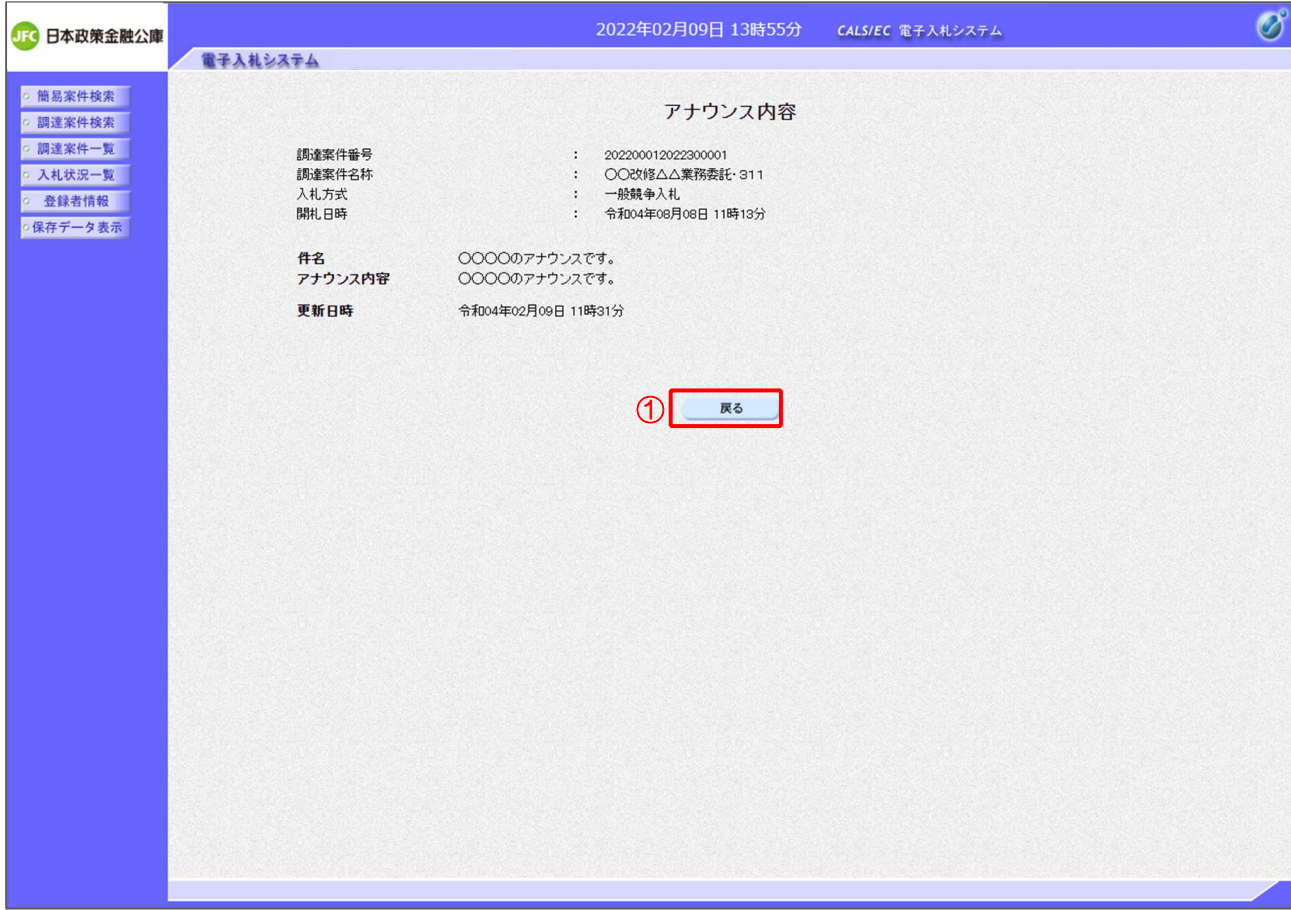

# 【操作説明】

①「戻る」ボタンをクリックすると、調達案件一覧画面に戻ります。

【項目説明】

戻るボタン : アナウンス一覧画面を表示します。

# 1.3.2 受付票/通知書一覧

発注者から発行された各種受付票/通知書を確認します。

(1) 入札状況一覧

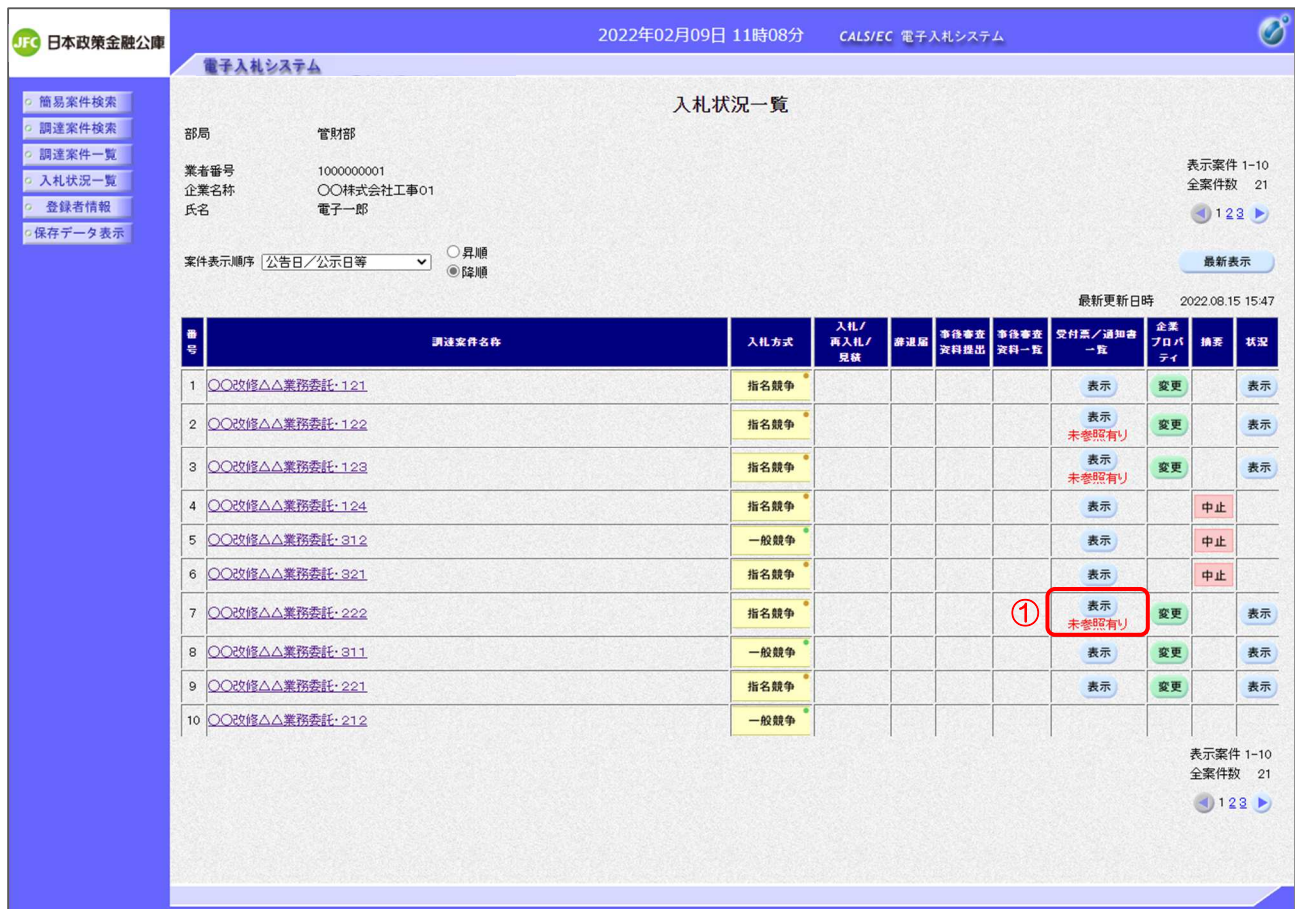

# 【操作説明】

① 通知書の確認を行いたい案件の「受付票/通知書一覧」の「表示」ボタンをクリックします。

※ 未確認の通知書がある場合には、表示ボタン下部に、「未参照有り」と表示されます。

# (2) 入札状況通知書一覧

発注者から発行された受付票/通知書が確認できます。

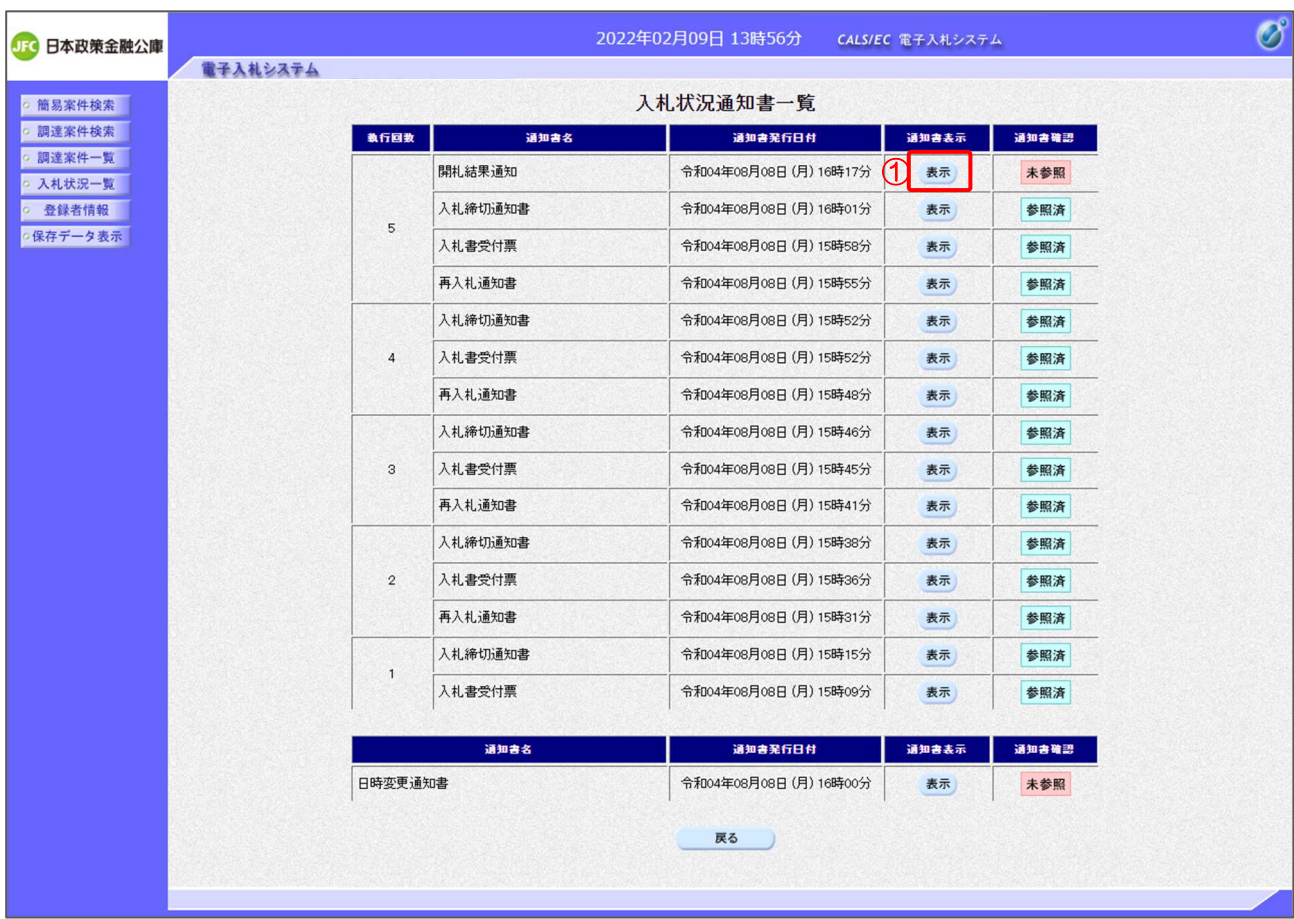

【操作説明】

① 確認を行いたい受付票/通知書の「通知書表示」列の「表示」ボタンをクリックし、 対象の通知書を表示します。

【項目説明】

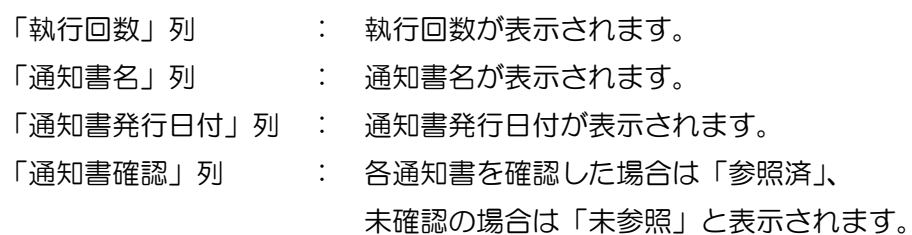

#### (3) 受付票/通知書の確認

対象の受付票/通知書を確認します。

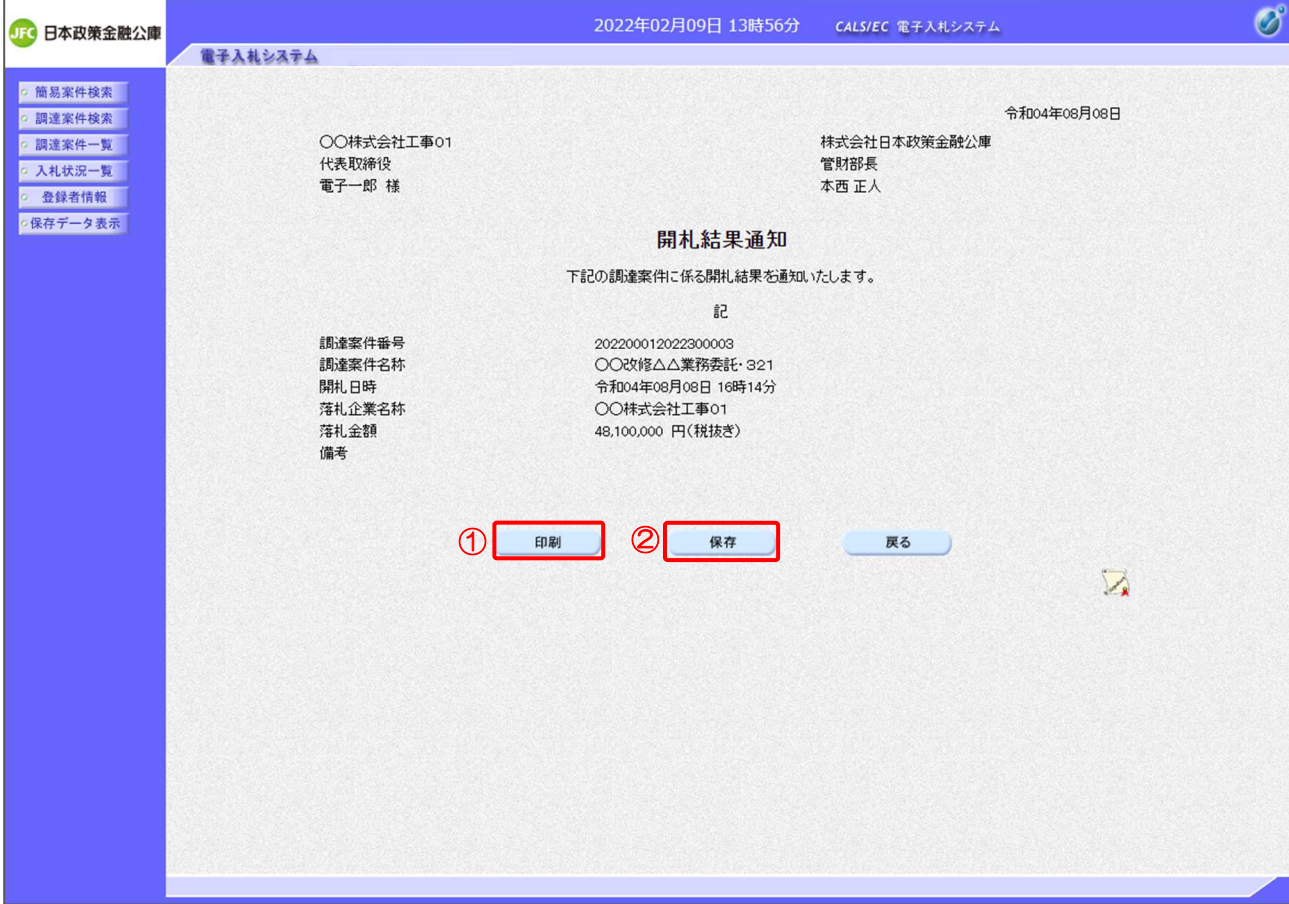

【操作説明】

- ①「印刷」ボタンをクリックし、対象の受付票/通知書(印刷)を表示します。
- ②「保存」ボタンをクリックし、対象の受付票/通知書をダウンロードします。

※ 保存を行った通知書は、保存データ表示にて確認できます。

●印刷画面

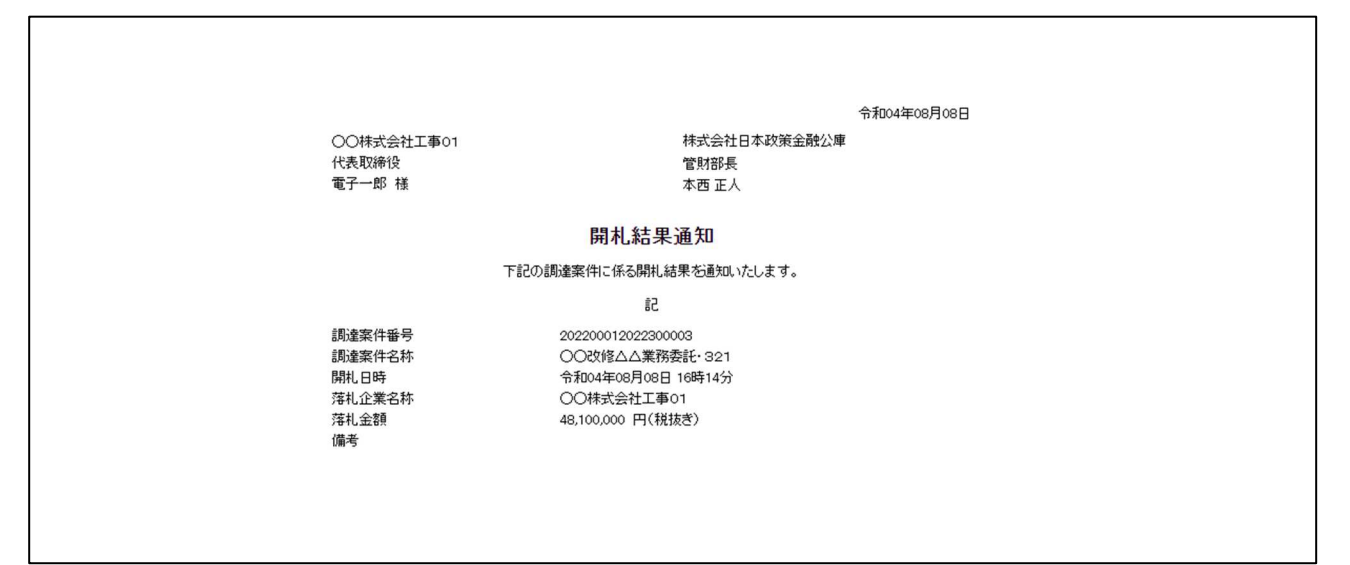

(4) 確認対象の帳票一覧

入札状況通知書一覧から以下の帳票を確認することができます。(※受付票を除く)

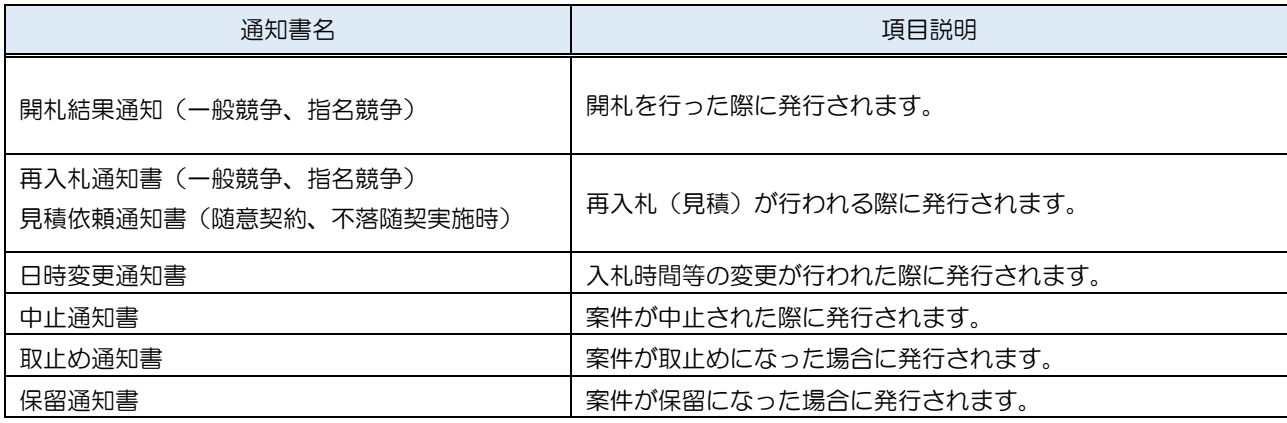

# 1.3.3 登録者情報

登録者情報を表示します。

(1) メニュー

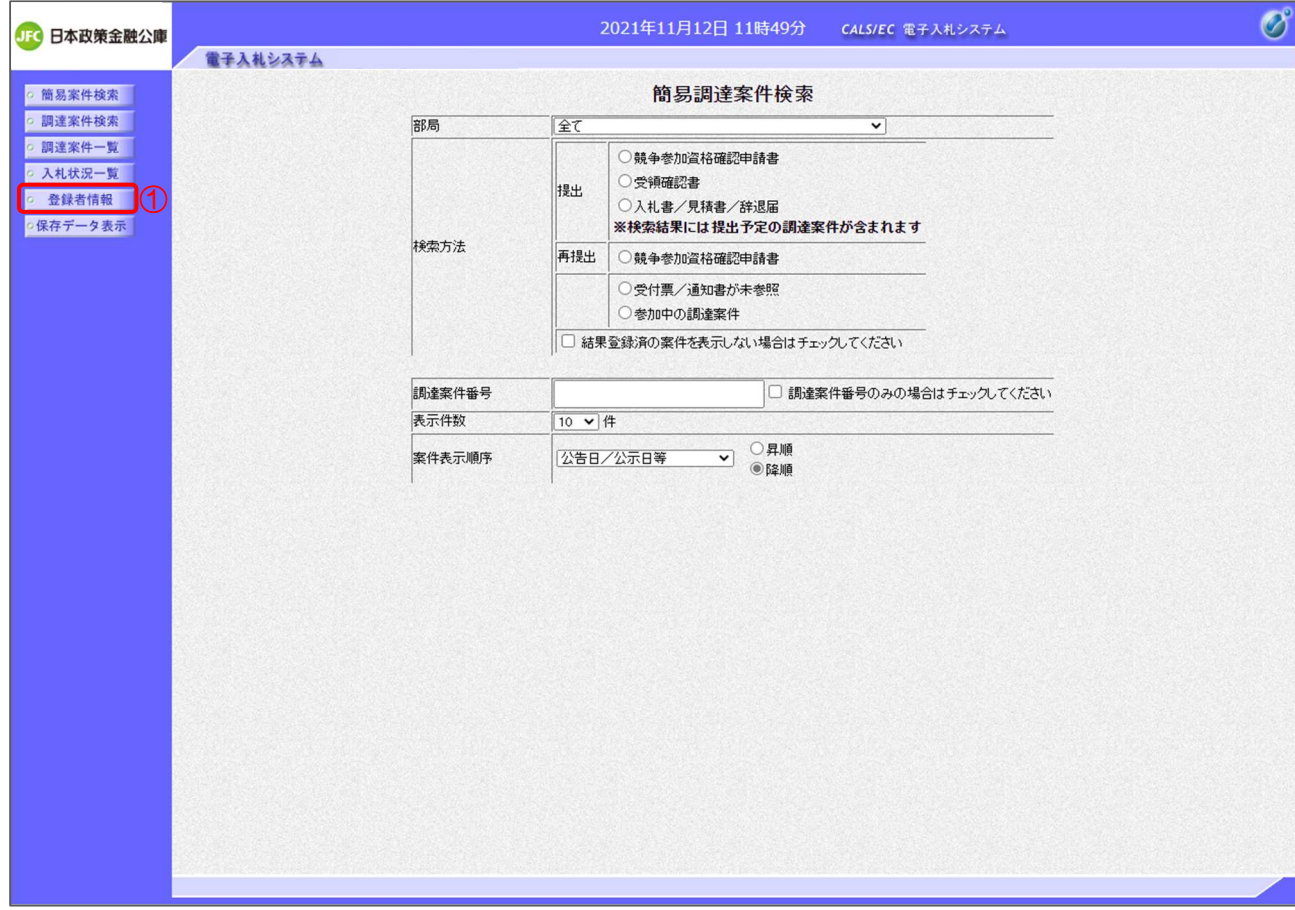

# 【操作説明】

① 左メニューより、「登録者情報」をクリックします。

# (2) 業者概要、登録利用者一覧 登録者情報が表示されます。

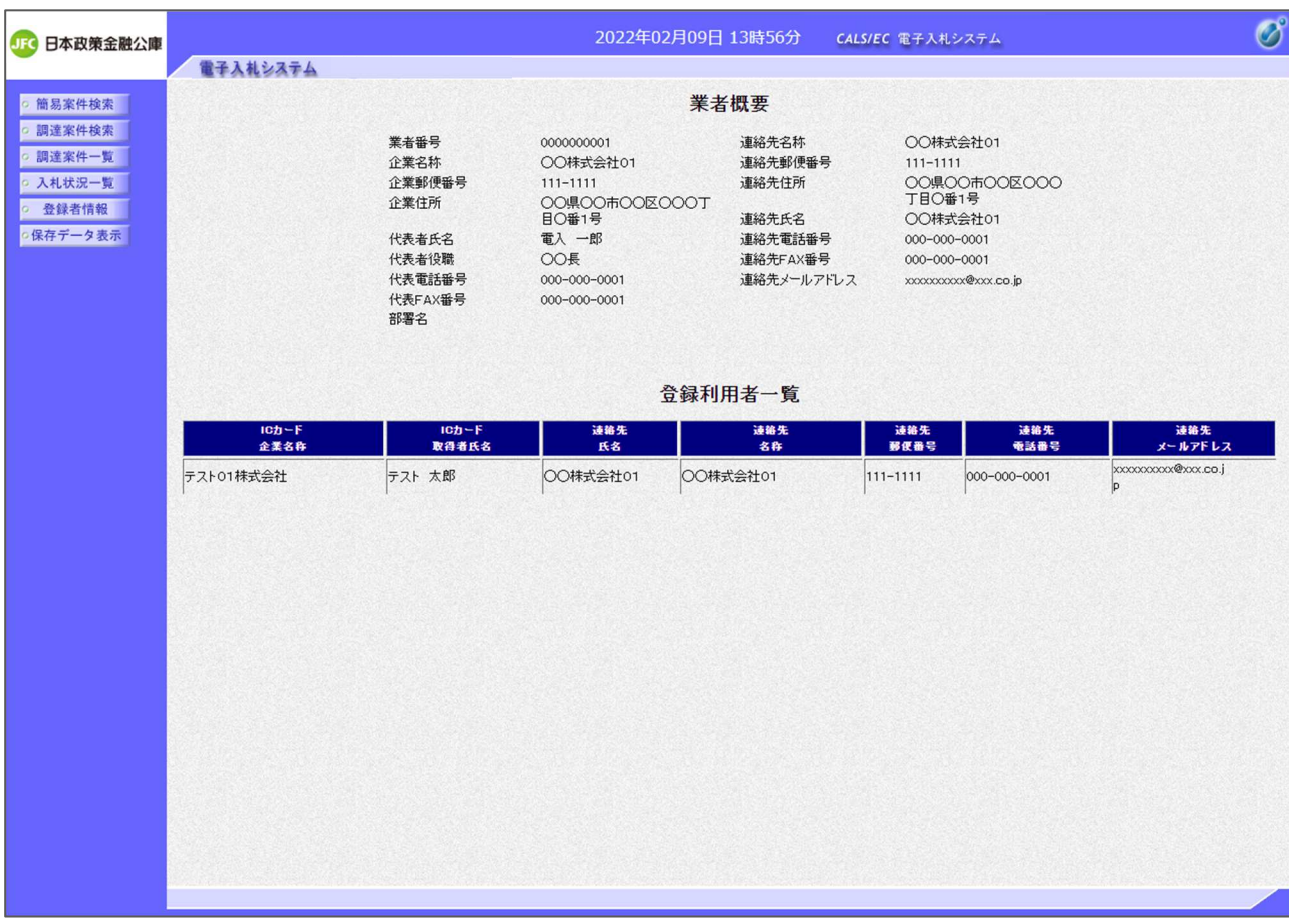

# 1.3.4 保存データ表示

帳票ファイル(XML)の内容を表示します。

(1) メニュー

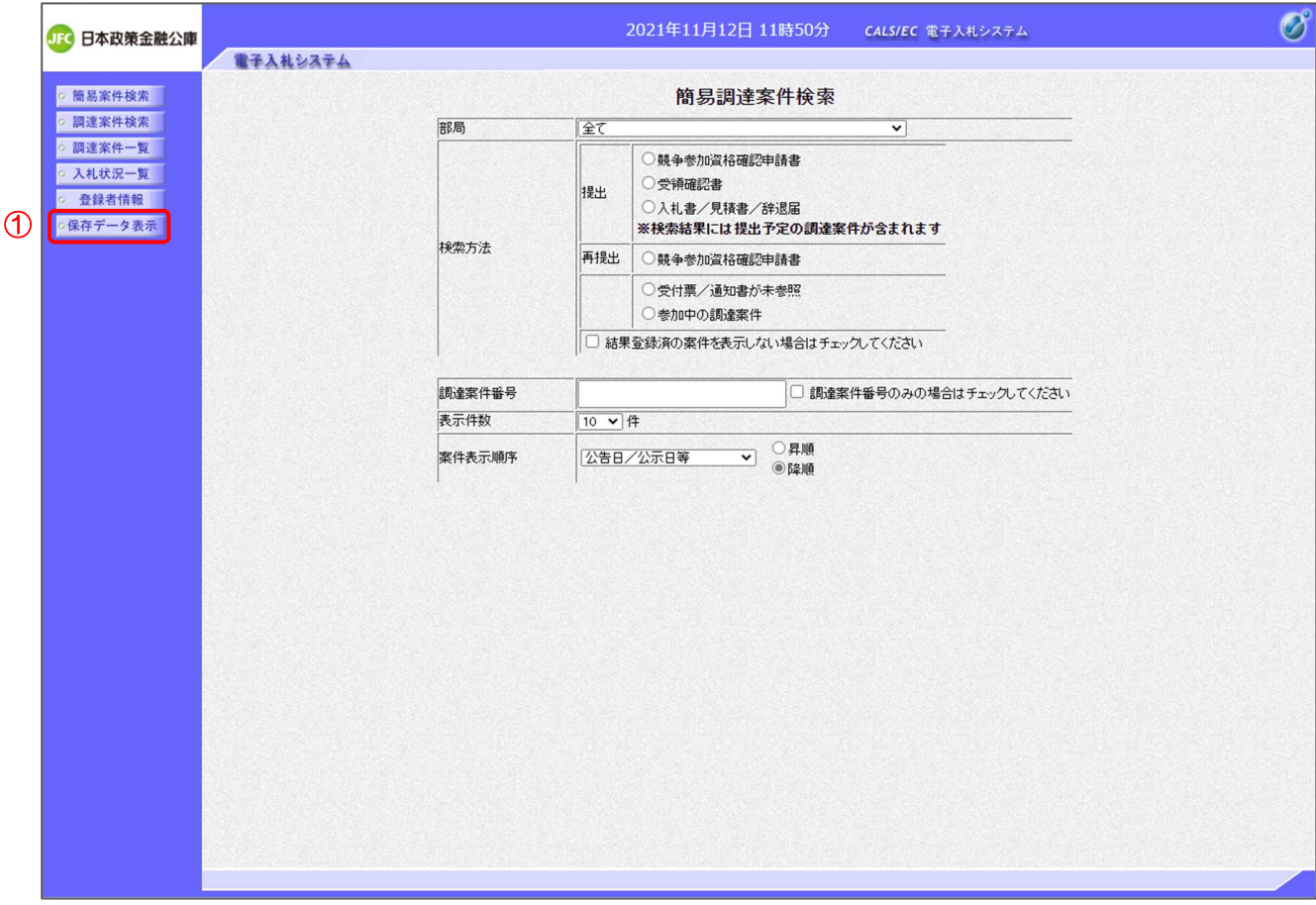

【操作説明】

① 左メニューより、「保存データ表示」をクリックします。

(2) 保存データ表示

表示したい帳票ファイルを選択します。

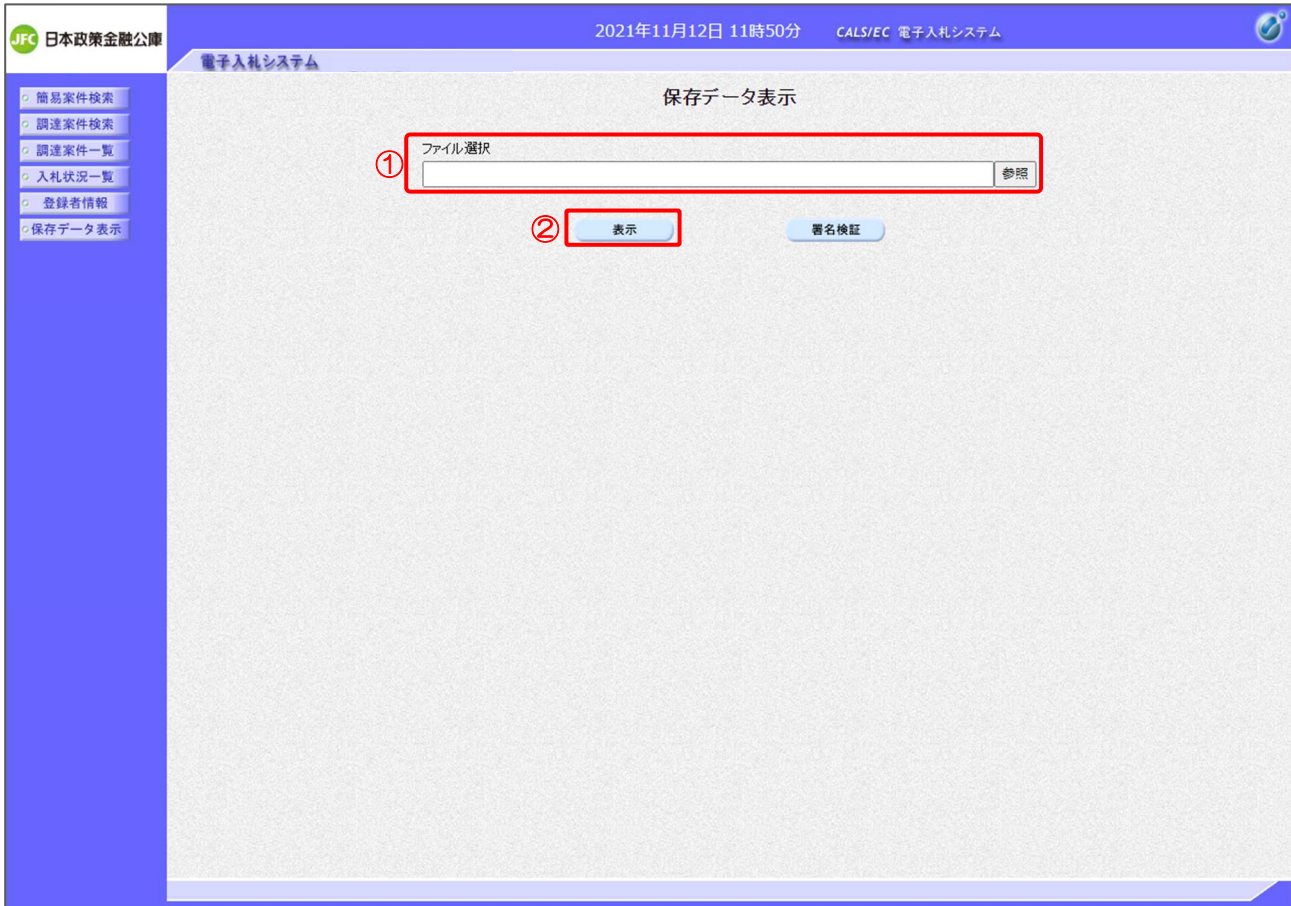

【操作説明】

①「参照」ボタンをクリックし、帳票ファイル(XML)を選択します。

②「表示」ボタンをクリックします。

【項目説明】

署名検証ボタン:署名検証の結果をダイアログで表示します。

## (3) 保存データ表示

帳票ファイルの内容が表示されます。

# 例:入札書受付票

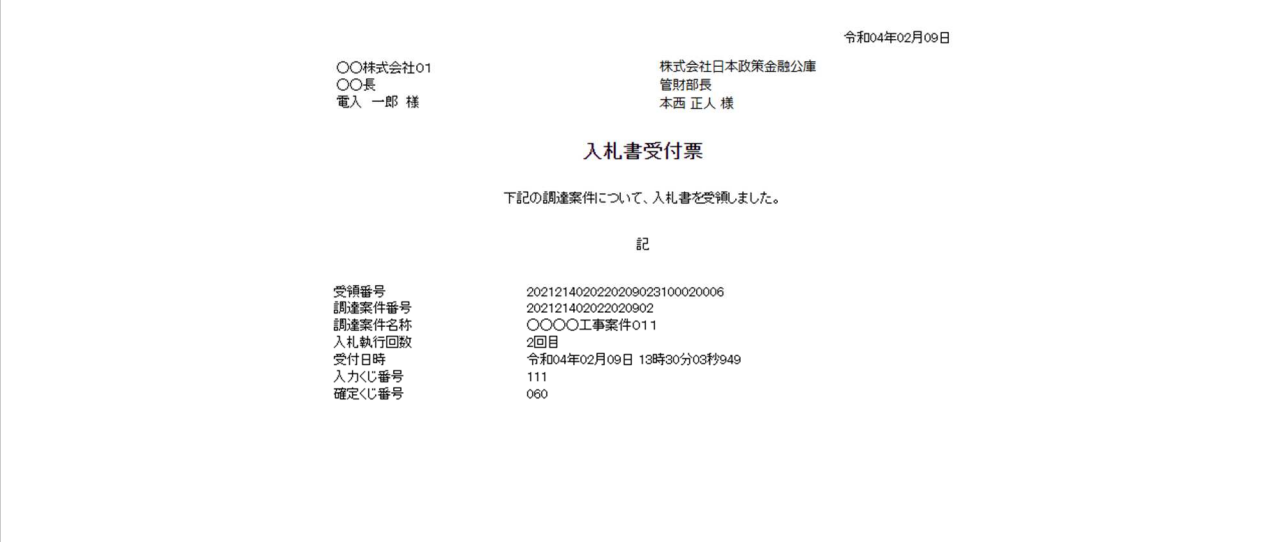

【メモ】

# 2 一般競争入札

2.1 一般競争入札の流れ

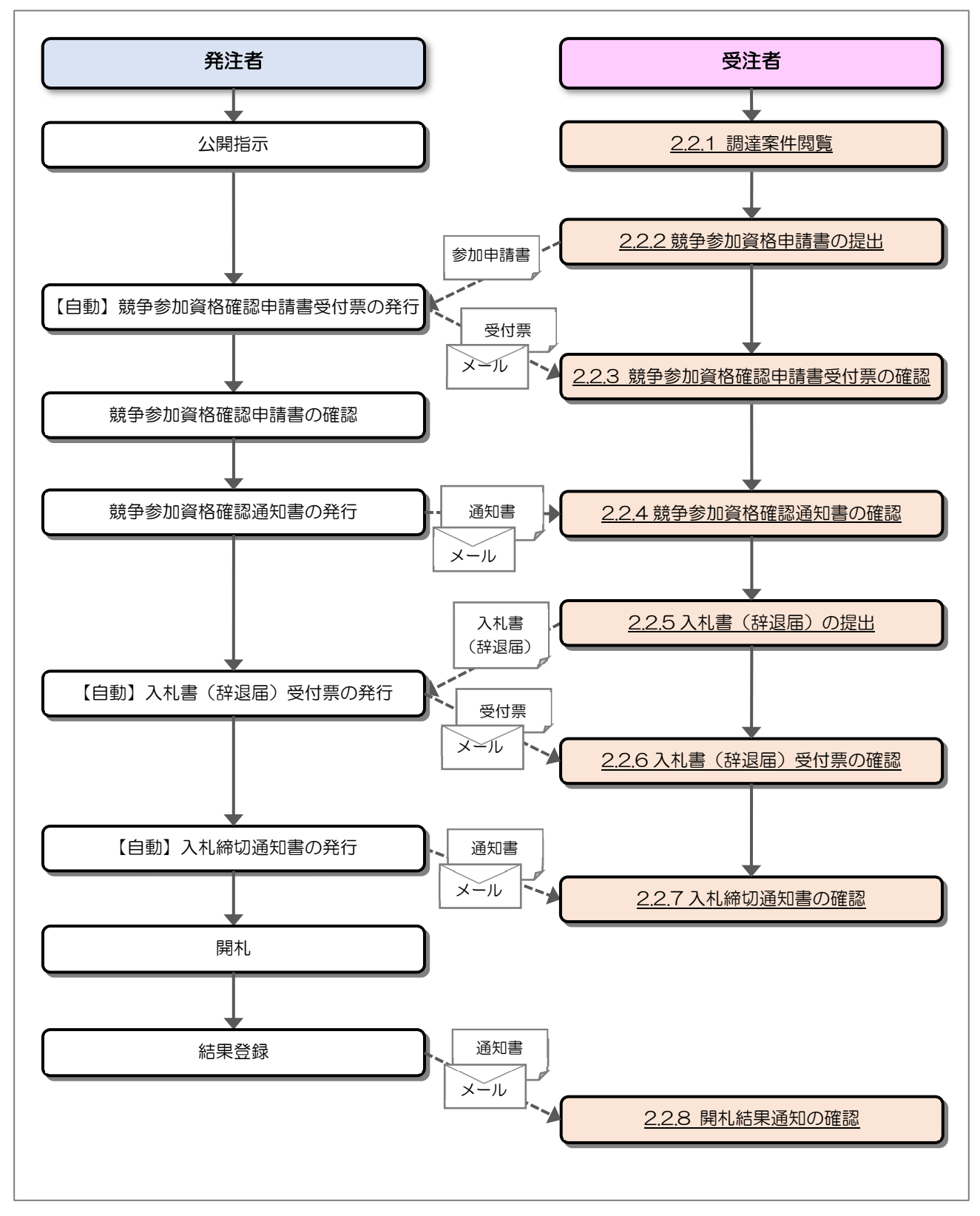

#### 2.2 操作手順

#### 2.2.1 調達案件閲覧

調達案件を閲覧します。

(1) 調達案件一覧の表示

対象となる案件を検索し、調達案件一覧を表示します。

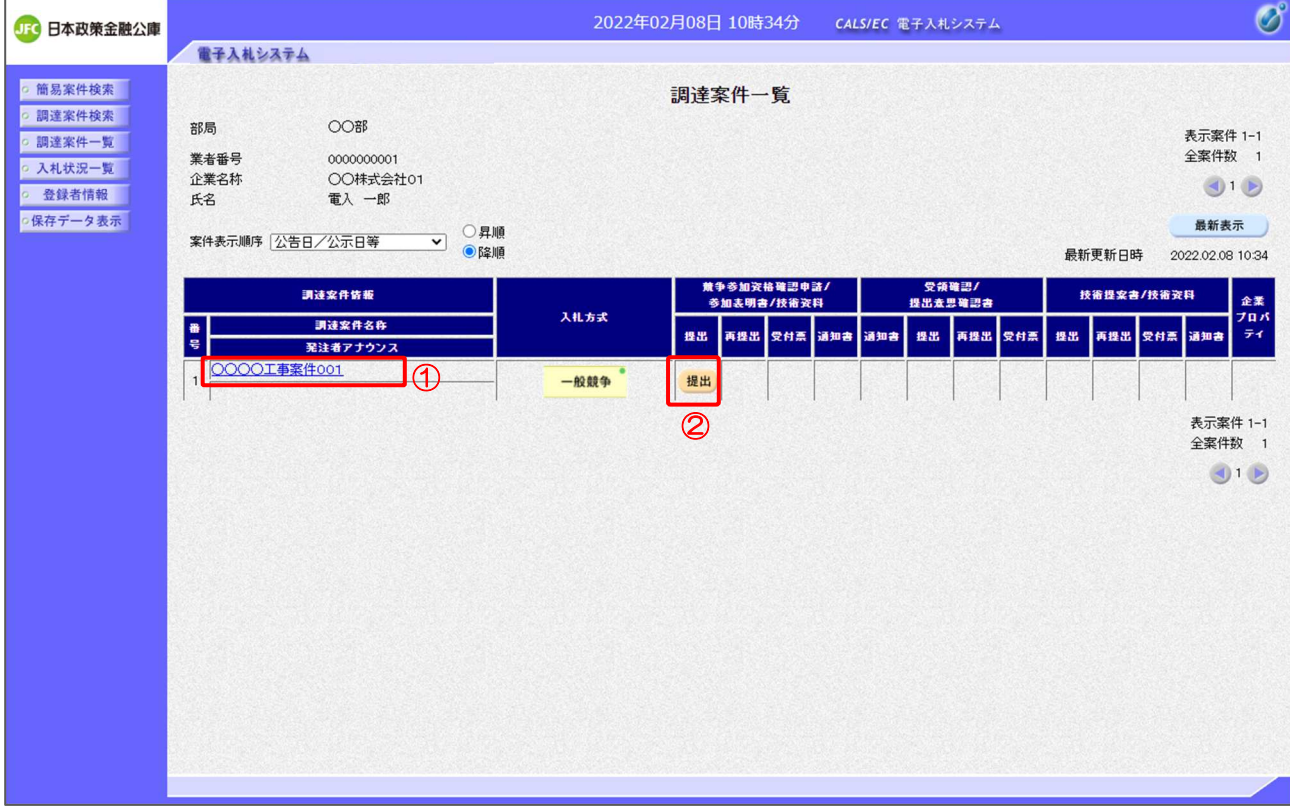

【操作説明】

- ①「調達案件情報-調達案件名称」列の「調達案件名称」リンクをクリックし、 案件の内容を確認します。
- ②「競争参加資格確認申請/参加表明書/技術資料-提出」列の「提出」ボタンをクリックし、 競争参加資格確認申請書を提出します。

【項目説明】

「競争参加資格確認申請/参加表明書/技術資料一再提出」列の「再提出」ボタン

 : 申請書の再提出が許可された場合に表示されます。 手続きについては、発注者に確認してください。

2.2.2 競争参加資格確認申請書の提出

競争参加資格確認申請書を提出します。

(1) 競争参加資格確認申請書の作成 競争参加資格確認申請書を作成します。

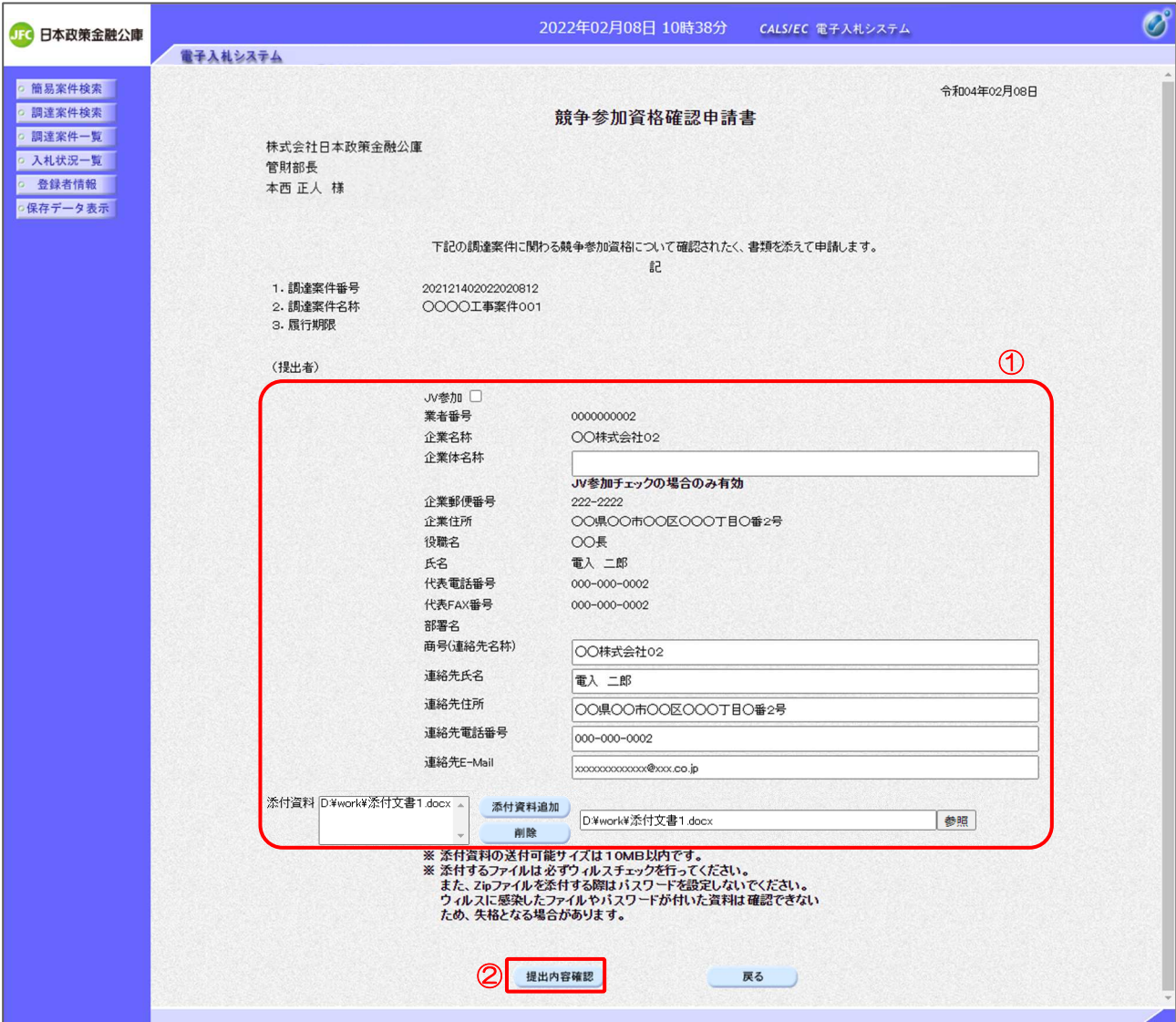

## 【操作説明】

- ① 各入力項目に競争参加資格確認申請書の情報を入力します。
- ②「提出内容確認」ボタンをクリックし、提出内容を確認します。

# 【項目説明】

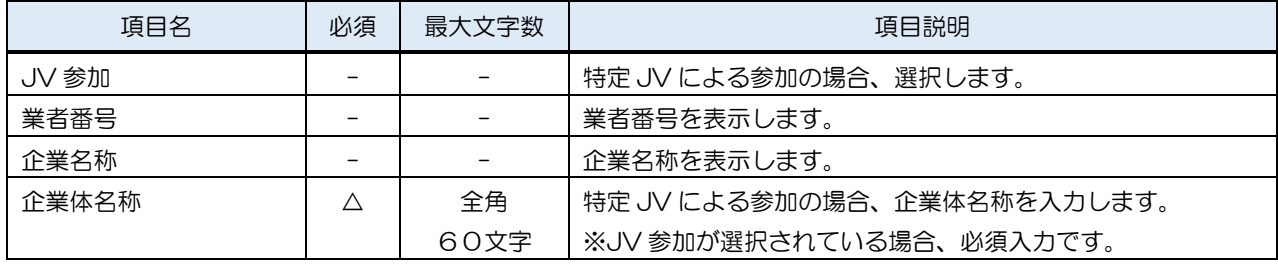

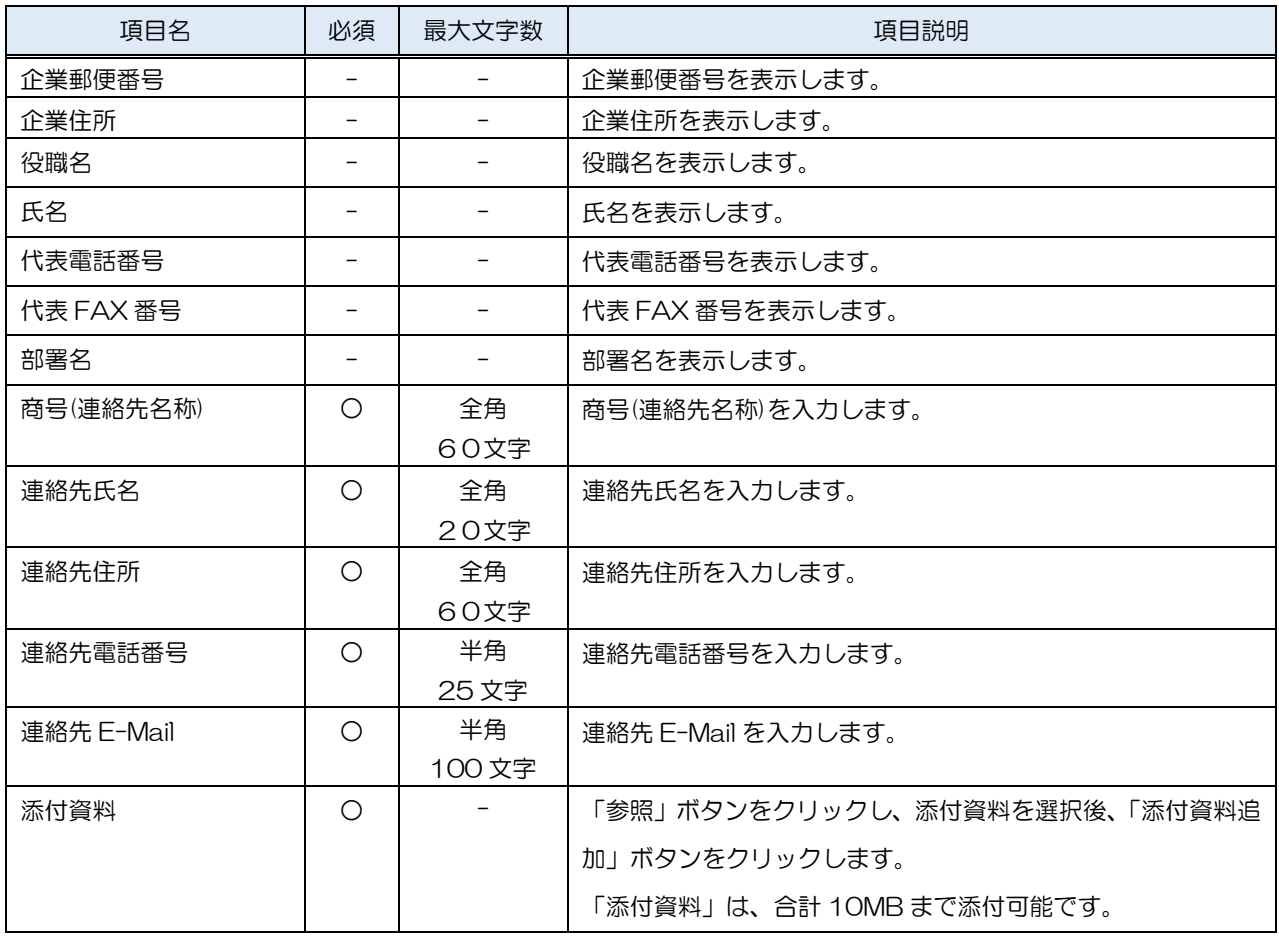

※ JV で参加する場合、構成企業の内、代表企業の IC カードでログインし、参加申請を行って ください。

- ※ 経常 JV による参加の場合、JV 参加を選択しないでください。
- ※ 添付ファイルに関しては、下表のファイル以外は添付することができません。

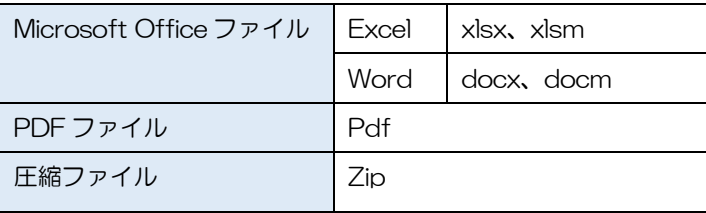

※ 添付するファイルは必ずウィルスチェックを行ってください。 また、Zip ファイルを添付する際にはパスワードを設定しないでください。 ウィルスに感染したファイルやパスワードが付いた資料は確認できない ため、失格となる場合があります。

(2) 競争参加資格確認申請書の提出 競争参加資格確認申請書を提出します。

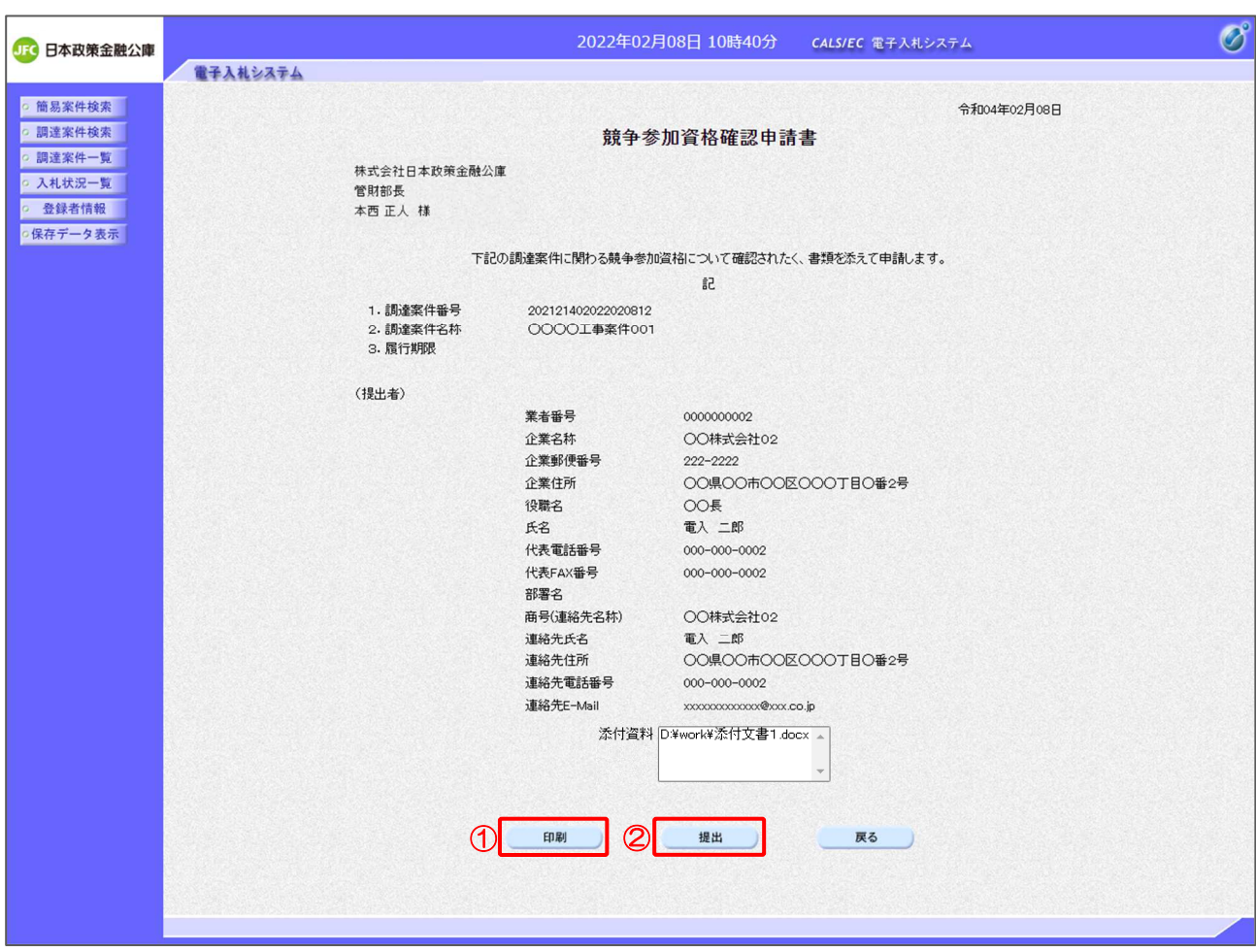

【操作説明】

- ①「印刷」ボタンをクリックし、競争参加資格確認申請書(印刷)を表示します。
- ②「提出」ボタンをクリックし、競争参加資格確認申請書を提出します。

# ●印刷画面

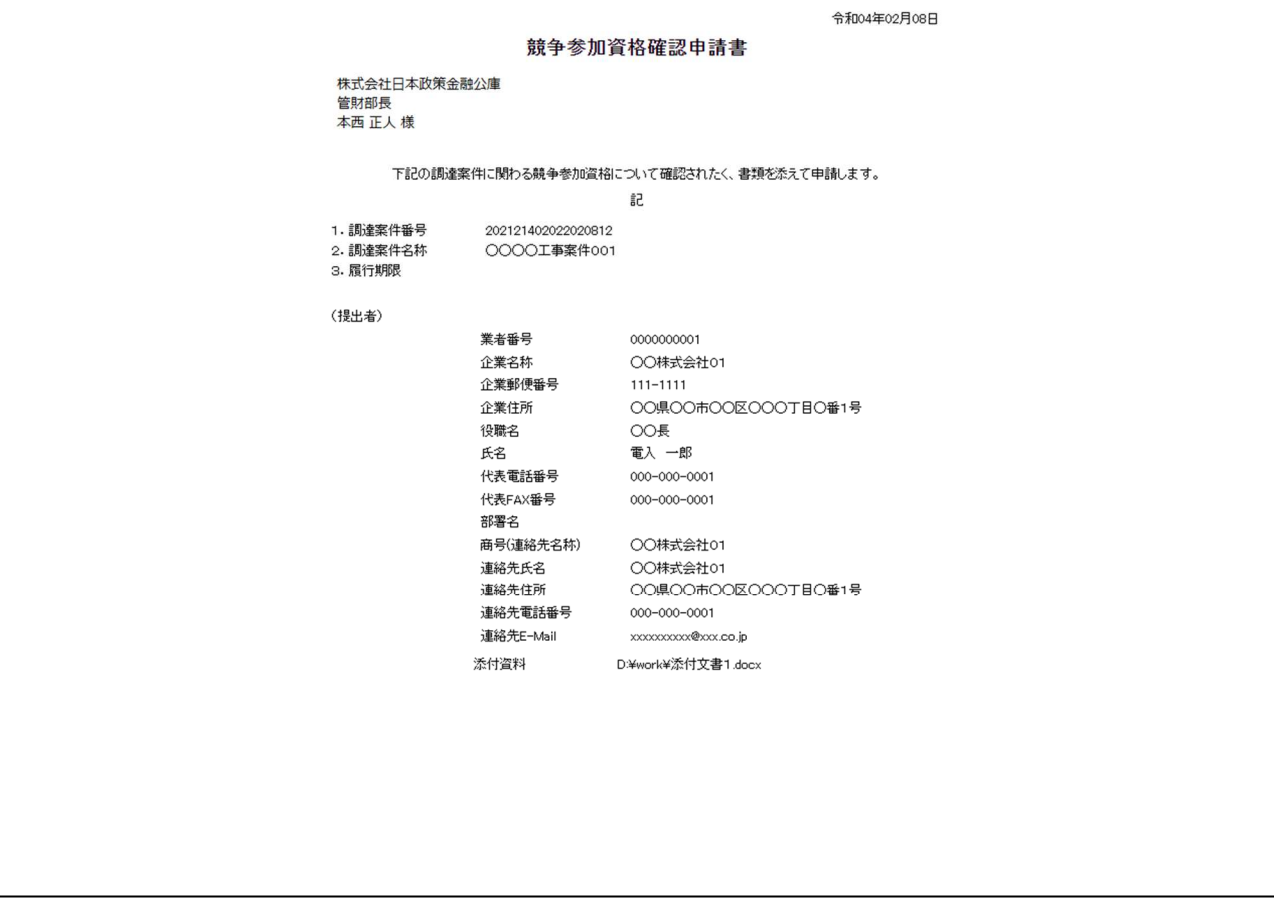

(3) 競争参加資格確認申請書受信確認通知の表示

競争参加資格確認申請書受信確認通知を表示します。

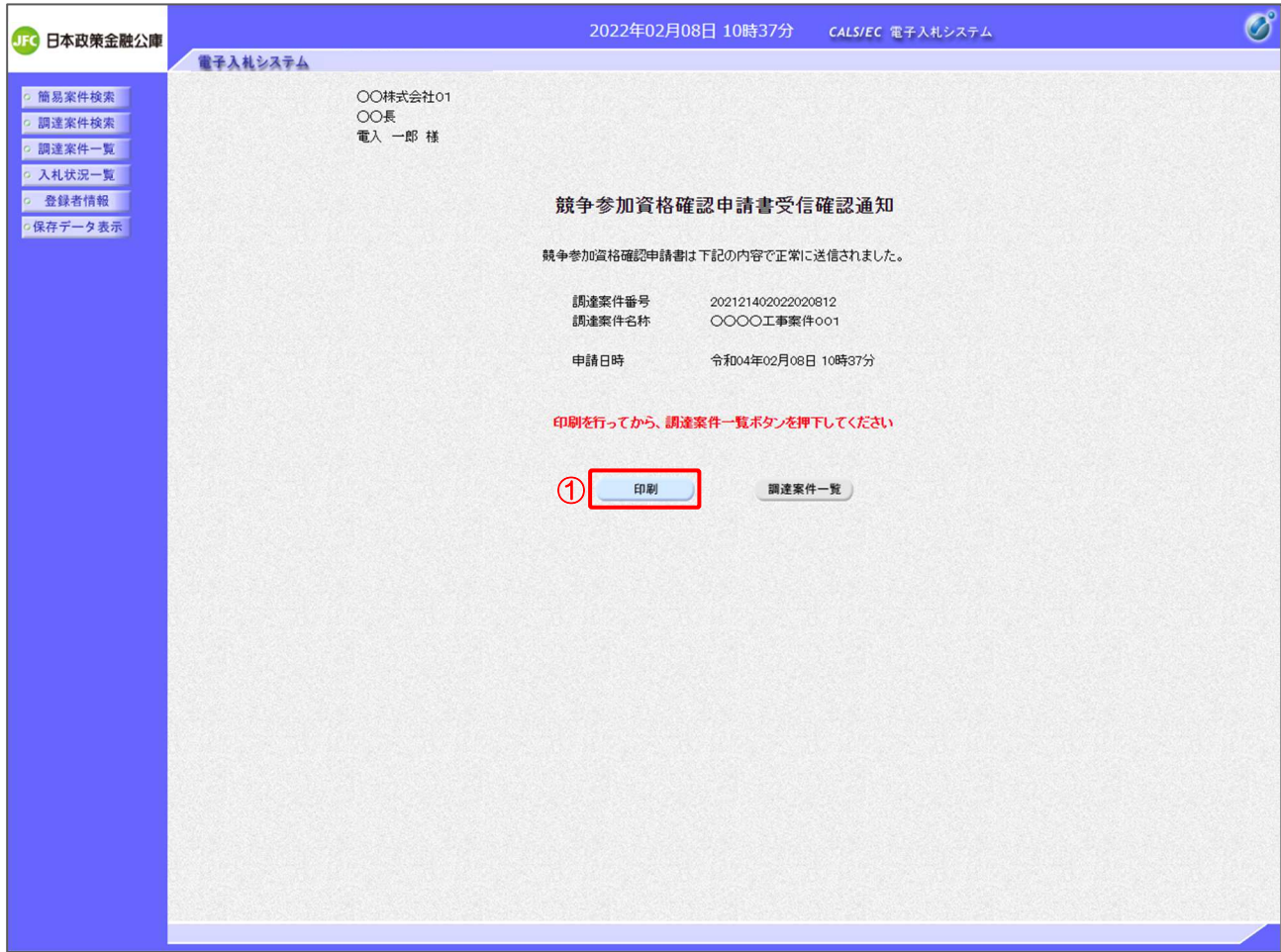

【操作説明】

①「印刷」ボタンをクリックし、競争参加資格確認申請書受信確認通知を表示します。 受信確認通知は、以後表示することができませんので、控えが必要な場合、必ずこの画面の 印刷を行ってください。

## ●印刷画面

〇〇株式会社01<br>〇〇長<br>電入 一郎 様

#### 競争参加資格確認申請書受信確認通知

競争参加資格確認申請書は下記の内容で正常に送信されました。

調達案件番号<br>調達案件名称 202121402022020812<br>〇〇〇〇工事案件001

申請日時 令和04年02月08日 10時37分
- 2.2.3 競争参加資格確認申請書受付票の確認 競争参加資格確認申請書を提出すると競争参加資格確認申請書受付票が発行されます。 発行された競争参加資格確認申請書受付票を確認します。
	- (1) 競争参加資格確認申請書受付票の表示 対象となる案件を検索し、調達案件一覧を表示します。

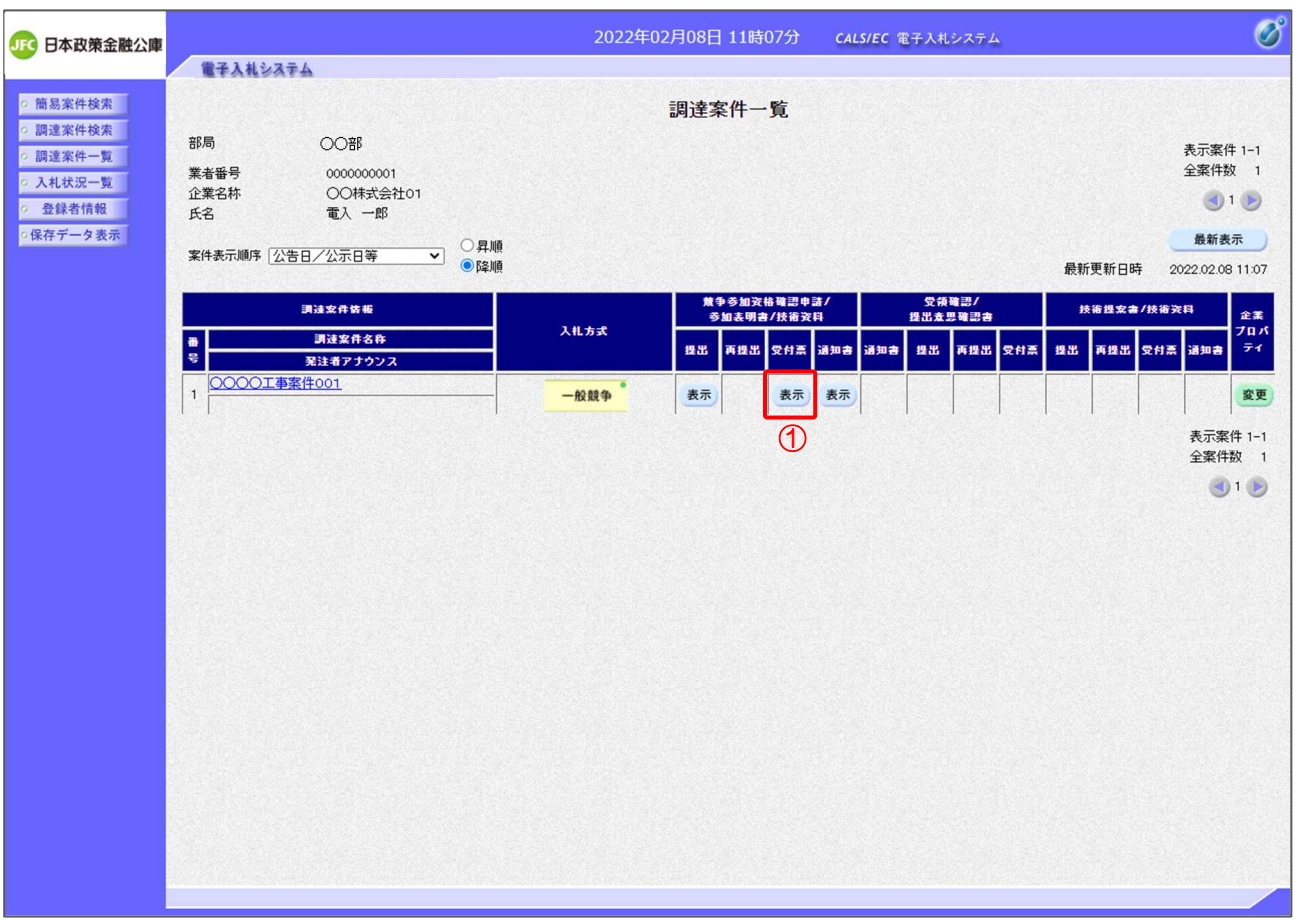

【操作説明】

①「競争参加資格確認申請/参加表明書/技術資料-受付票」列の「表示」ボタンをクリックし、 競争参加資格確認申請書受付票を表示します。

(2) 競争参加資格確認申請書受付票の確認

競争参加資格確認申請書受付票を確認します。

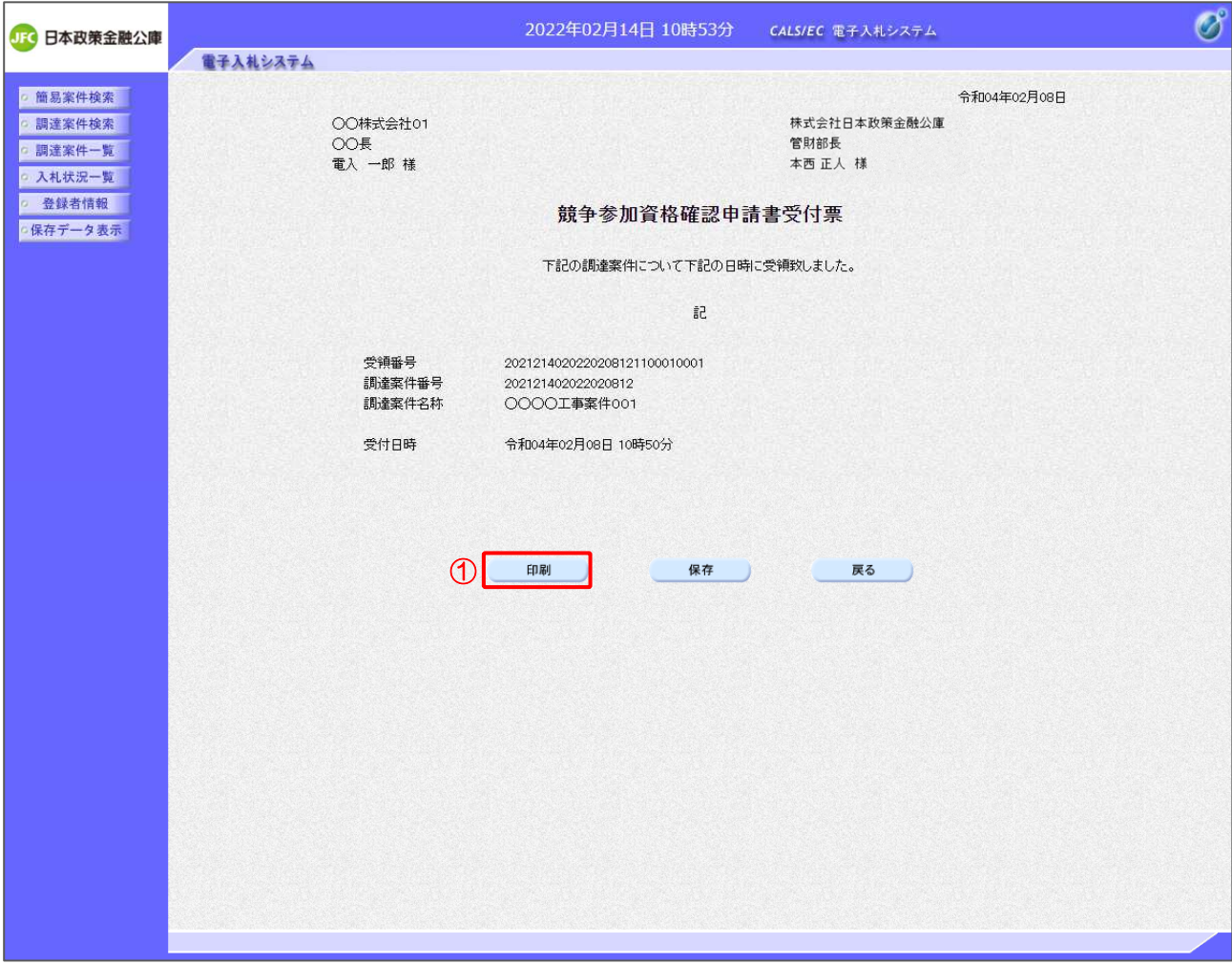

【操作説明】

①「印刷」ボタンをクリックし、競争参加資格確認申請書受付票(印刷)を表示します。

●印刷画面

令和04年02月08日 ○○株式会社01 株式会社日本政策金融公庫 ○○☆☆☆☆☆☆<br>○○長<br>電入 一郎 様 管財部長 本西正人様 競争参加資格確認申請書受付票 下記の調達案件について下記の日時に受領致しました。 記 受領番号 2021214020220208121100010001 まい。。<br>調達案件番号 202121402022020812 ------------------<br>調達案件名称 OOOO工事案件001 令和04年02月08日 10時50分 受付日時

- 2.2.4 競争参加資格確認通知書の確認 競争参加資格確認申請書を提出後、発注者が参加資格を確認し、競争参加資格確認通知書を 発行します。 発行された競争参加資格確認通知書を確認します。
	- (1) 競争参加資格確認通知書の表示 対象となる案件を検索し、調達案件一覧を表示します。

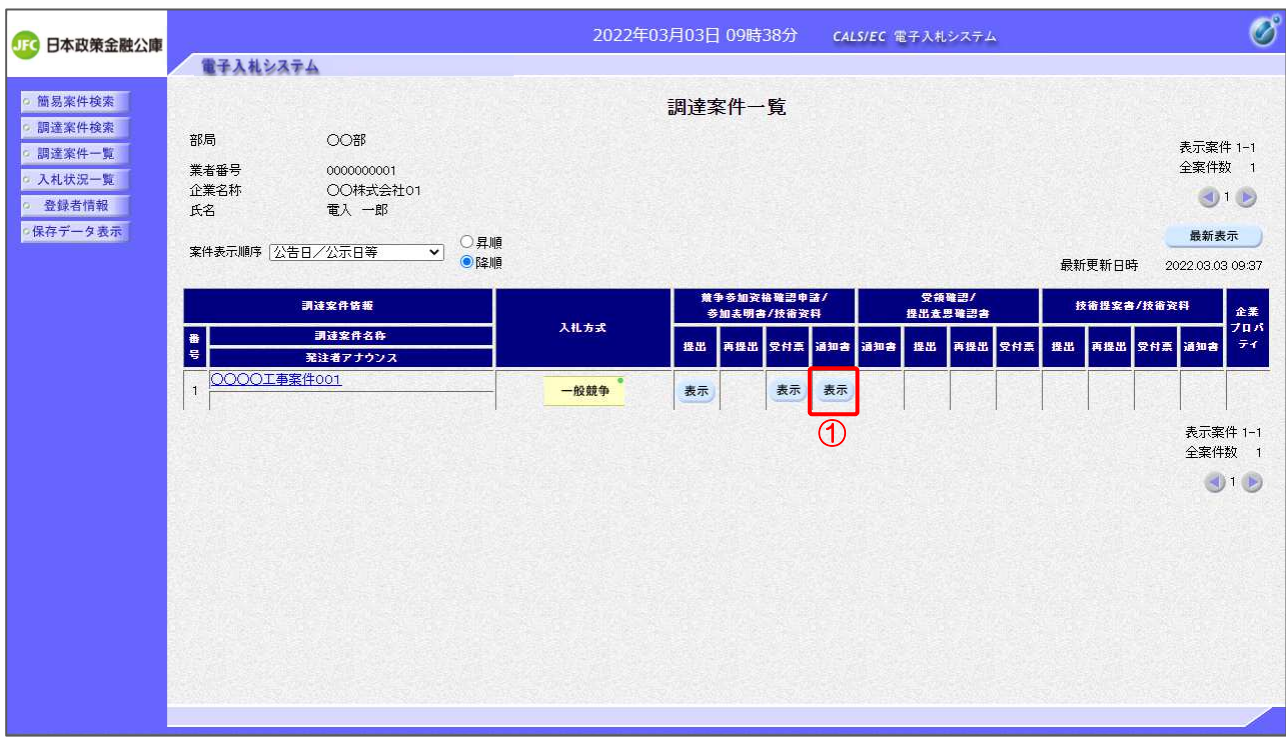

【操作説明】

①「競争参加資格確認申請/参加表明書/技術資料-通知書」列の「表示」ボタンをクリックし、 競争参加資格確認通知書を表示します。

(2) 競争参加資格確認通知書の確認

競争参加資格確認通知書を確認します。

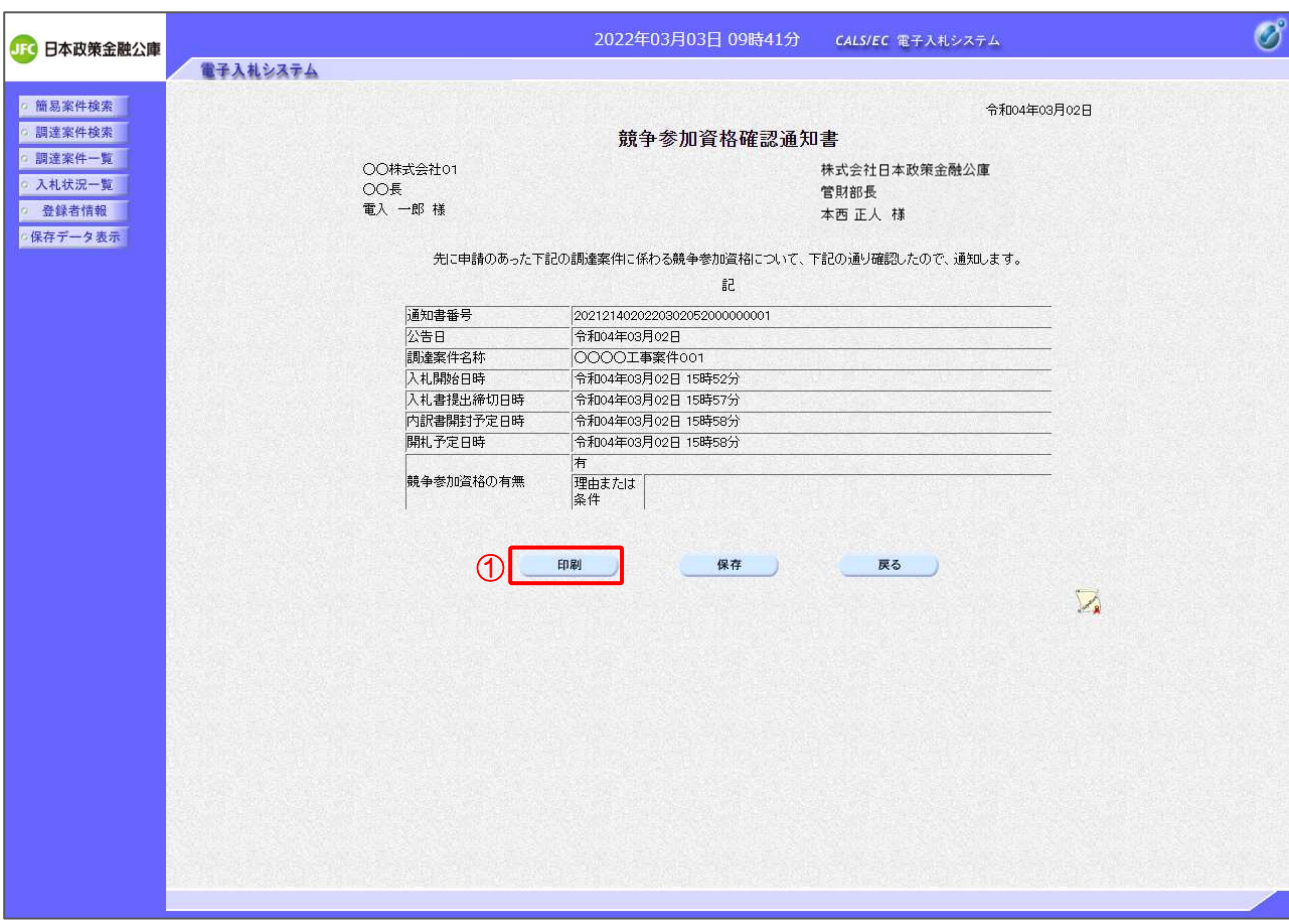

【操作説明】

①「印刷」ボタンをクリックし、競争参加資格確認通知書(印刷)を表示します。

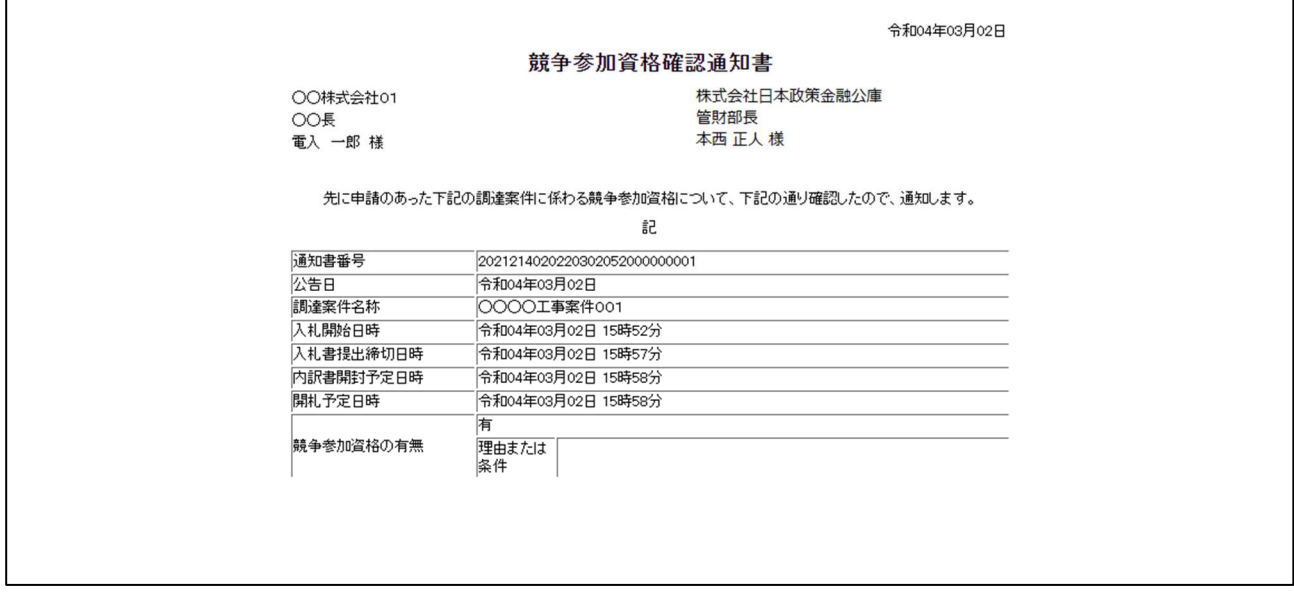

### 2.2.5 入札書(辞退届)の提出

入札書受付開始予定日時を経過すると、入札書が提出可能となります。

(1) 入札書(辞退届)の表示

対象となる案件を検索し、入札状況一覧を表示します。

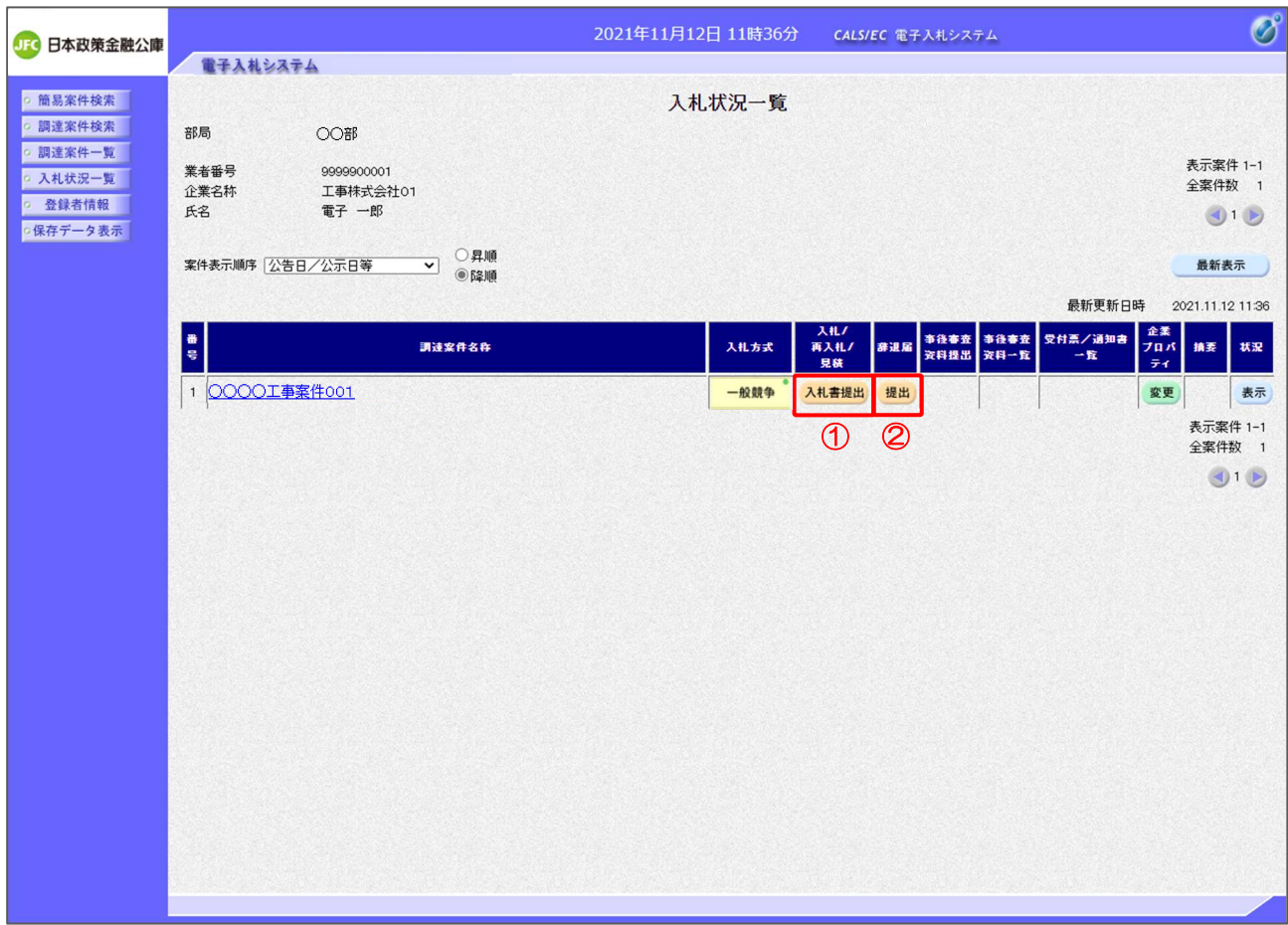

【操作説明】

- ①「入札/再入札/見積」列の「入札書提出」ボタンをクリックし、入札書を提出します。
- ② 辞退届を提出する場合は「辞退届」列の「提出」ボタンをクリックします。

※ 辞退届は、入札書受付開始予定日時以前でも提出が可能です。

# (2) 入札書の作成

入札書を作成します。

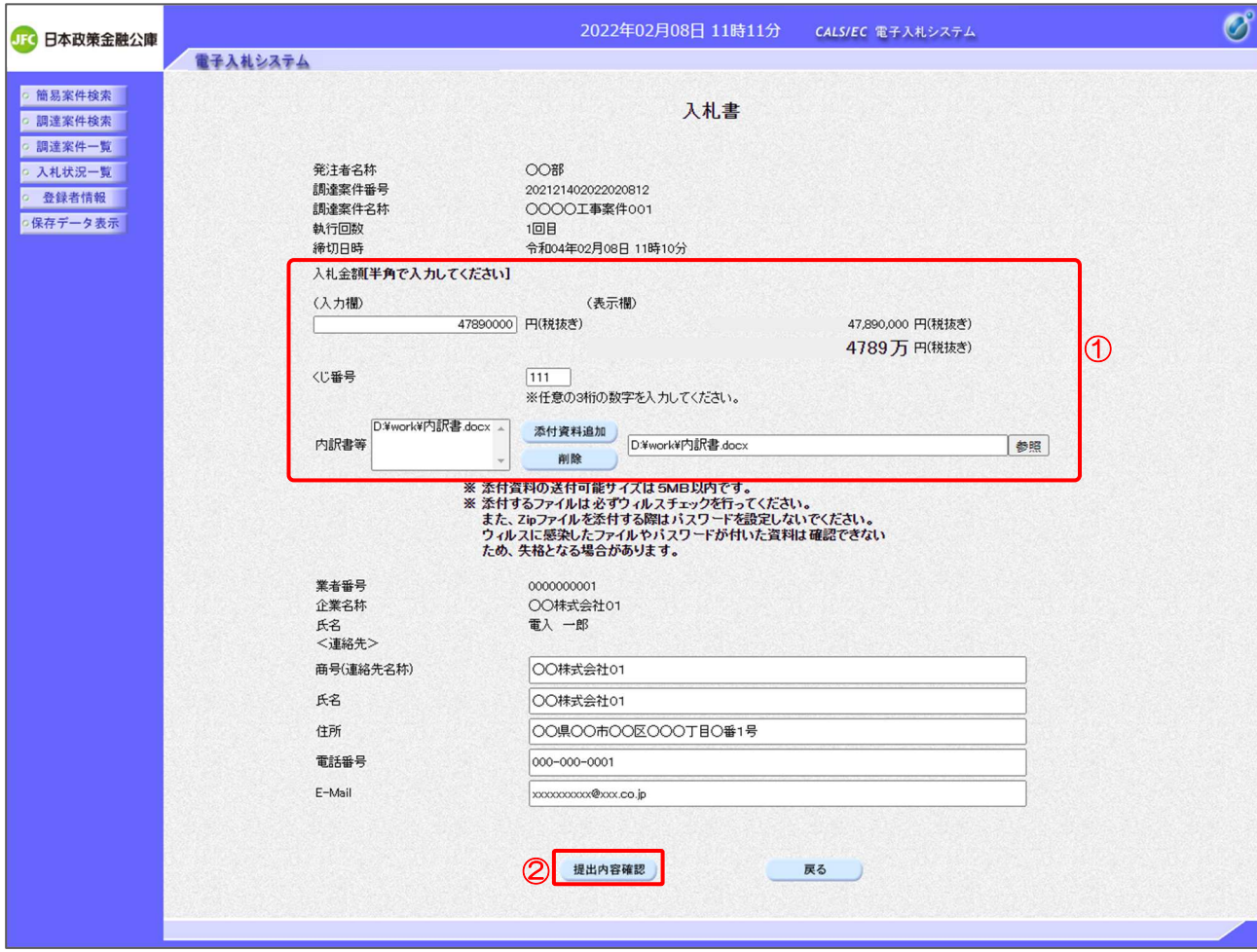

【操作説明】

① 各入力項目に入札書の情報を入力します。

②「提出内容確認」ボタンをクリックし、提出内容を確認します。

【項目説明】

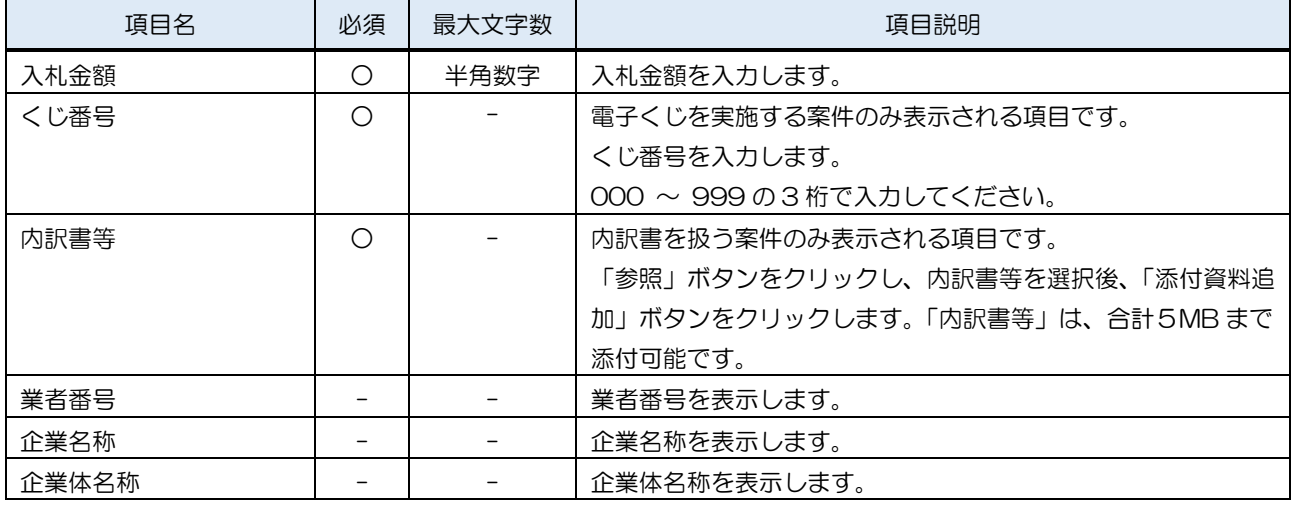

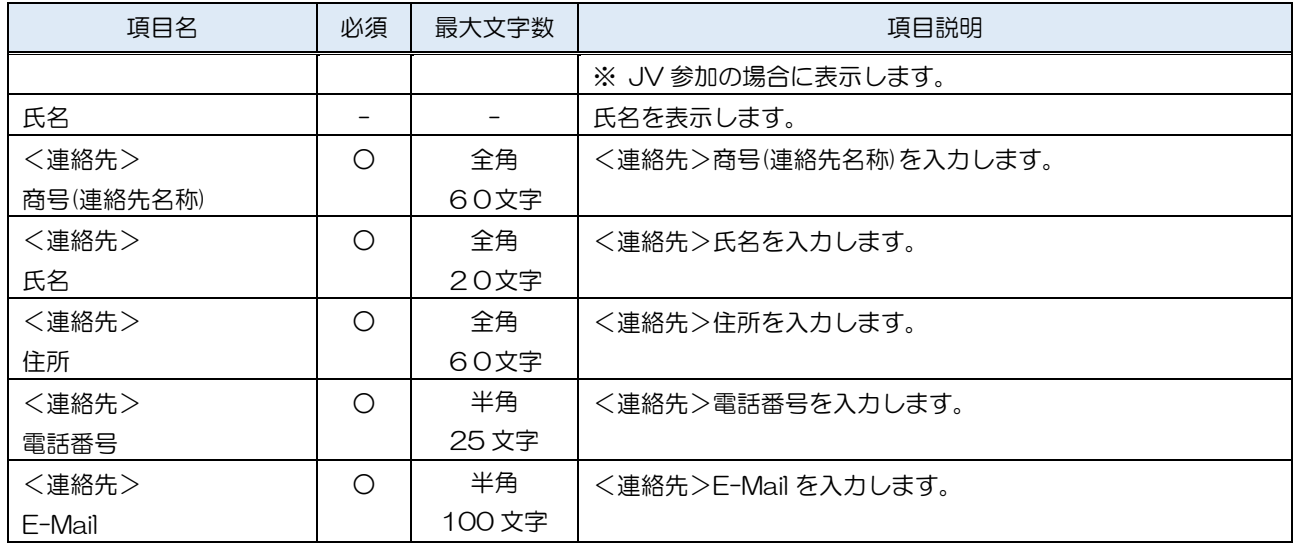

### ※内訳書に関しては、下表のファイル以外は添付することができません。

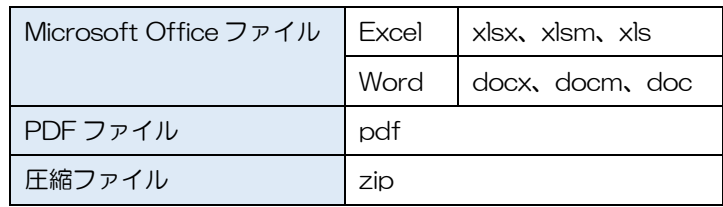

※ 添付するファイルは必ずウィルスチェックを行ってください。 また、Zip ファイルを添付する際にはパスワードを設定しないでください。 ウィルスに感染したファイルやパスワードが付いた資料は確認できない ため、失格となる場合があります。

## (3) 入札書の内容確認

入札書の内容を確認します。

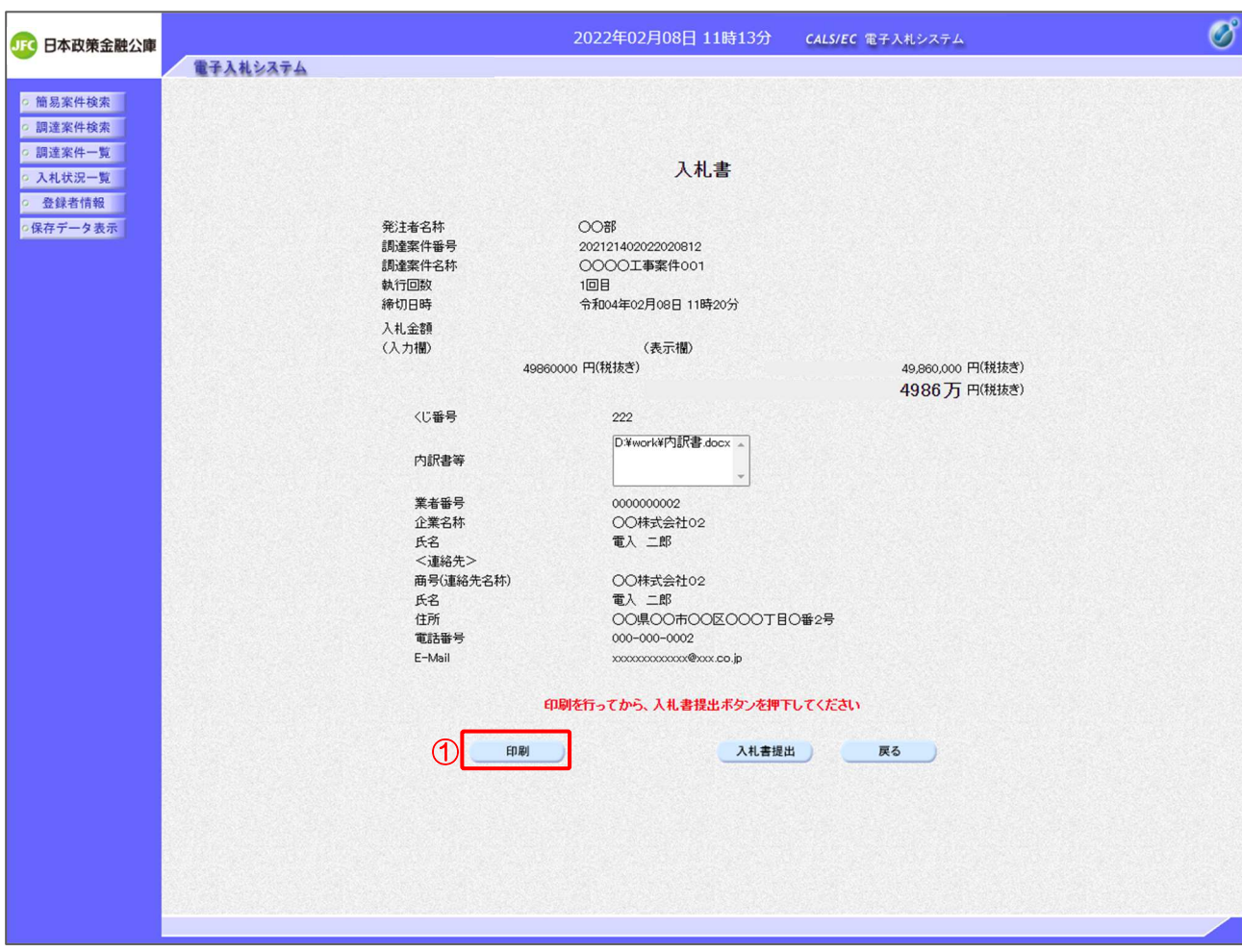

【操作説明】

- ①「印刷」ボタンをクリックし、入札書(印刷)を表示します。
- ※ 入札書は、一度提出すると以降入札金額などの内容を確認することができなくなります。 控えが必要な場合、必ずこの画面の印刷を行ってください

### ●印刷画面

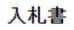

発注者名称<br>調達案件番号 ■<br>調達案件名称 執行回数 締切日時 入札金額 〈じ番号 内訳書等 業者番号 企長名称<br>氏名連絡先 - 大学<br>一本名連絡先名称<br>一番 - 1999年<br>三十一番 - 1999年<br>『三十一番 - 1999年  $E-Mail$ 

OO部 OOGP<br>202121402022020812<br>〇〇〇〇工事案件001 0000エキ案11001<br>1回目<br>令和04年02月08日 11時20分 49,860,000 円(税抜き) 222 D:\work\内訳書.docx 0000000002 0000000002<br>○○株式会社02<br>電入 二郎 ○○株式会社02<br>電入 二郎<br>○○県○○市○○区○○○丁目○番2号<br>000-000-0002<br>xooooooooooo®xx.co.jp

# (4) 入札書の提出

入札書を提出します。

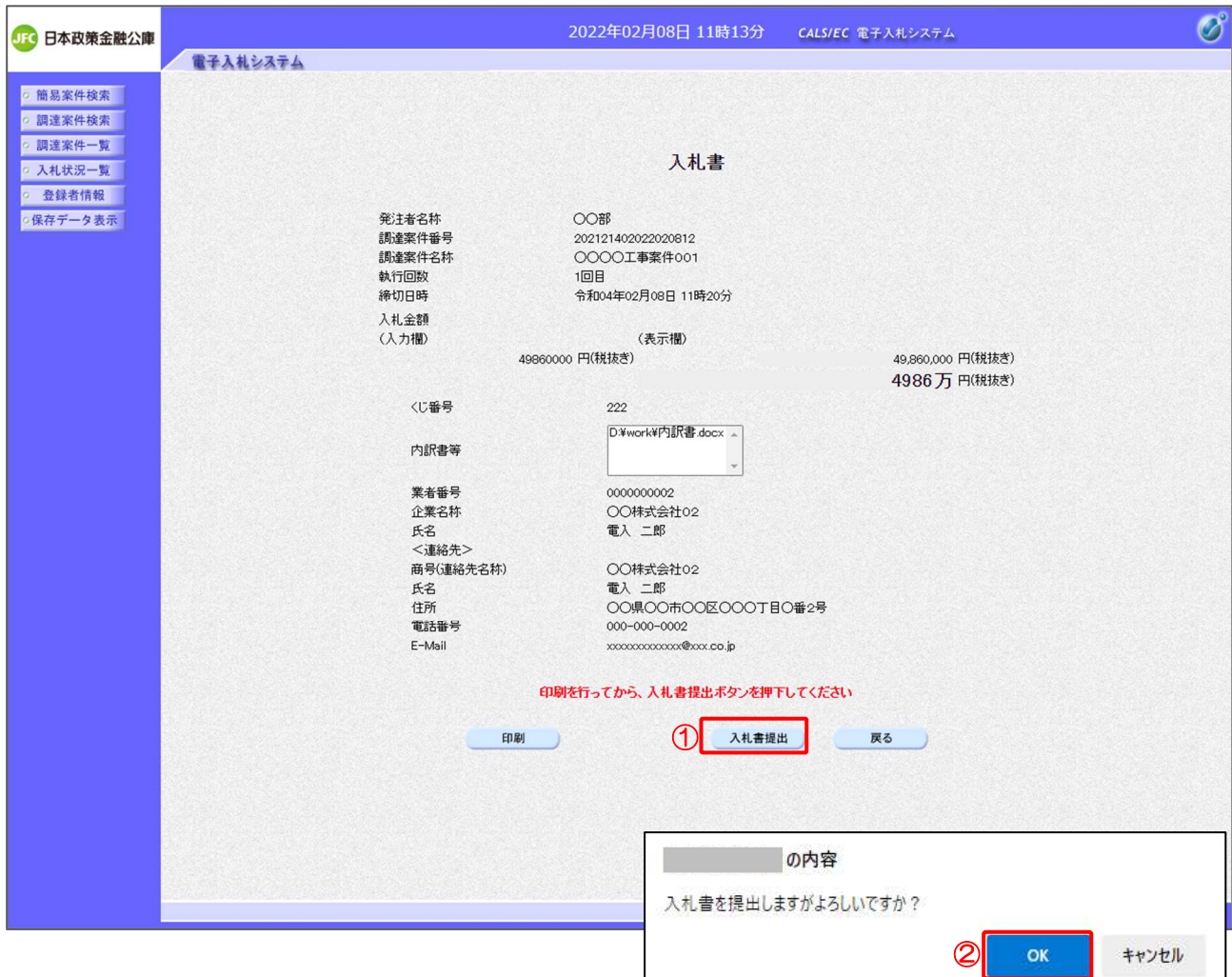

## 【操作説明】

①「入札書提出」ボタンをクリックし、入札書を提出します。

② 確認ダイアログが表示されますので「OK」ボタンをクリックしてください。

入札書は、一度提出すると内容の確認、取下げ、修正、再提出は一 切できませんのでご注意ください。

### (5) 入札書受信確認通知の表示

入札書受信確認通知を表示します。

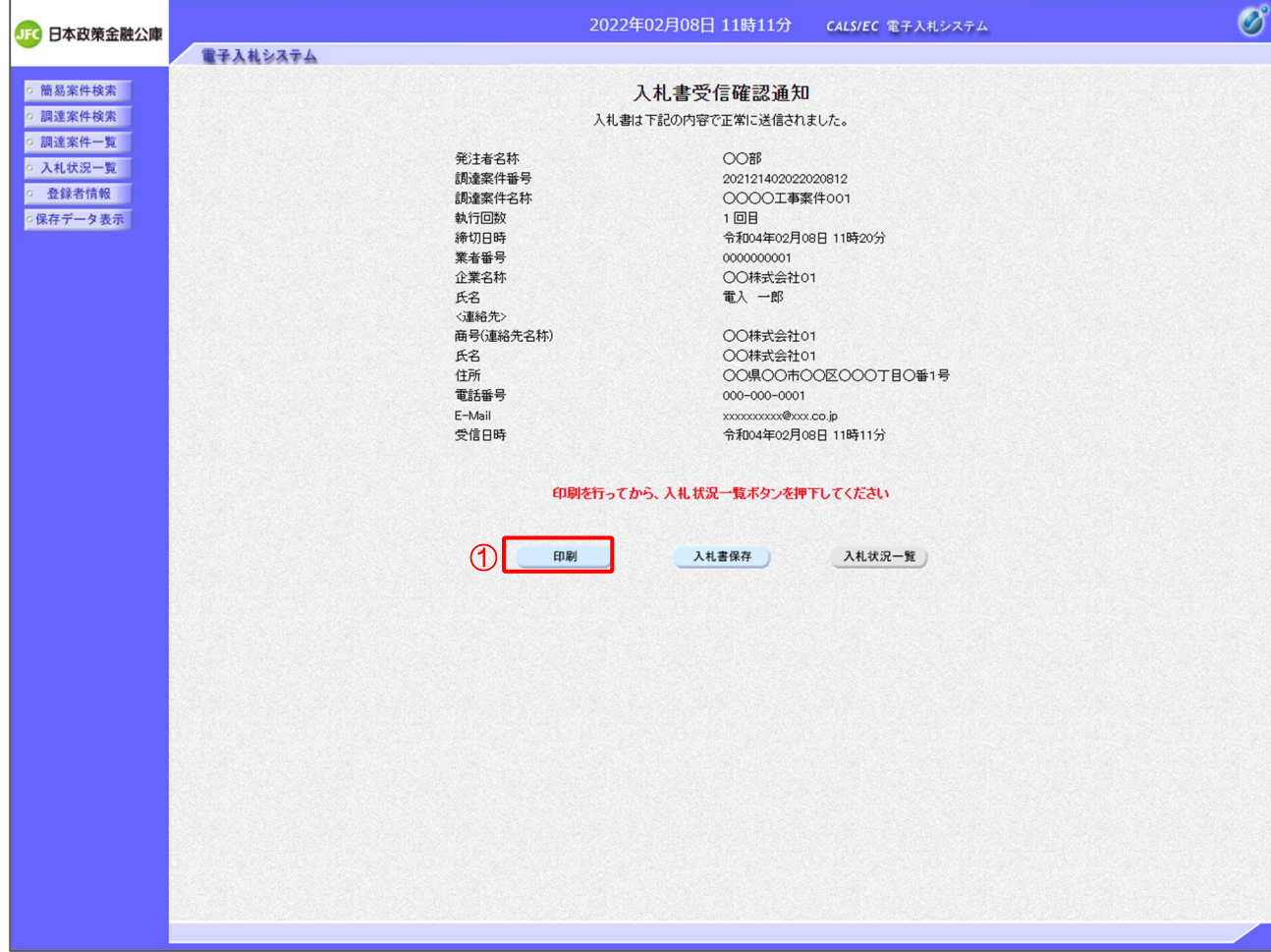

【操作説明】

①「印刷」ボタンをクリックし、入札受信確認通知(印刷)を表示します。 受信確認通知は、以後表示することができませんので、控えが必要な場合、必ずこの画面の 印刷を行ってください。

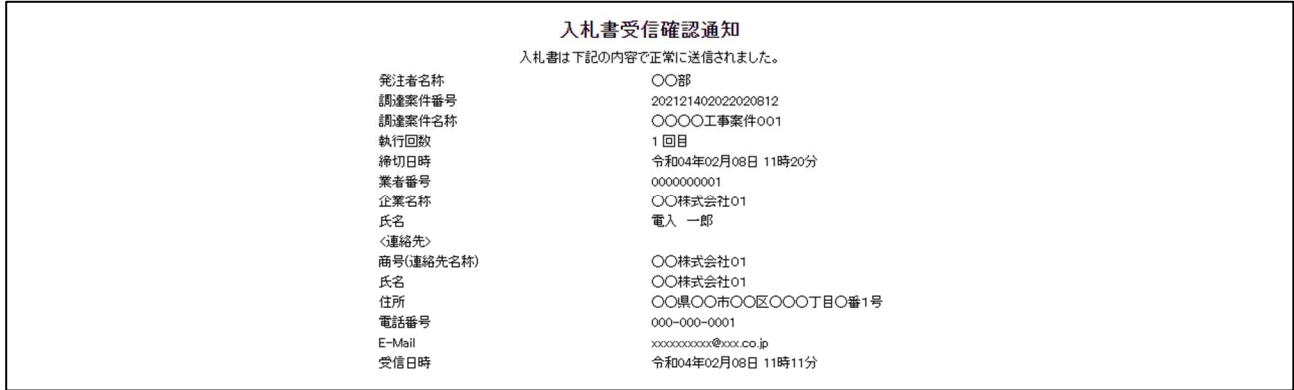

## (6) 辞退届の作成

辞退届を作成します。

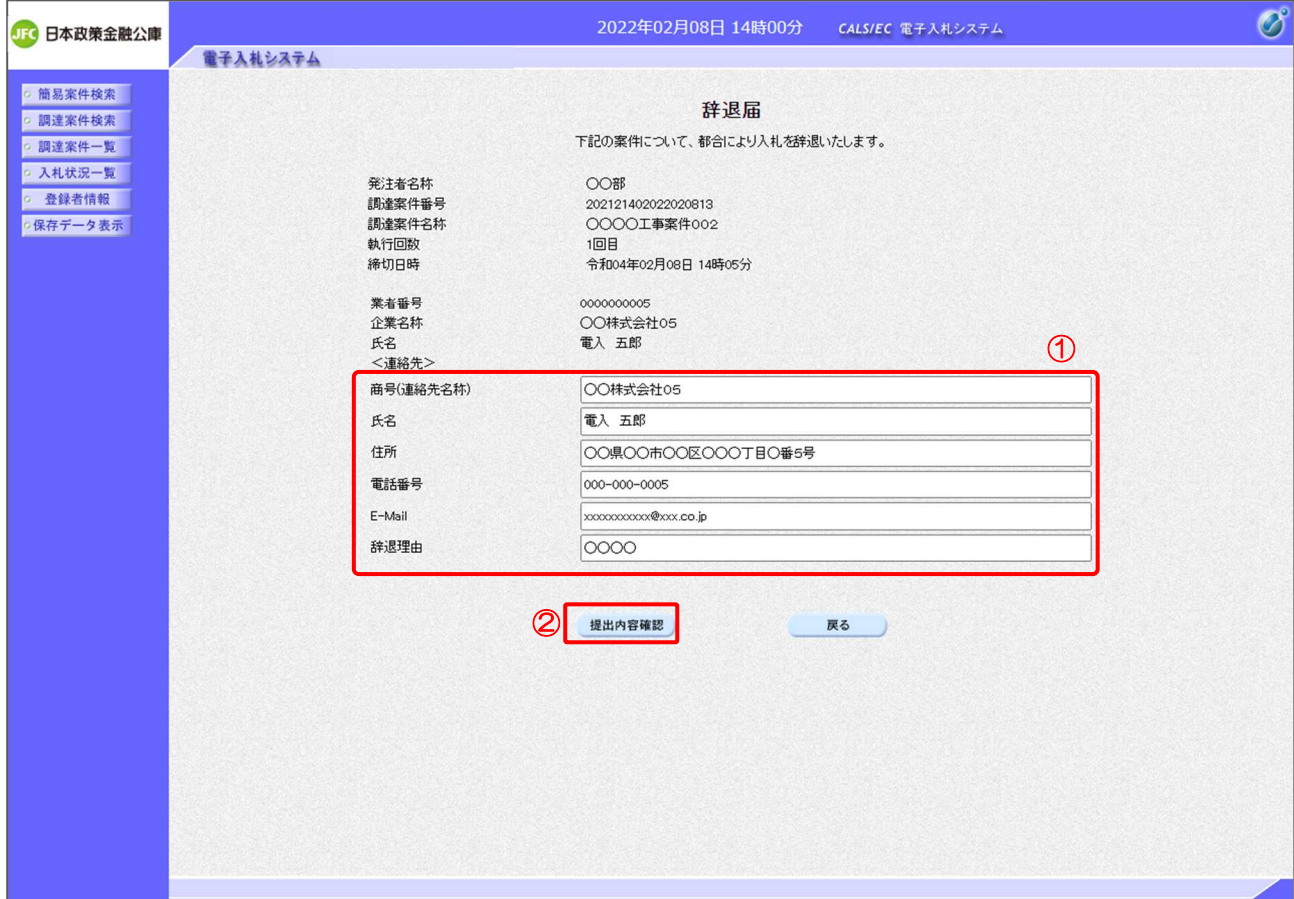

【操作説明】

- ① 各入力項目に辞退届の情報を入力します。
- ②「提出内容確認」ボタンをクリックし、提出内容を確認します。
- ※ 辞退届の作成以降の操作手順は、(3)入札書の内容確認~(5)入札書受信確認通知の表示と 同様です。

【項目説明】

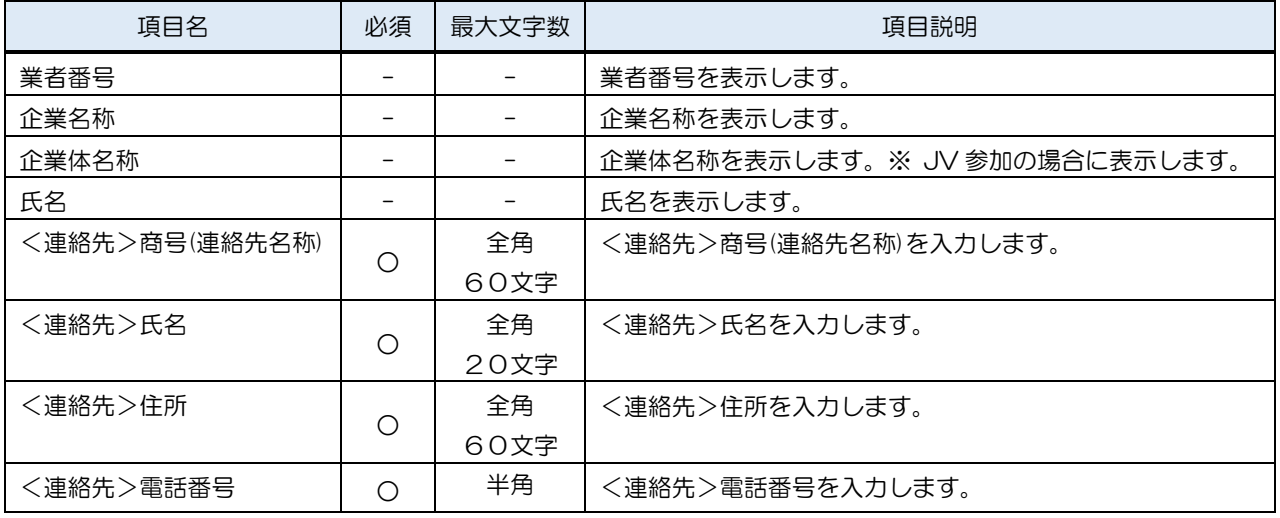

# 電子入札システム

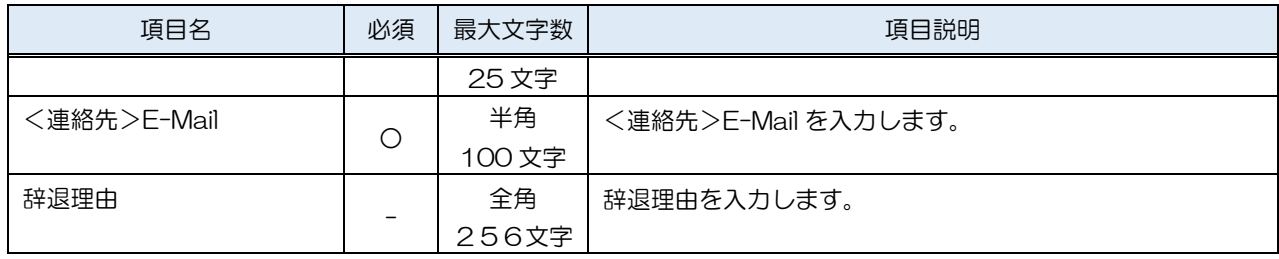

### 2.2.6 入札書(辞退届)受付票の確認

入札書(辞退届)を提出すると入札書(辞退届)受付票が発行されます。

(1) 入札状況通知書一覧の表示

対象となる案件を検索し、入札状況一覧を表示します。

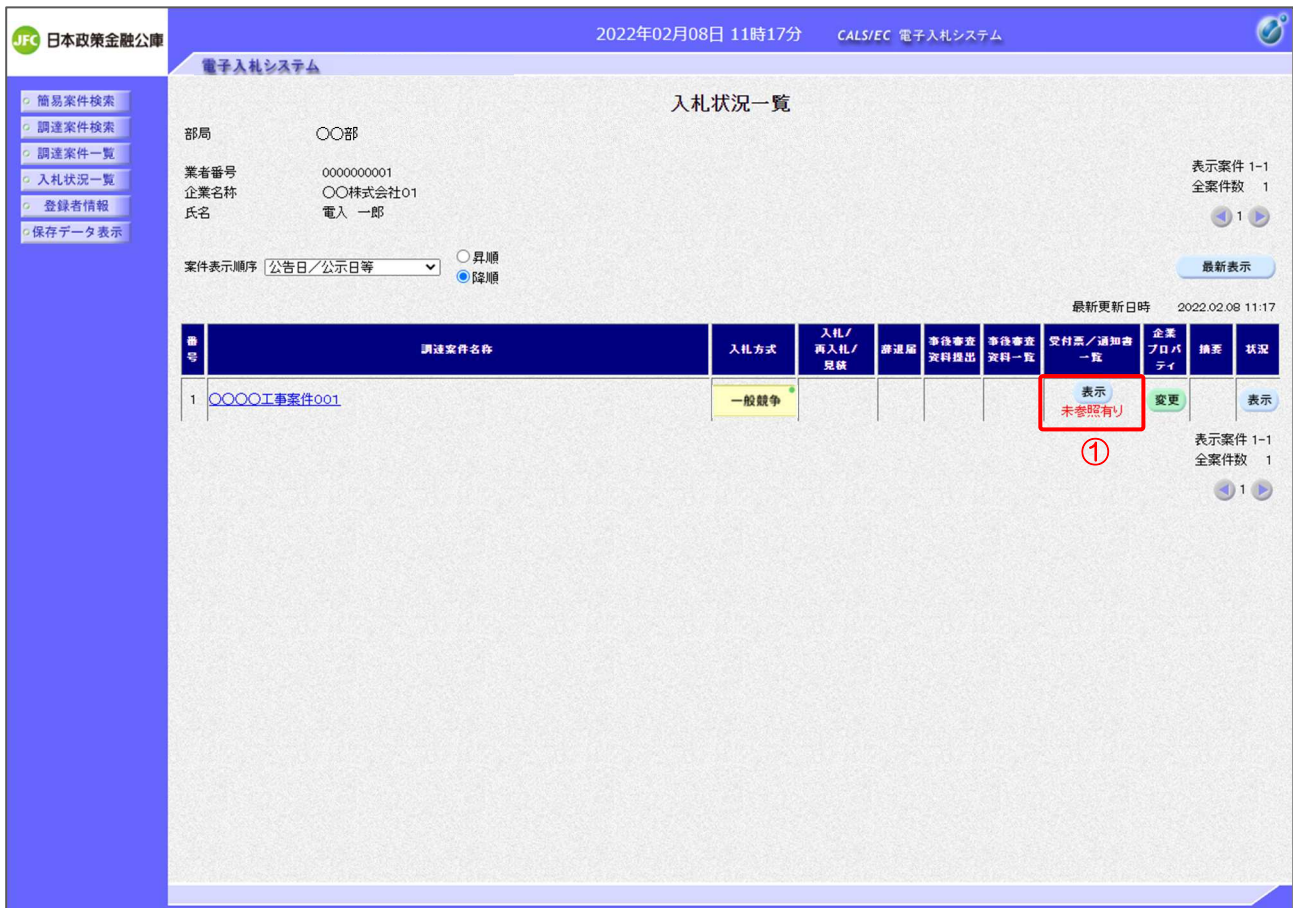

### 【操作説明】

①「受付票/通知書一覧」列の「表示」ボタンをクリックし、入札状況通知書一覧を表示します。

(2) 入札書(辞退届)受付票の表示

入札書(辞退届)受付票を表示します。

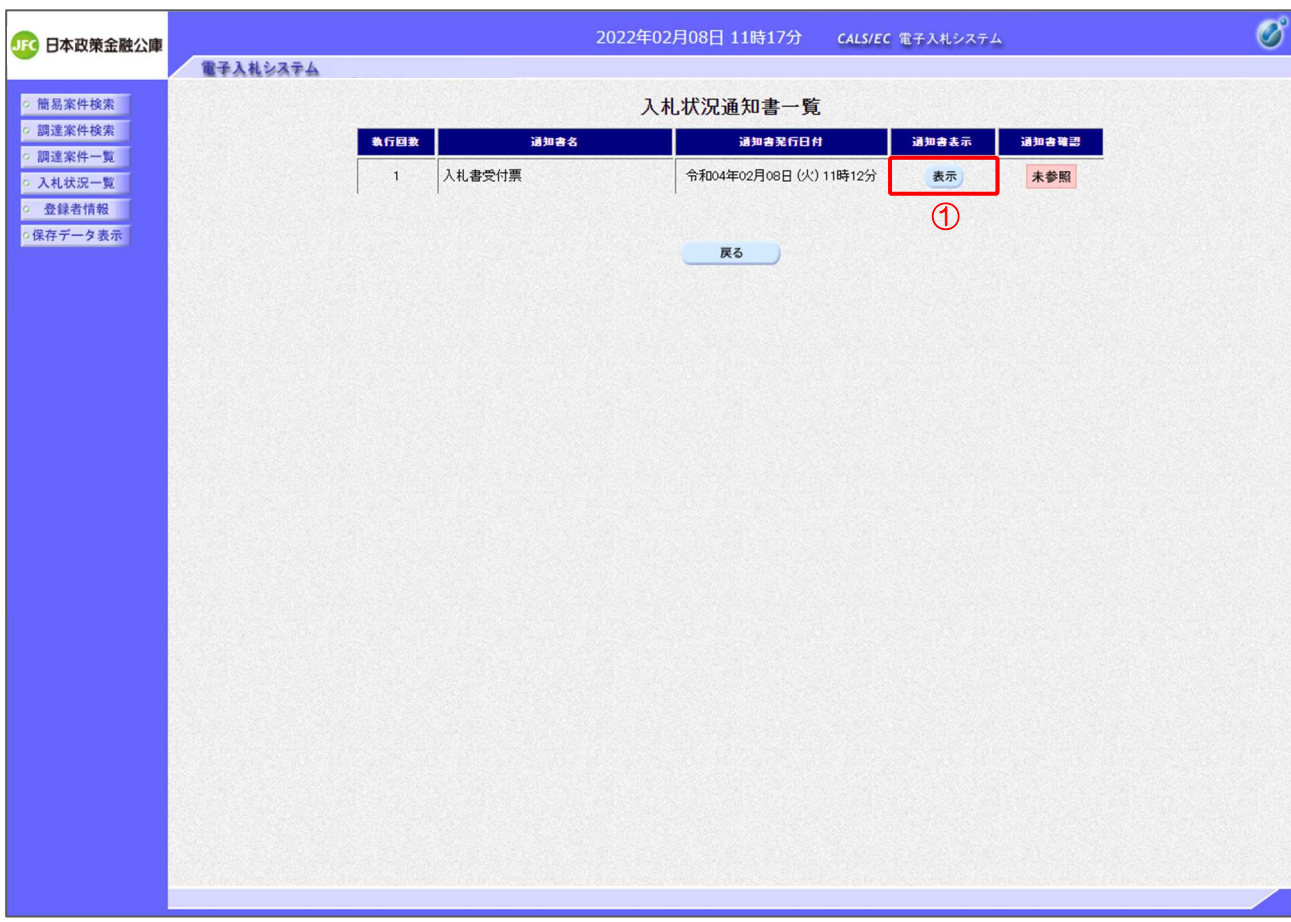

【操作説明】

- ① 通知書名が入札書受付票の「通知書表示」列の「表示」ボタンをクリックし、 入札書受付票を表示します。
- ※ 辞退届受付票の場合は、通知書名が「辞退届受付票」と表示されます。

【項目説明】

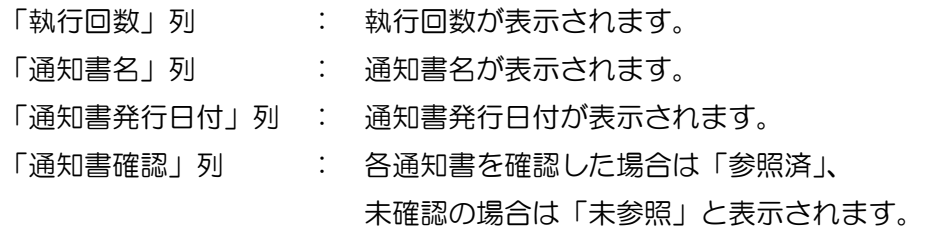

### (3) 入札書(辞退届)受付票の確認

入札書(辞退届)受付票の確認をします。

※ 辞退届受付票の確認も同様です。

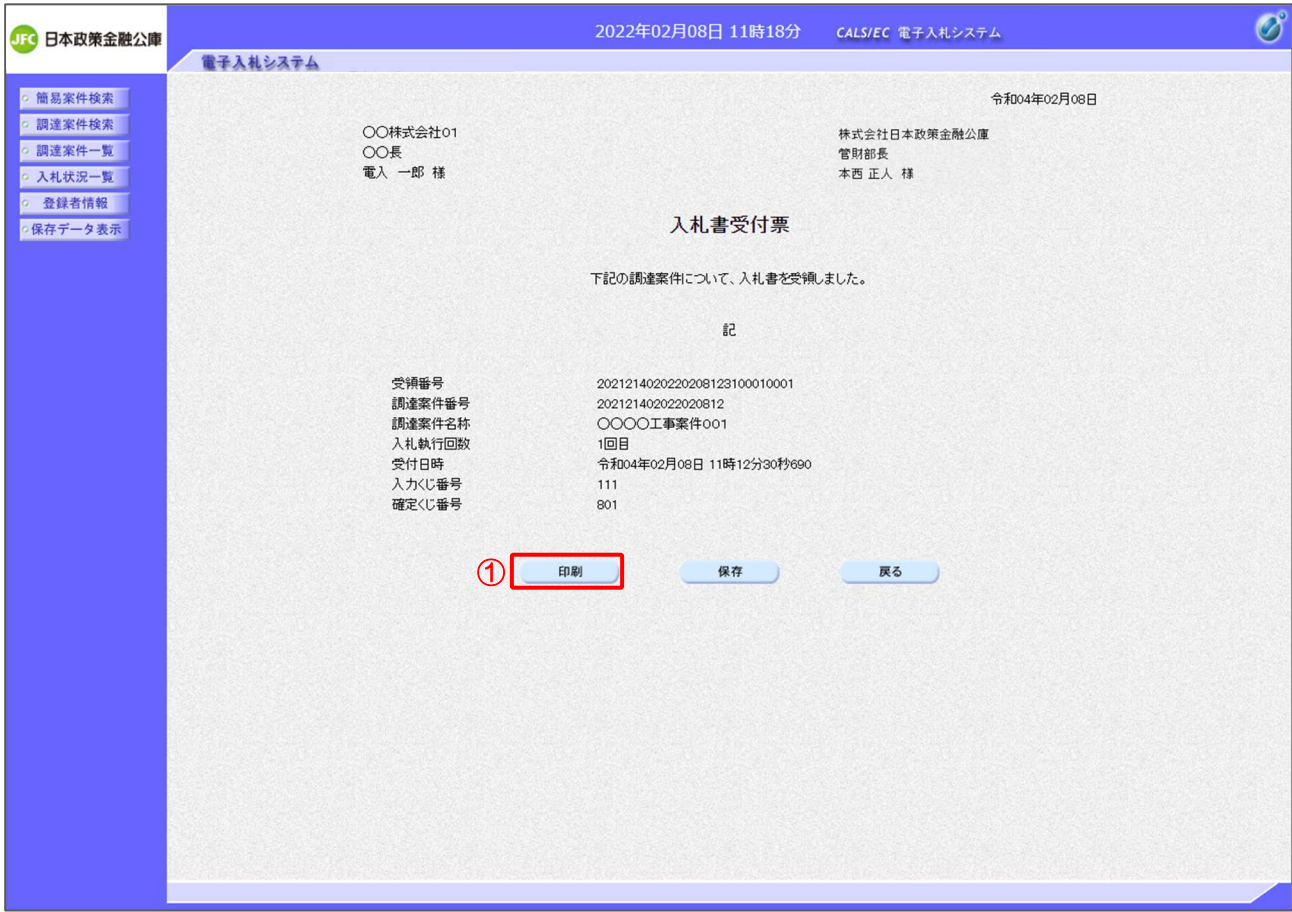

# 【操作説明】

①「印刷」ボタンをクリックし、入札書受付票(印刷)を表示します。

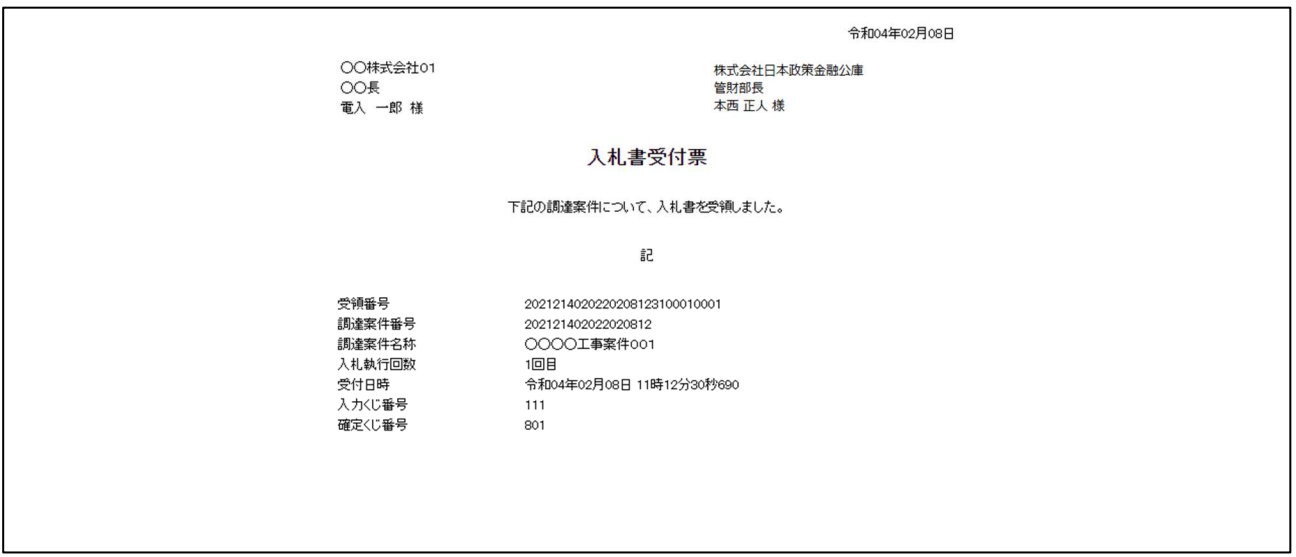

### 2.2.7 入札締切通知書の確認

入札が締切となると入札締切通知書が発行されます。

(1) 入札状況通知書一覧の表示

対象となる案件を検索し、入札状況一覧を表示します。

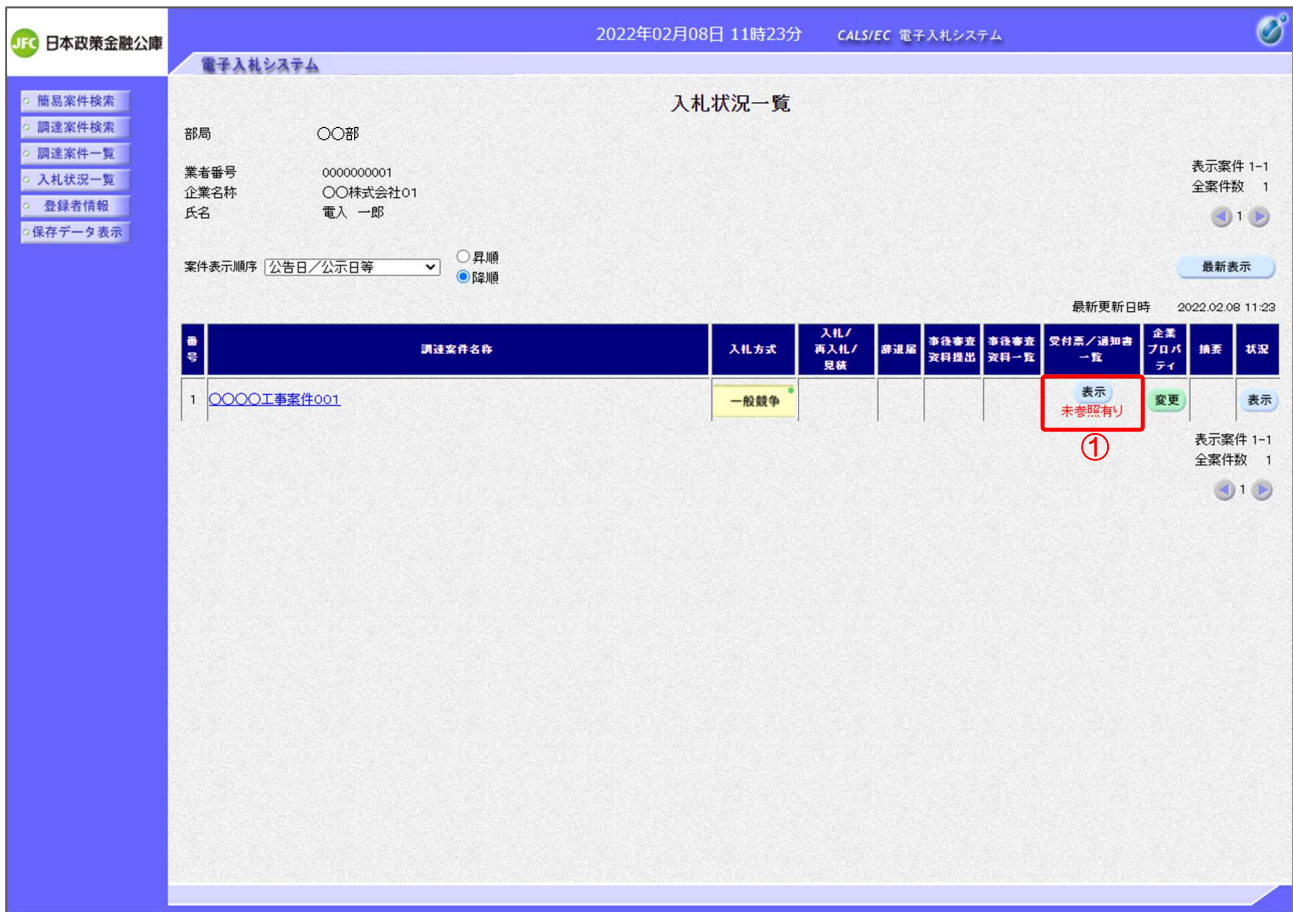

### 【操作説明】

①「受付票/通知書一覧」列の「表示」ボタンをクリックし、入札状況通知書一覧を表示します。

(2) 入札締切通知書の表示

入札締切通知書を表示します。

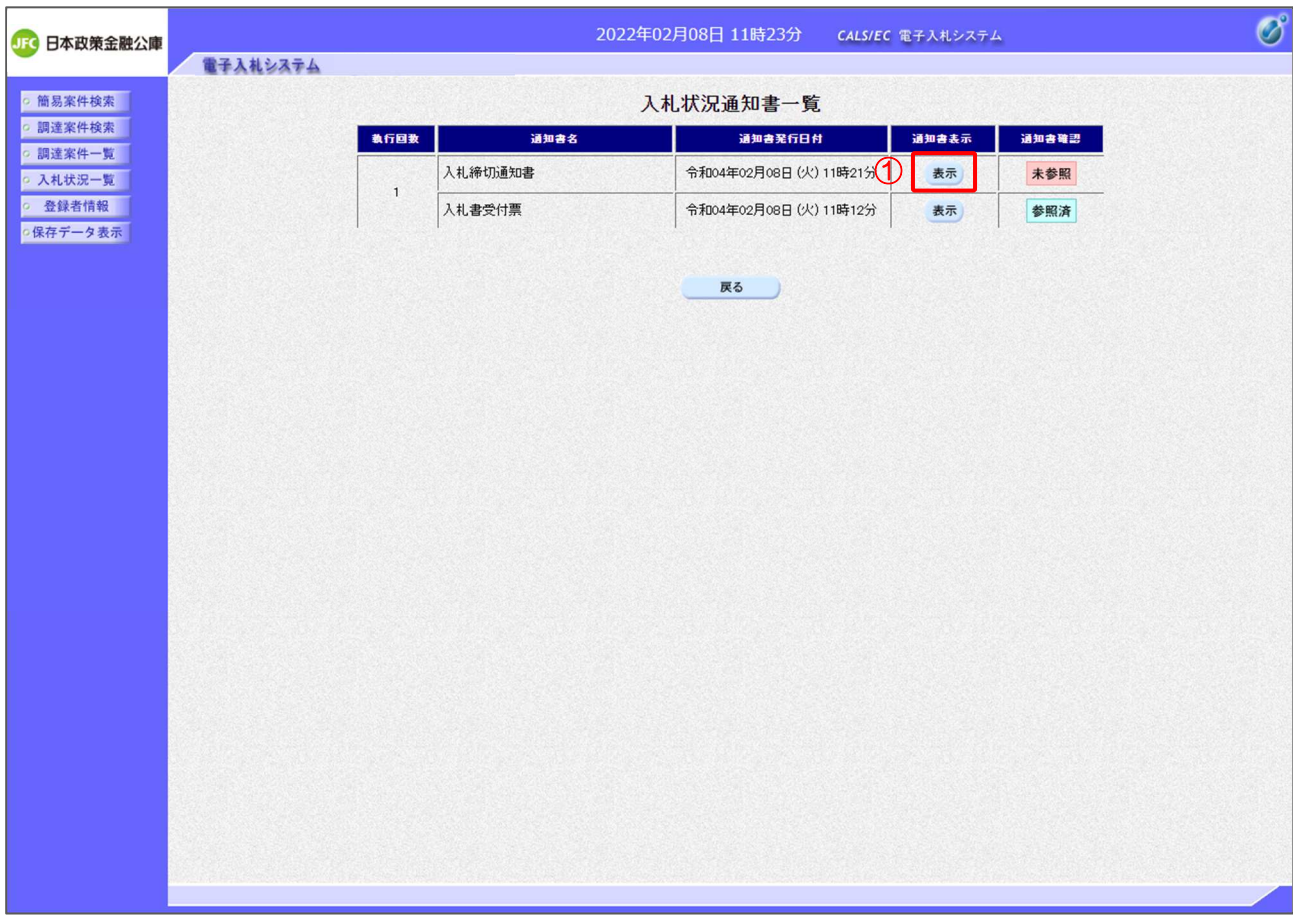

【操作説明】

① 通知書名が入札締切通知書の「通知書表示」列の「表示」ボタンをクリックし、 入札締切通知書を表示します。

【項目説明】

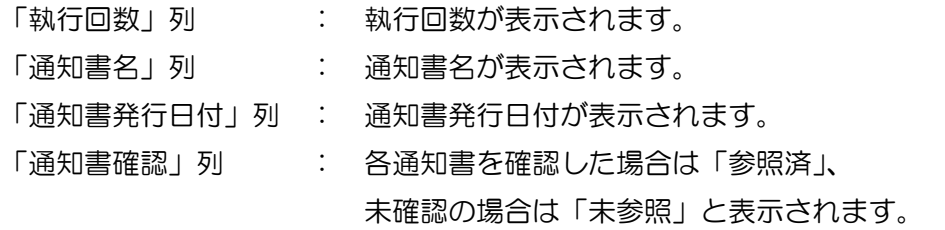

### (3) 入札締切通知書の確認

入札締切通知書を確認します。

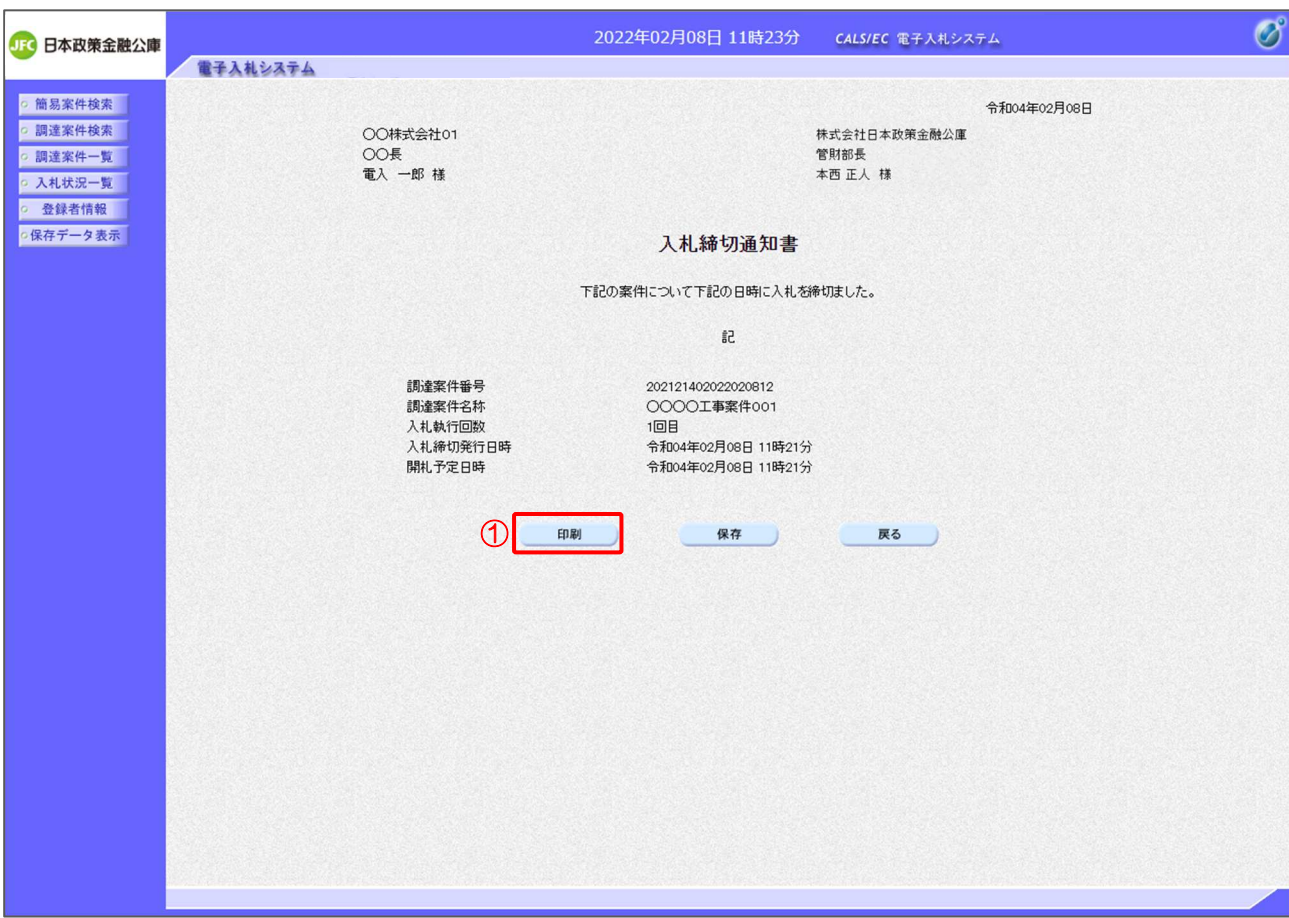

# 【操作説明】

①「印刷」ボタンをクリックし、入札締切通知書(印刷)を表示します。

●印刷画面

令和04年02月08日 株式会社日本政策金融公庫<br>管財部長<br>本西 正人 様 ○○株式会社01 OO長<br>電入 一郎様 入札締切通知書 下記の案件について下記の日時に入札を締切ました。 記 調達案件番号 202121402022020812 <sub>副建業団番号</sub><br>調達案件名称<br>入札執行回数 202121402022020012<br>〇〇〇〇工事案件001<br>1回目 入札締切発行日時 令和04年02月08日 11時21分 開札予定日時 令和04年02月08日 11時21分

### 2.2.8 開札結果通知の受信確認

開札が行われると開札結果通知が発行されます。

(1) 入札状況通知書一覧の表示

対象となる案件を検索し、入札状況一覧を表示します。

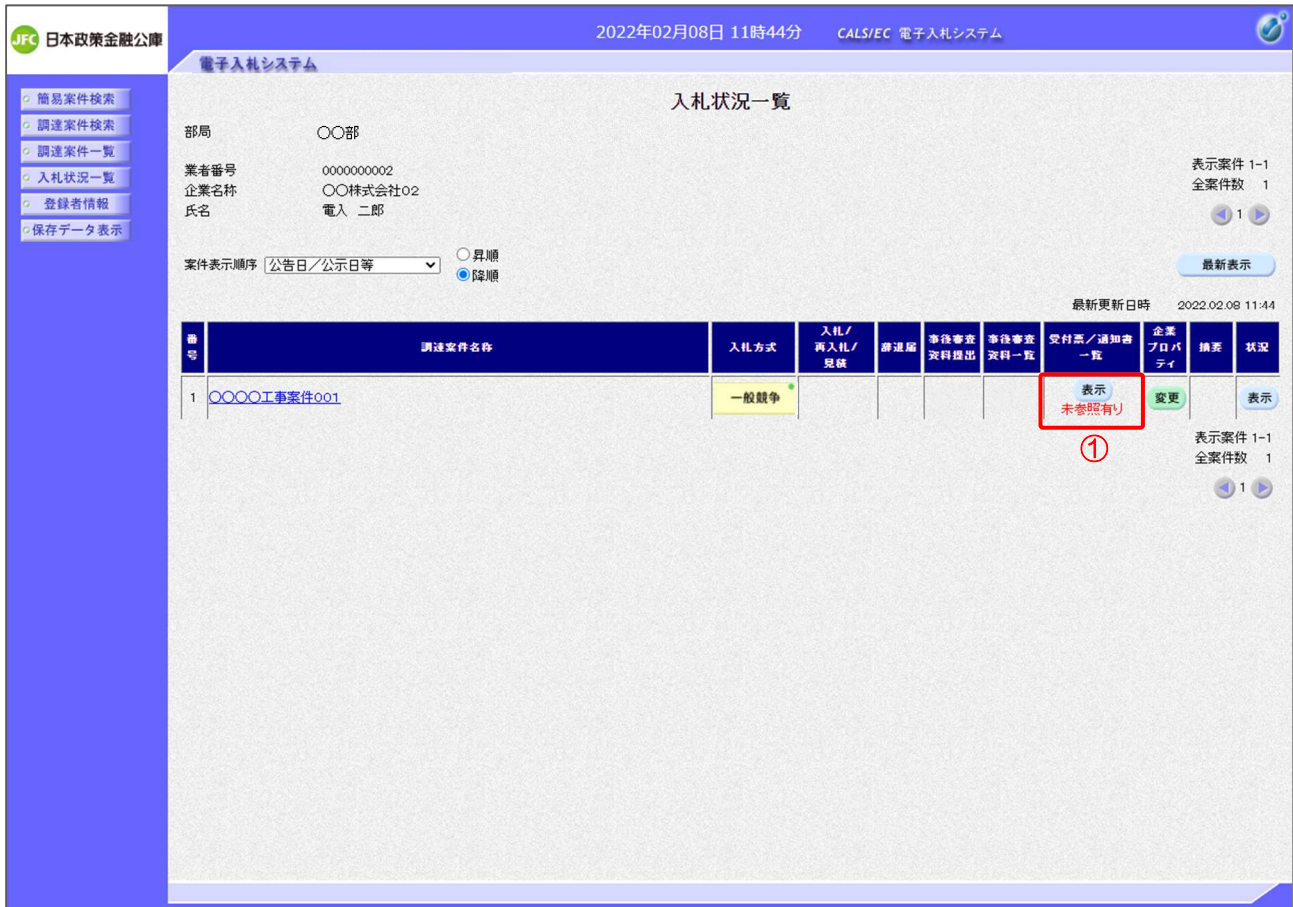

### 【操作説明】

①「受付票/通知書一覧」列の「表示」ボタンをクリックし、入札状況通知書一覧を表示します。

(2) 開札結果通知の表示

開札結果通知を表示します。

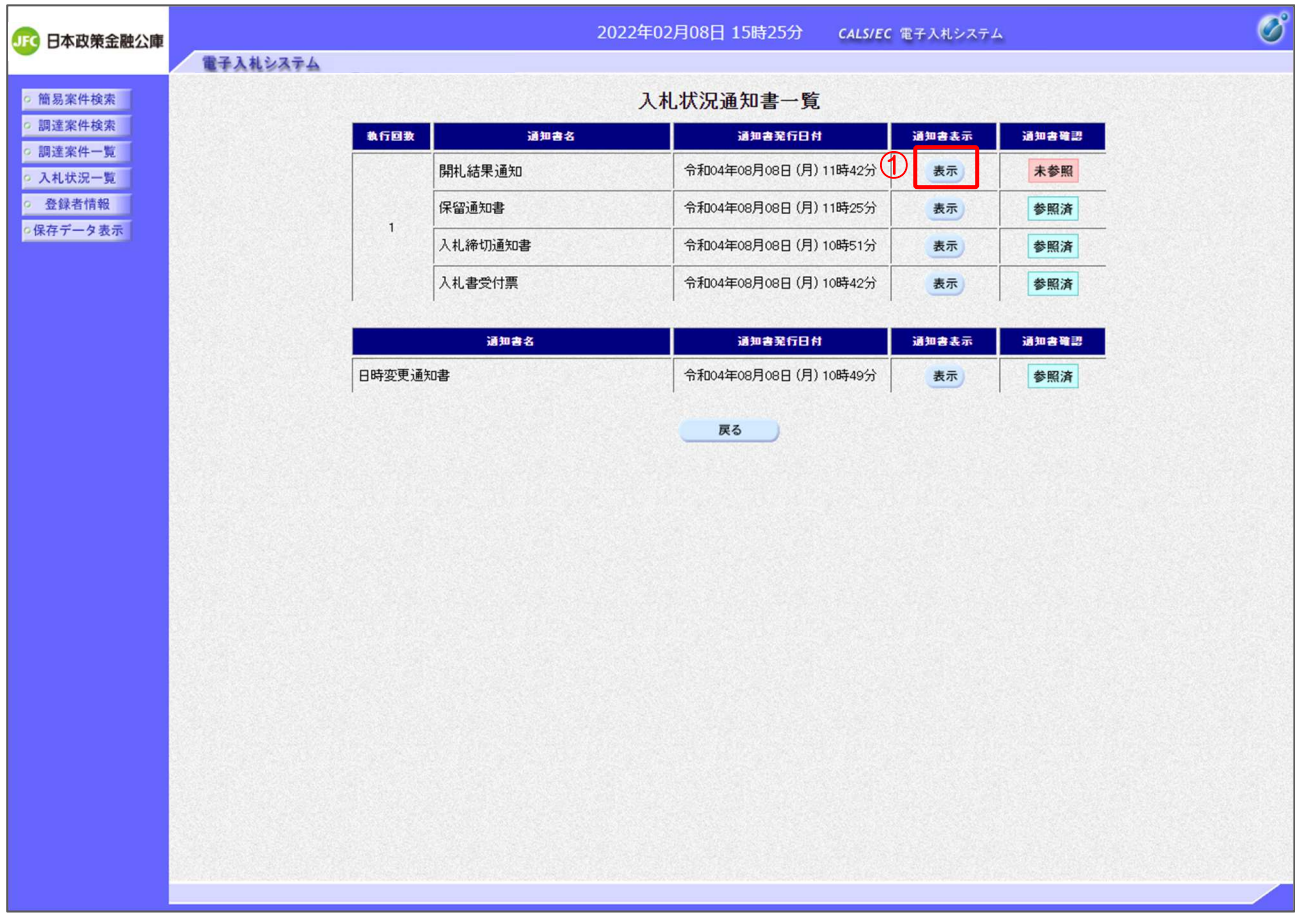

【操作説明】

① 通知書名が開札結果通知の「通知書表示」列の「表示」ボタンをクリックし、 開札結果通知を表示します。

【項目説明】

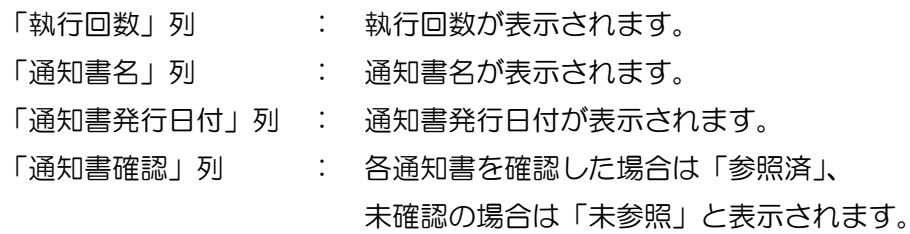

### (3) 開札結果通知の確認

## 開札結果通知を確認します。

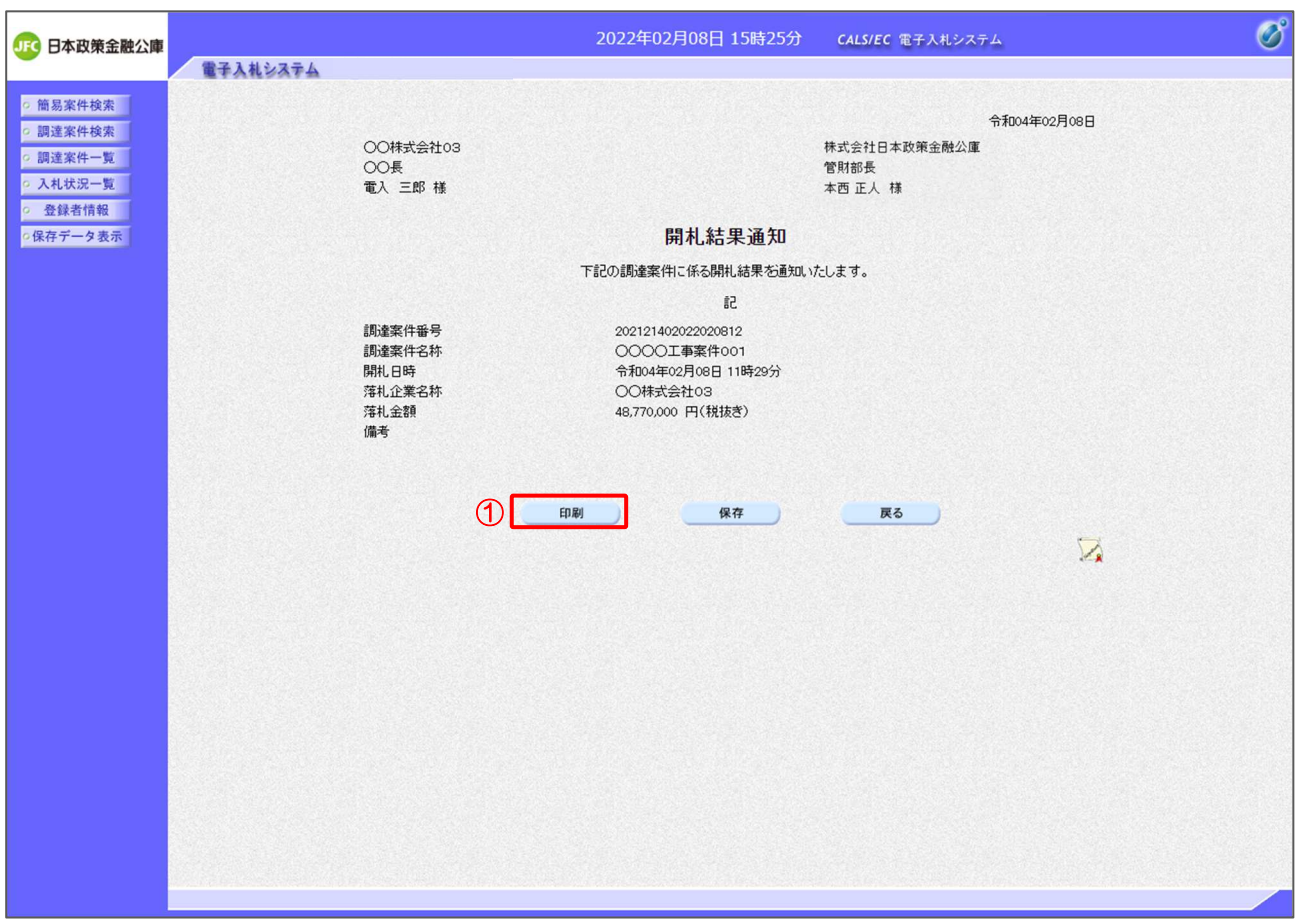

【操作説明】

①「印刷」ボタンをクリックし、開札結果通知(印刷)を表示します。

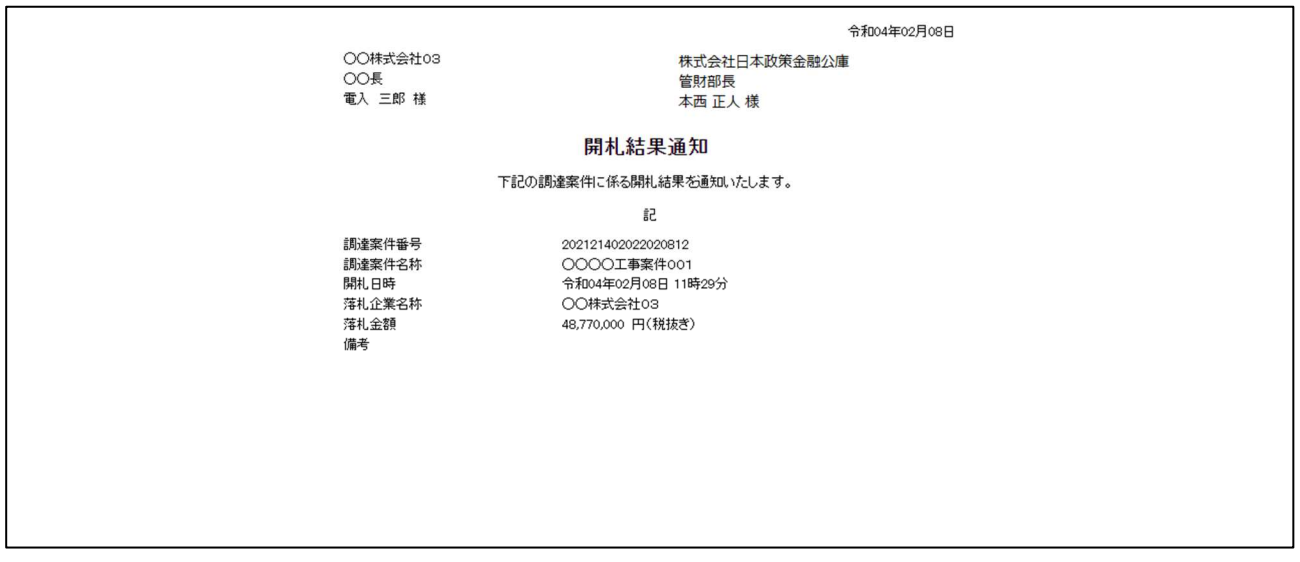

# 3 指名競争入札

# 3.1 指名競争入札の流れ

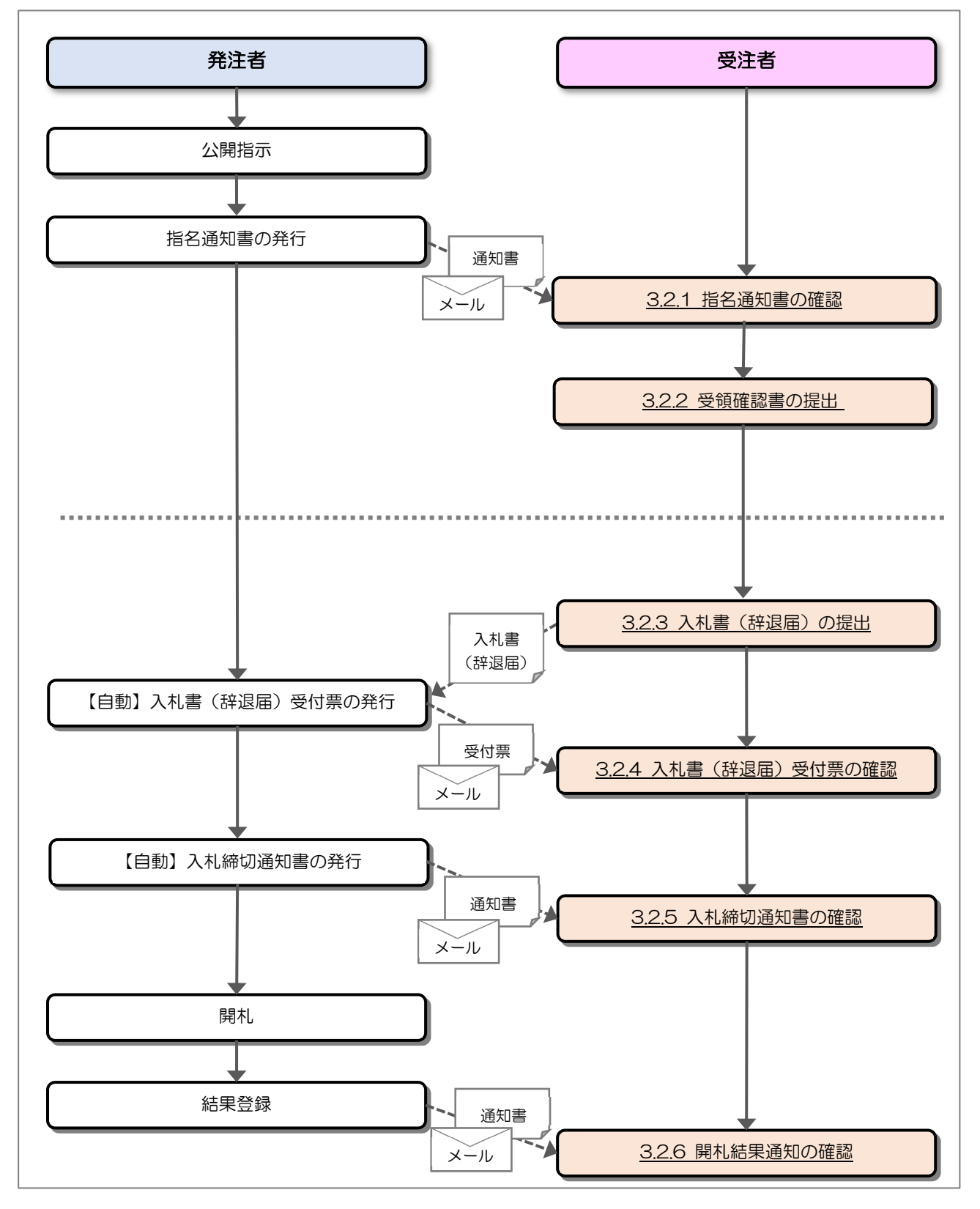

### 3.2 操作手順

### 3.2.1 指名通知書の確認

発注者から指名されると指名通知書が発行されます。

(1) 調達案件一覧の表示

対象となる案件を検索して調達案件一覧を表示します。

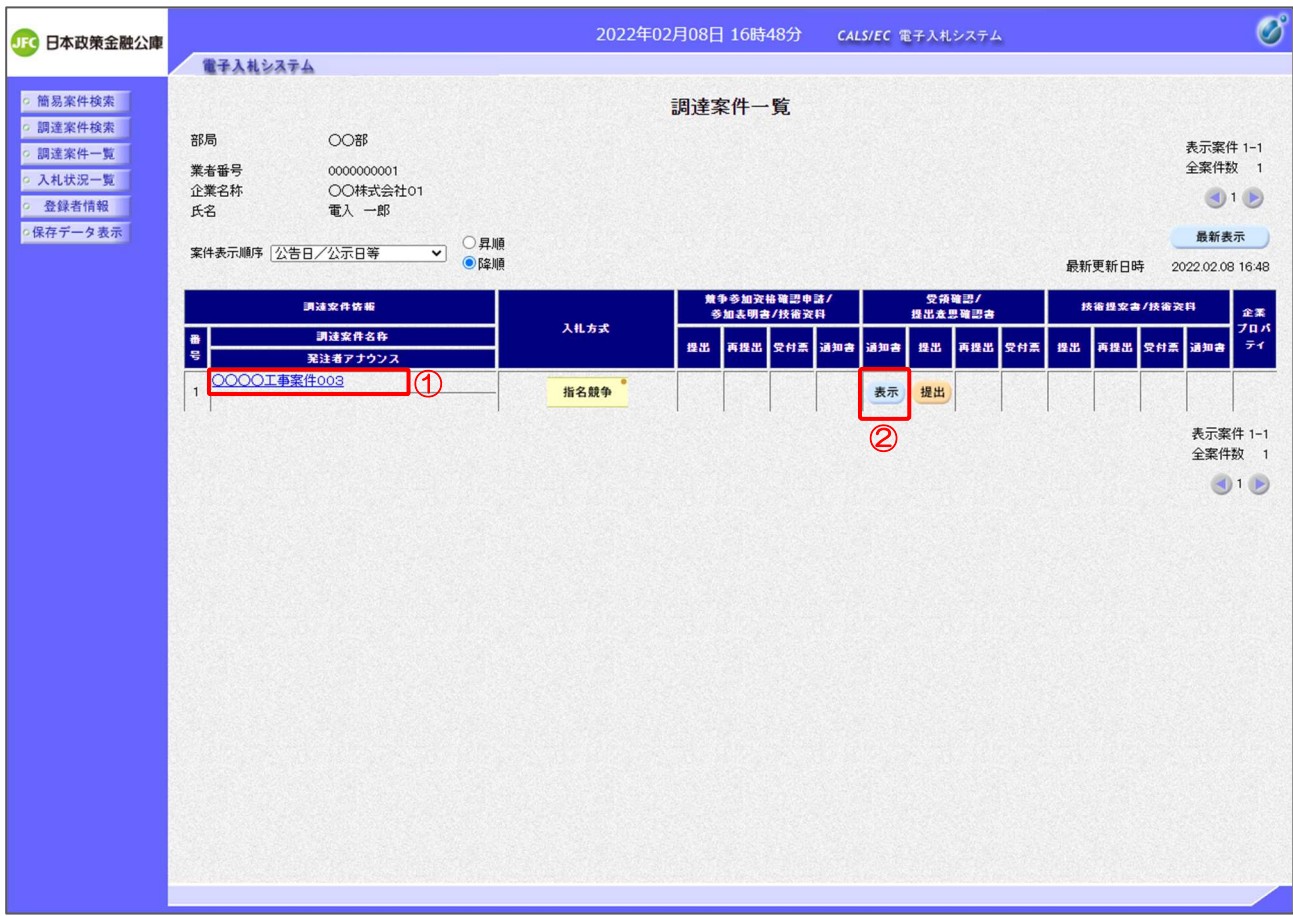

【操作説明】

- ①「調達案件情報-調達案件名称」列の「調達案件名称」リンクをクリックし、 案件の内容を確認します。
- ②「受領確認/提出意思確認書-通知書」列の「表示」ボタンをクリックし、通知書を確認します。

### (2) 指名通知書の確認

指名通知書を確認します。

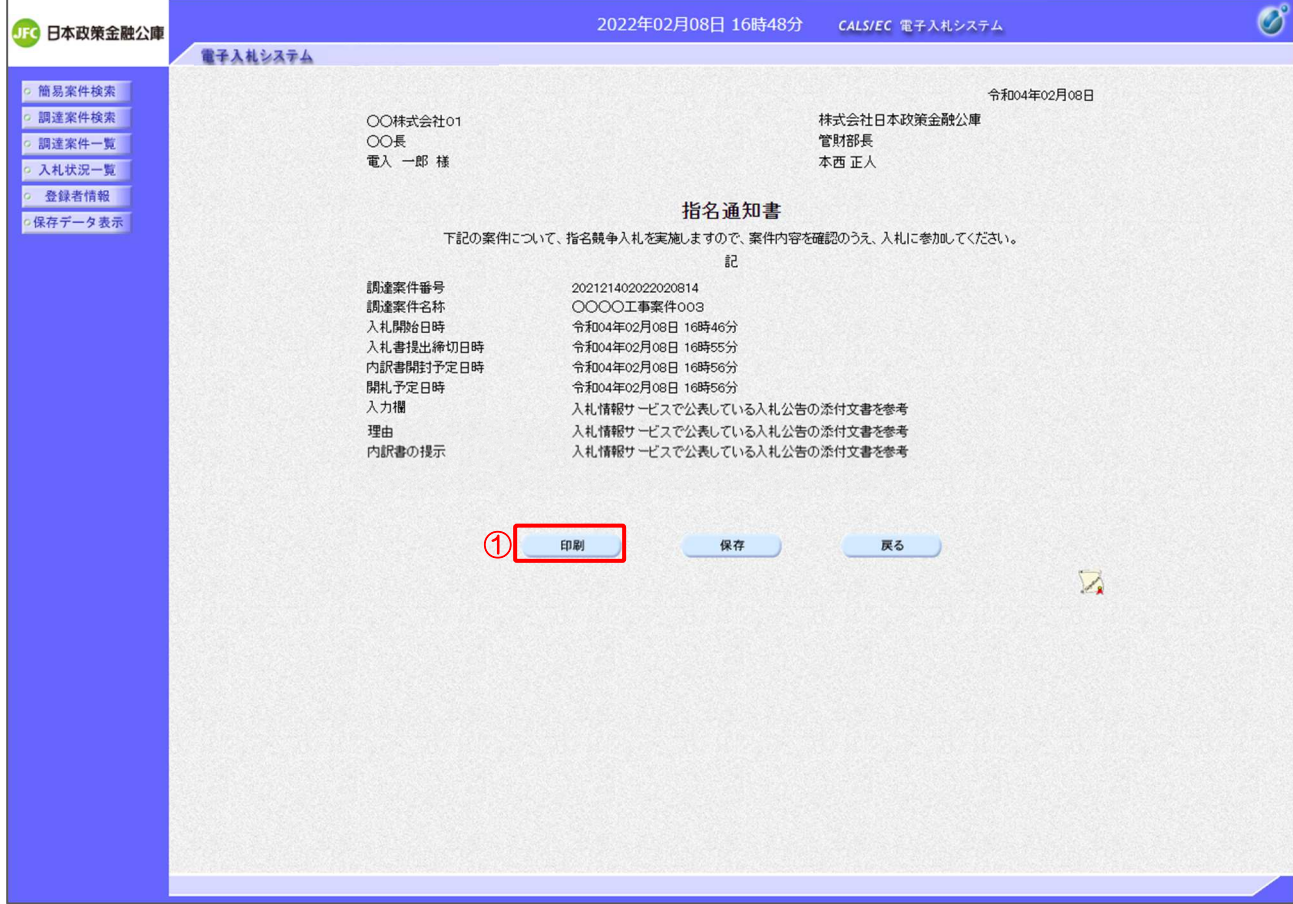

### 【操作説明】

①「印刷」ボタンをクリックし、指名通知書(印刷)を表示します。

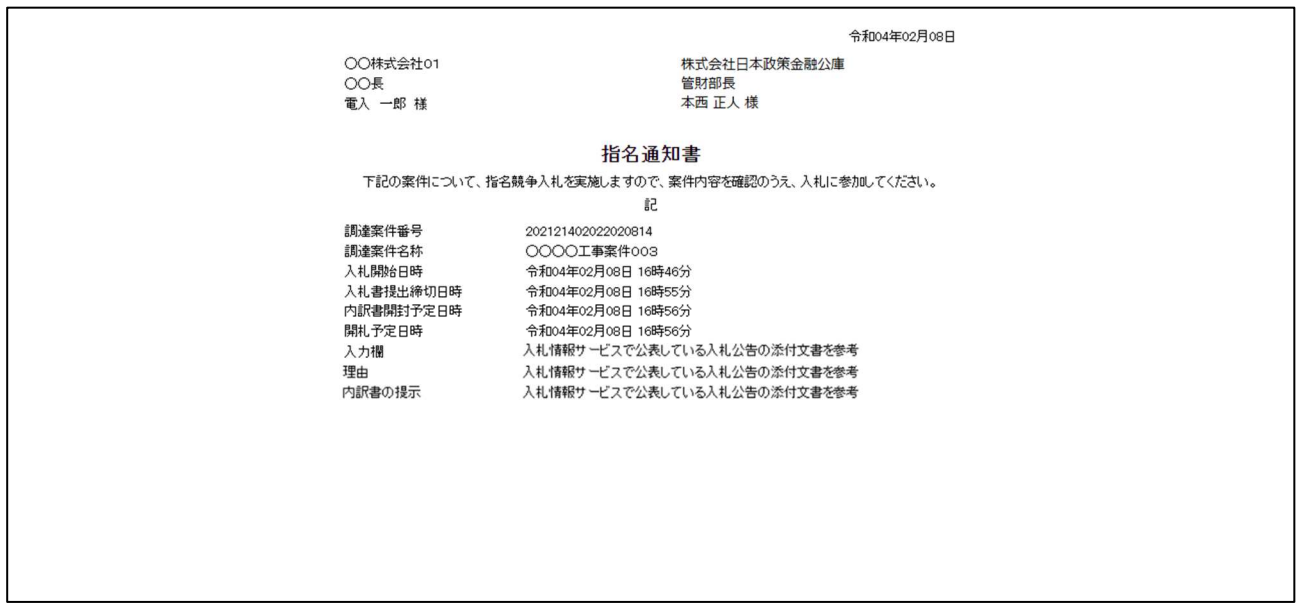

### 3.2.2 受領確認書の提出

指名通知書の確認を行ったことを発注者に通知するため受領確認書を提出します。

(1) 調達案件一覧の表示

対象となる案件を検索して調達案件一覧を表示します。

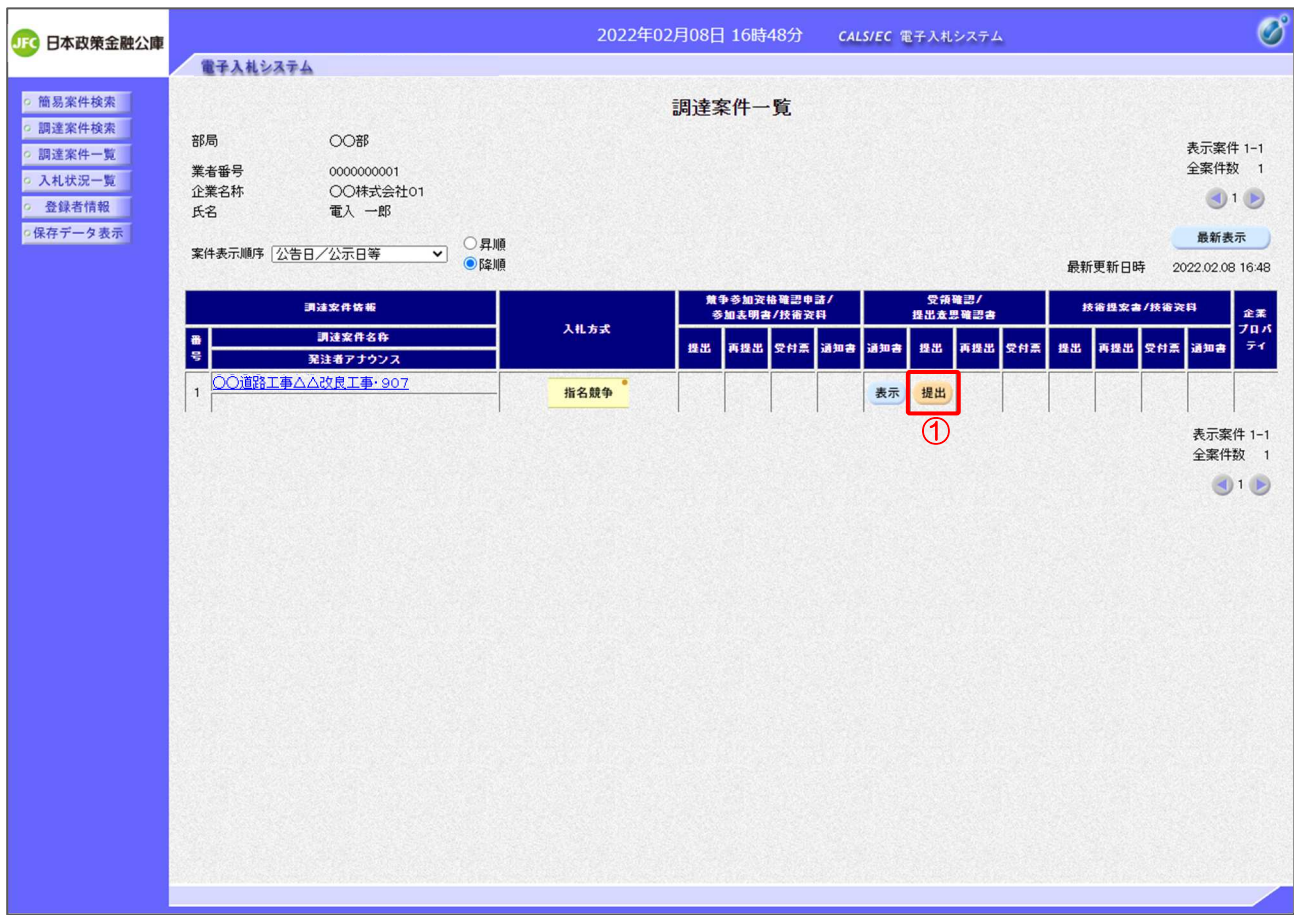

### 【操作説明】

①「受領確認/提出意思確認書-提出」列の「提出」ボタンをクリックし、受領確認書を提出します。

### (2) 受領確認書の確認

提出する受領確認書の内容を確認します。

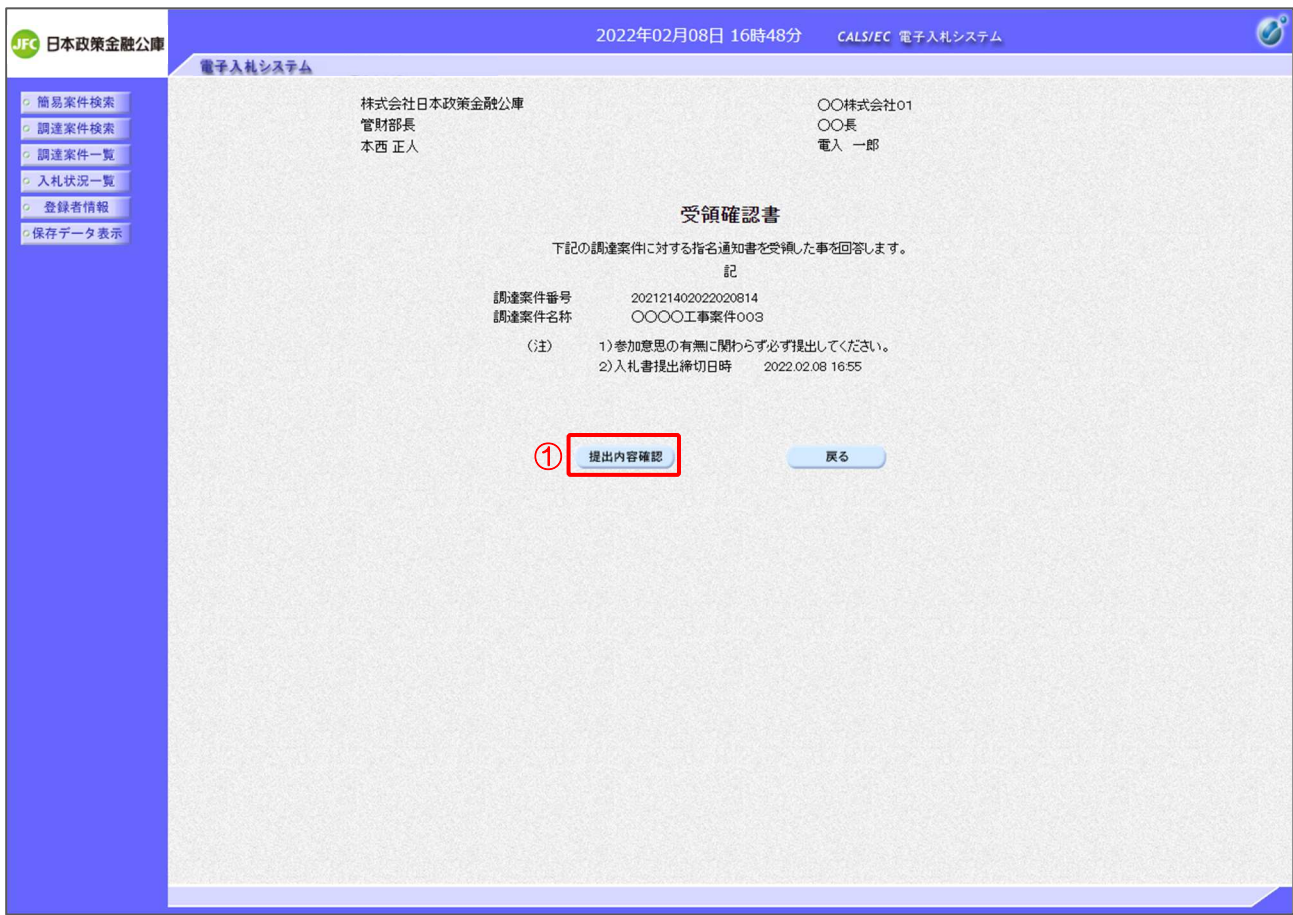

【操作説明】

①「提出内容確認」ボタンをクリックし、提出内容を確認します。

(3) 受領確認書の提出

受領確認書を提出します。

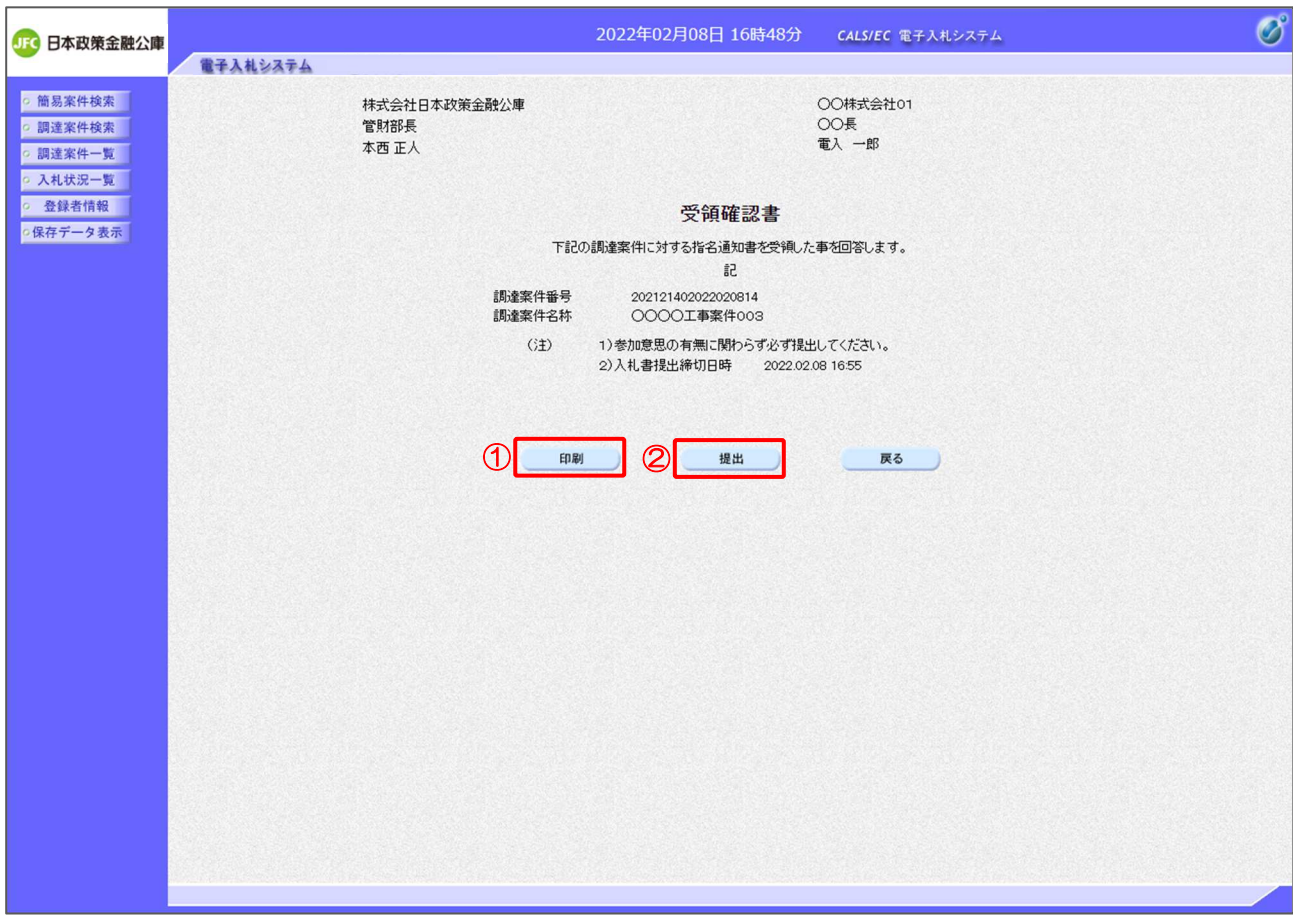

【操作説明】

①「印刷」ボタンをクリックし、受領確認書(印刷)を表示します。

②「提出」ボタンをクリックし、受領確認書を提出します。

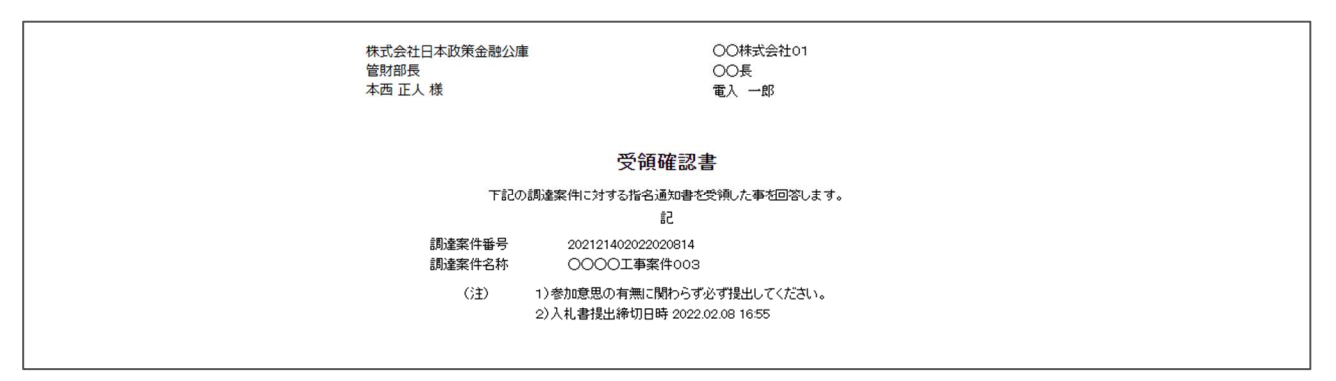

### (4) 受領確認書受信確認通知の確認

受領確認書の提出を行うと「受領確認書受信確認通知」が表示されます。

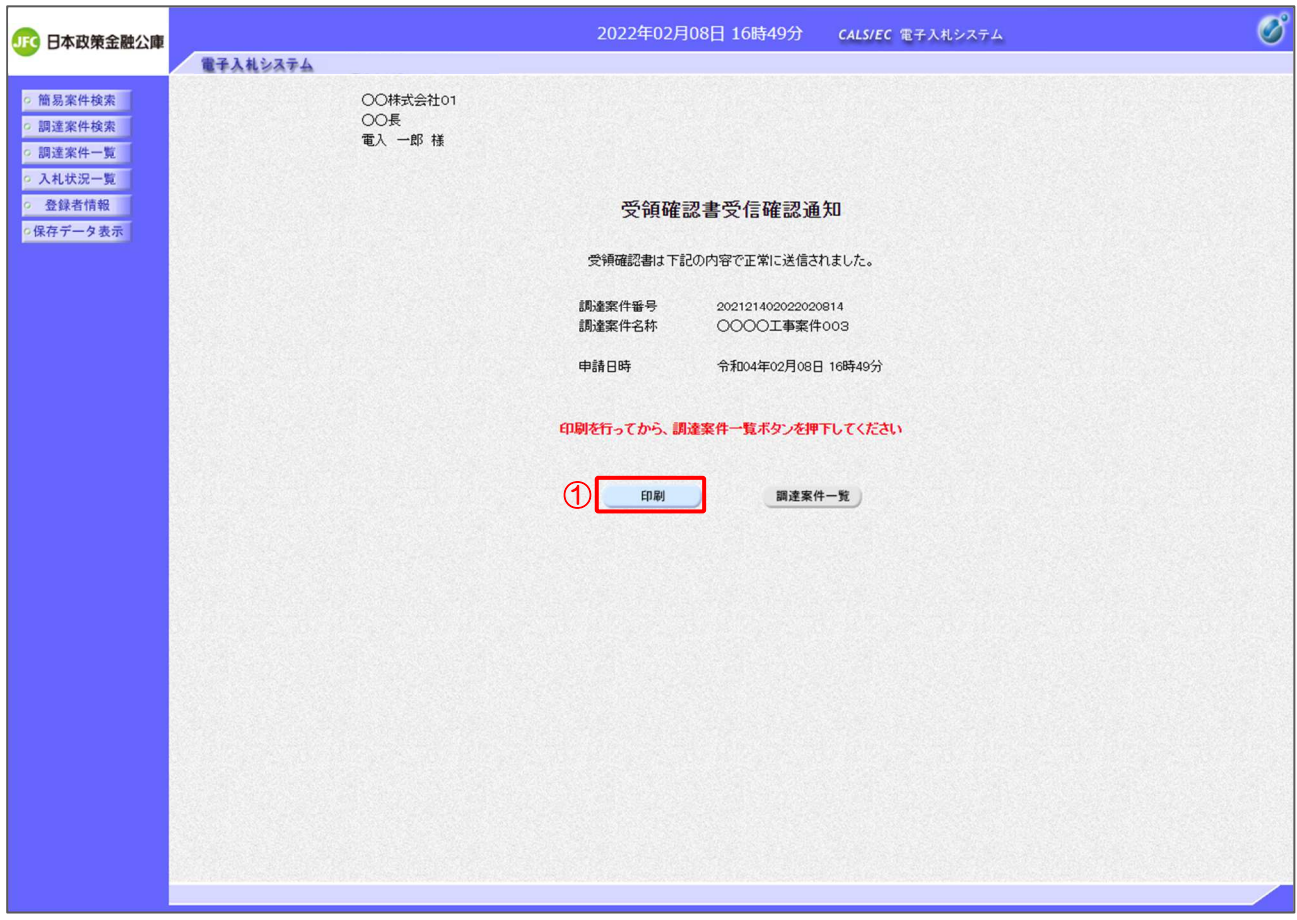

【操作説明】

①「印刷」ボタンをクリックし、受領確認書受信確認通知(印刷)を表示します。 受信確認通知は以後表示することができませんので、控えが必要な場合、必ずこの画面の印刷を 行ってください。

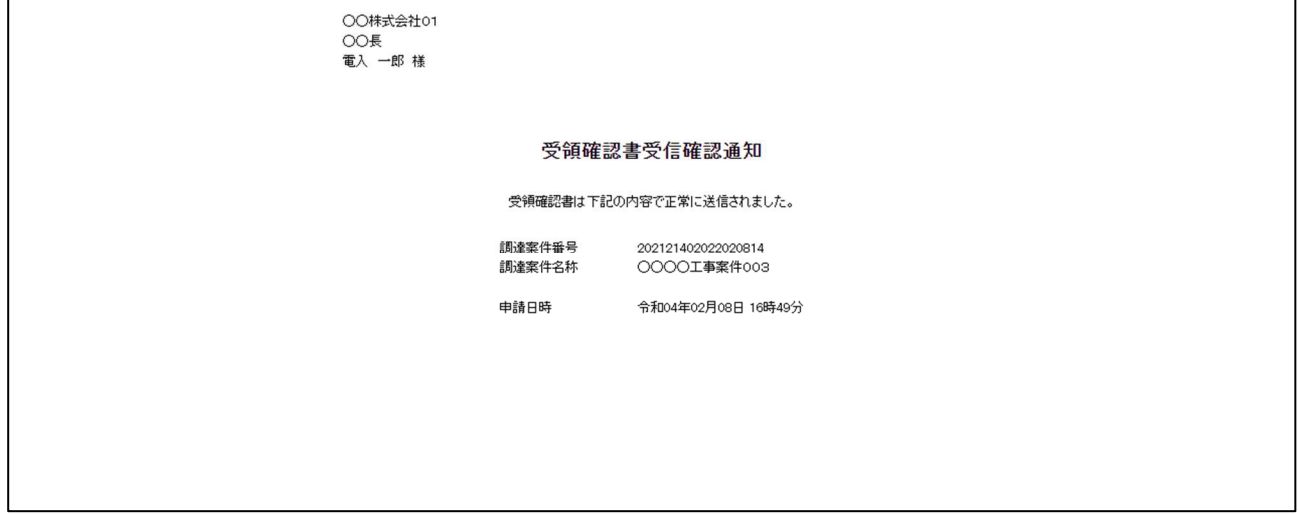

### 3.2.3 入札書(辞退届)の提出

指名通知書を受領し、入札書受付開始予定日時を経過すると入札書が提出可能となります。

(1) 入札状況一覧の表示

対象となる案件を検索して入札状況一覧を表示します。

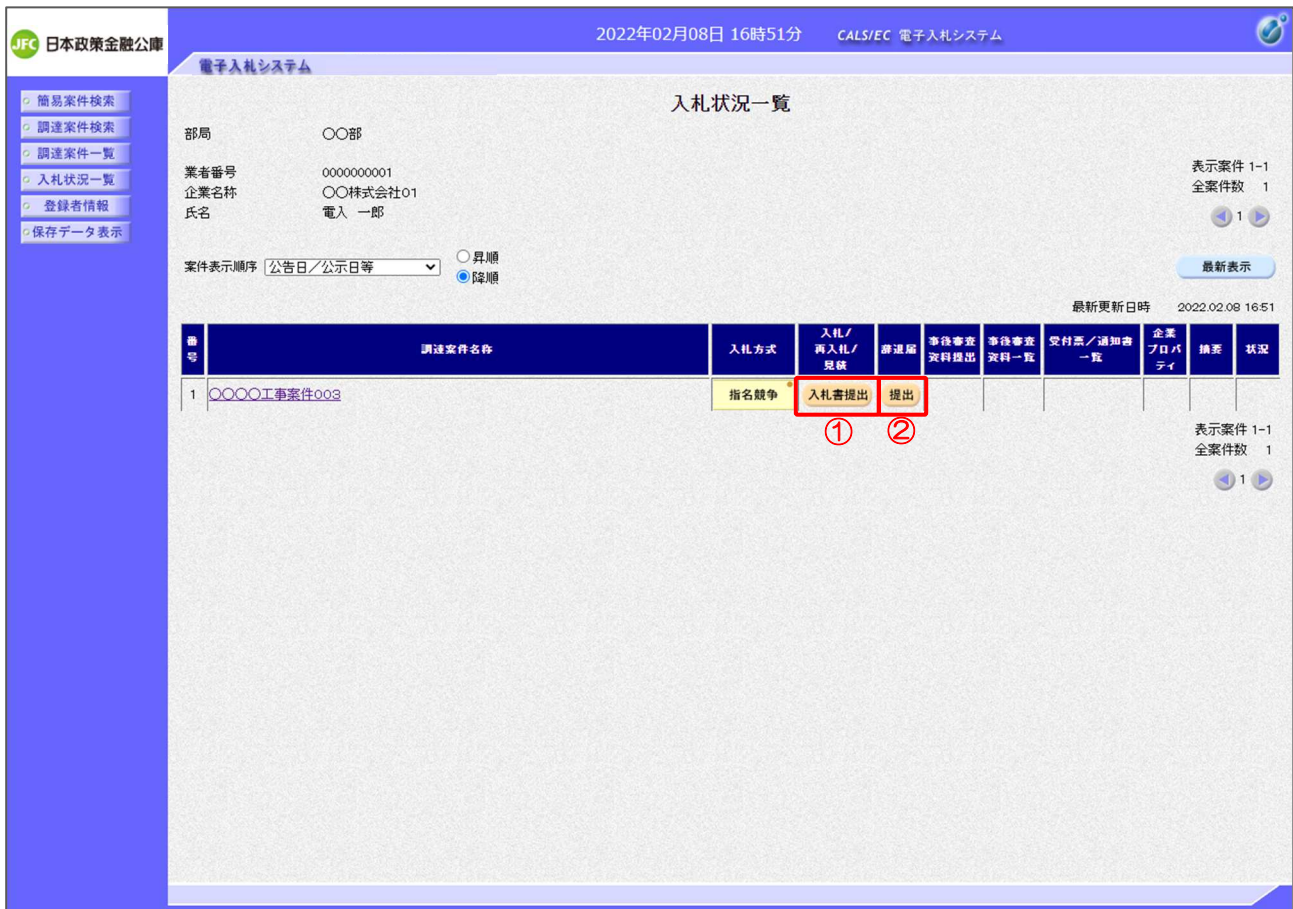

### 【操作説明】

- ①「入札/再度入札/見積」列の「入札書提出」ボタンをクリックし、入札書を提出します。
- ② 辞退届を提出する場合は「辞退届」列の「提出」ボタンをクリックします。
- ※ 辞退届は入札書受付開始予定日時以前でも提出が可能です。

### (2) 入札書の作成

入札書を作成します。

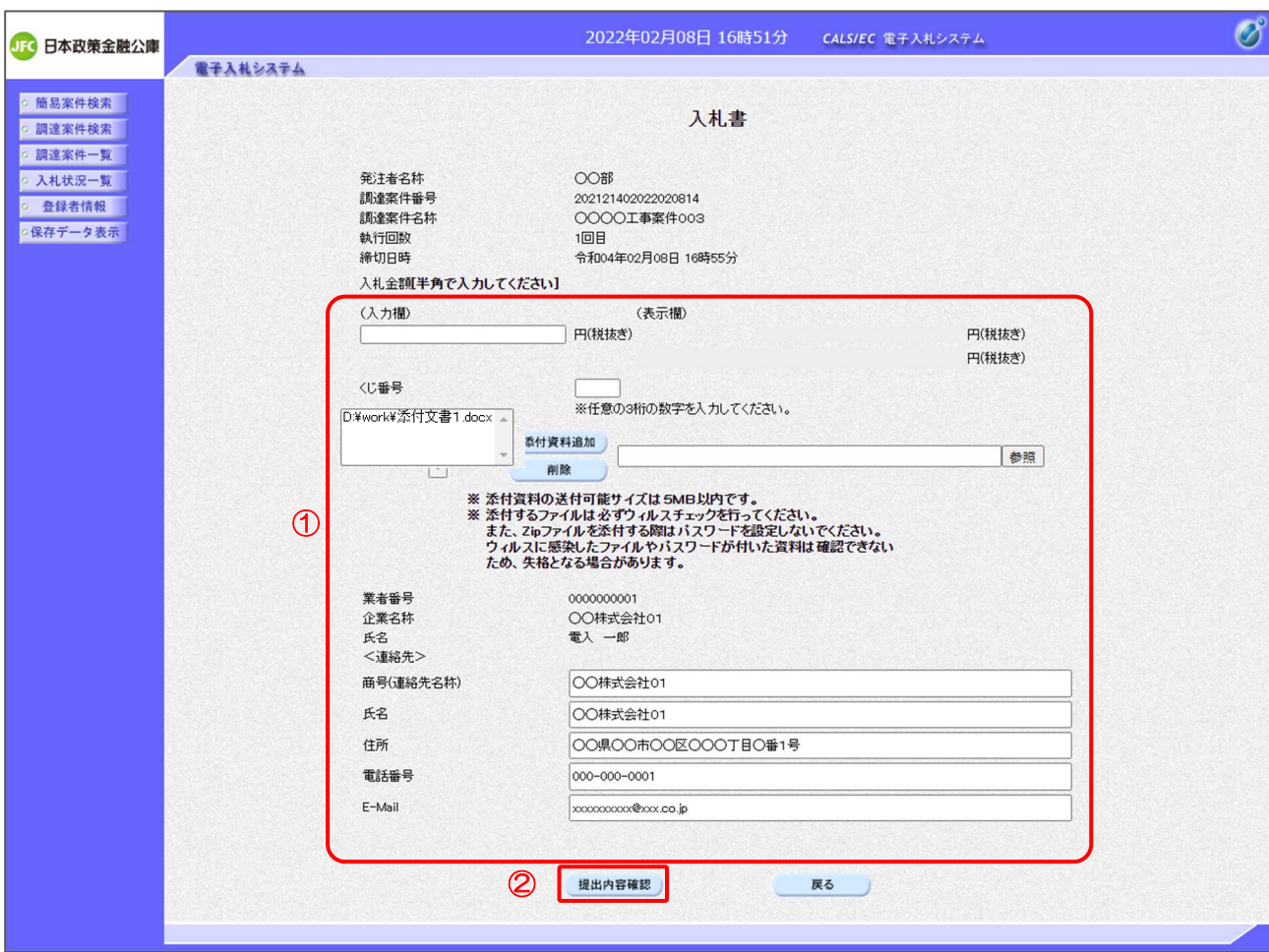

【操作説明】

① 各入力項目に入札書の情報を入力します。

②「提出内容確認」ボタンをクリックし、提出内容を確認します。

【項目説明】

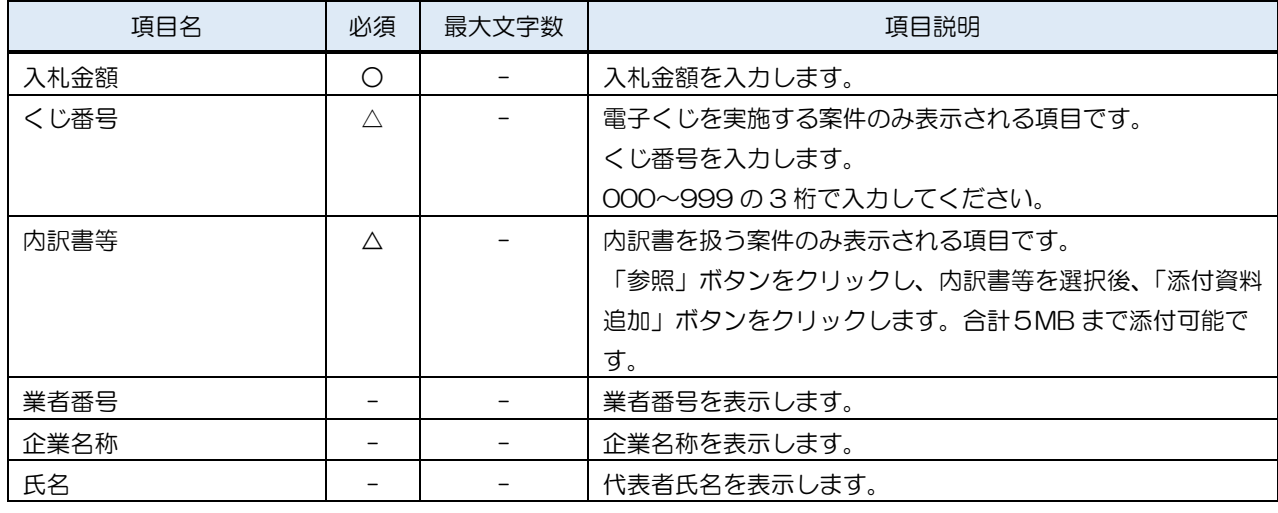

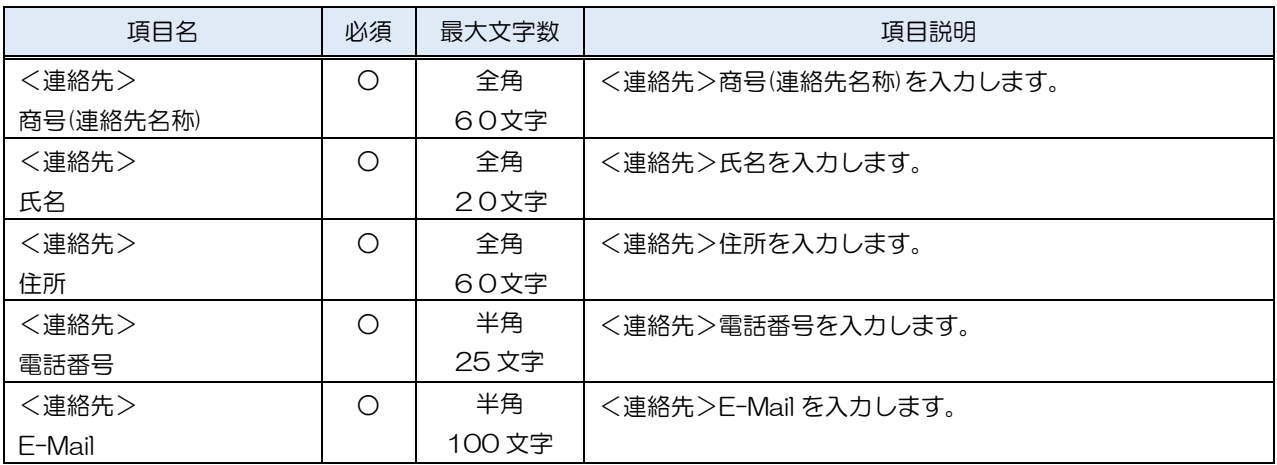

※添付ファイルに関して

下表のファイル以外は添付することができません。

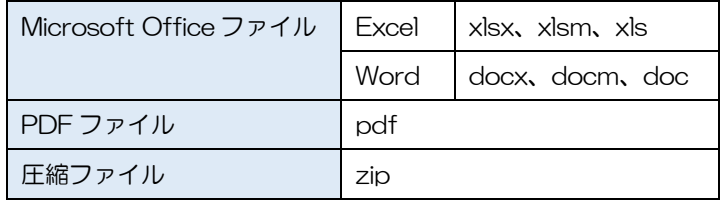

※ 添付するファイルは必ずウィルスチェックを行ってください。 また、Zip ファイルを添付する際にはパスワードを設定しないでください。 ウィルスに感染したファイルやパスワードが付いた資料は確認できない ため、失格となる場合があります。

### (3) 入札書の内容確認

入札書の内容を確認します。

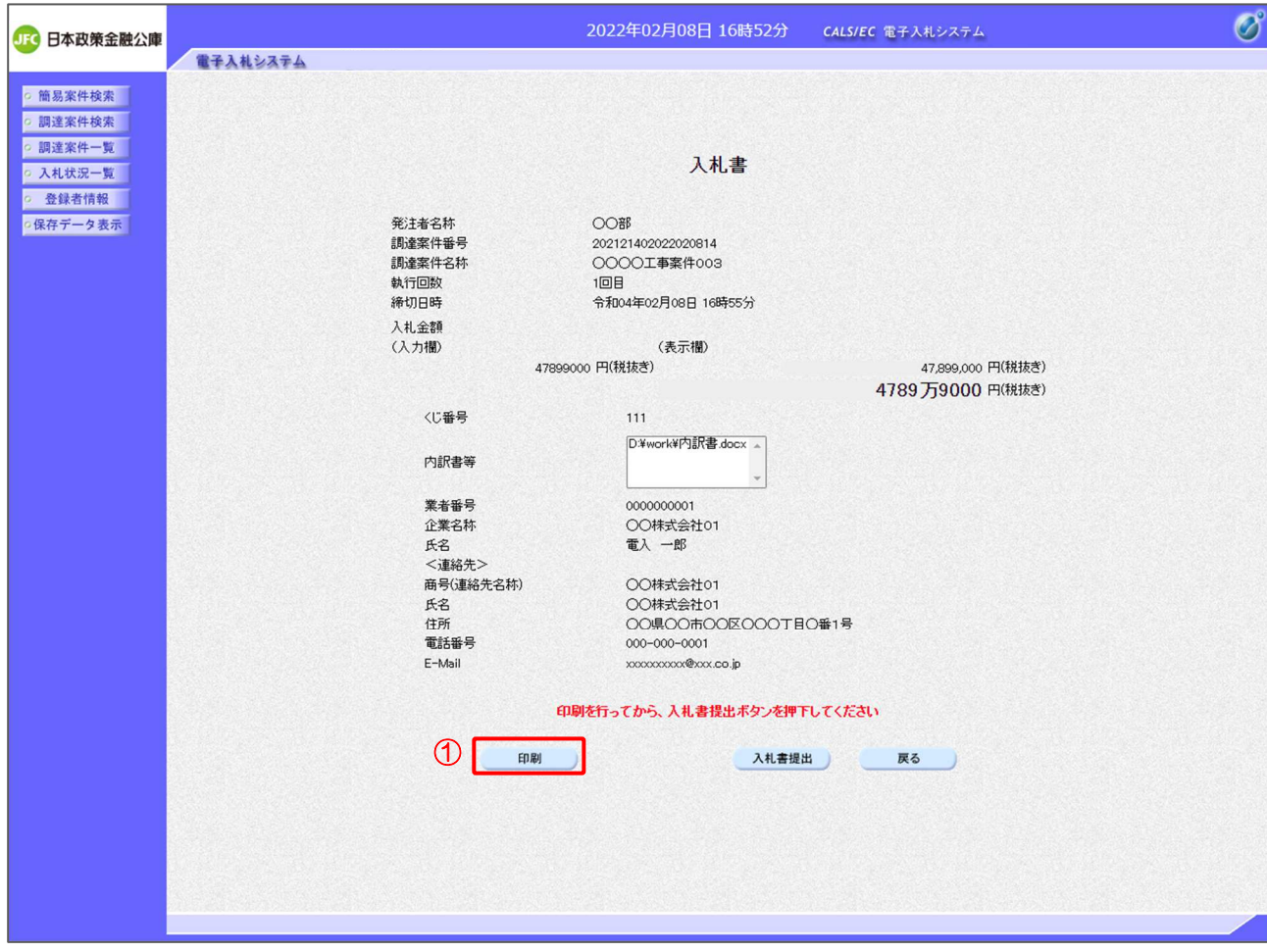

【操作説明】

- ①「印刷」ボタンをクリックし、入札書(印刷)を表示します。
- ※ 入札書は、一度提出すると以降入札金額などの内容を確認することができなくなります。 控えが必要な場合、必ずこの画面の印刷を行ってください。

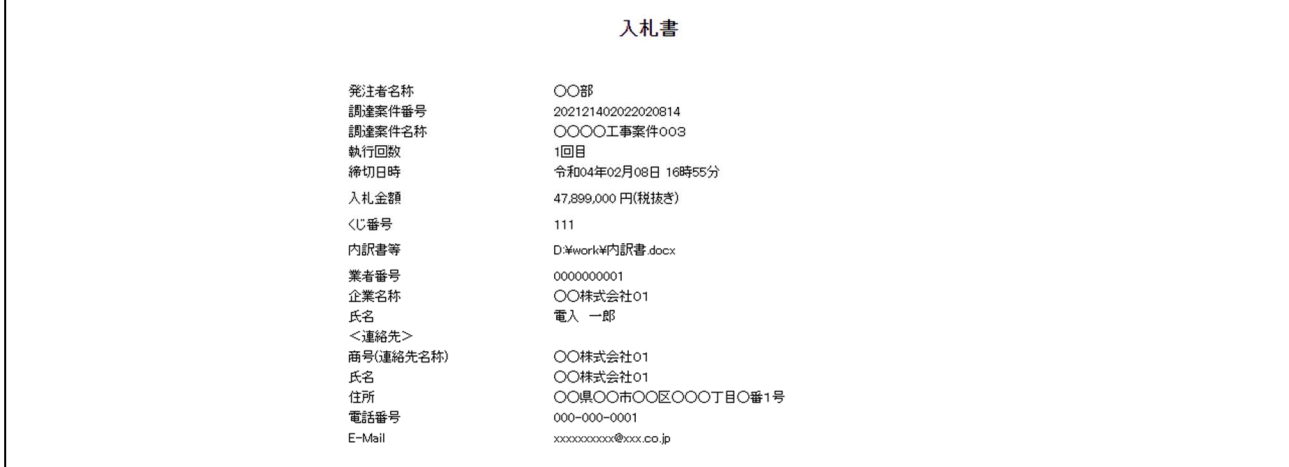

## (4) 入札書の提出

入札書を提出します。

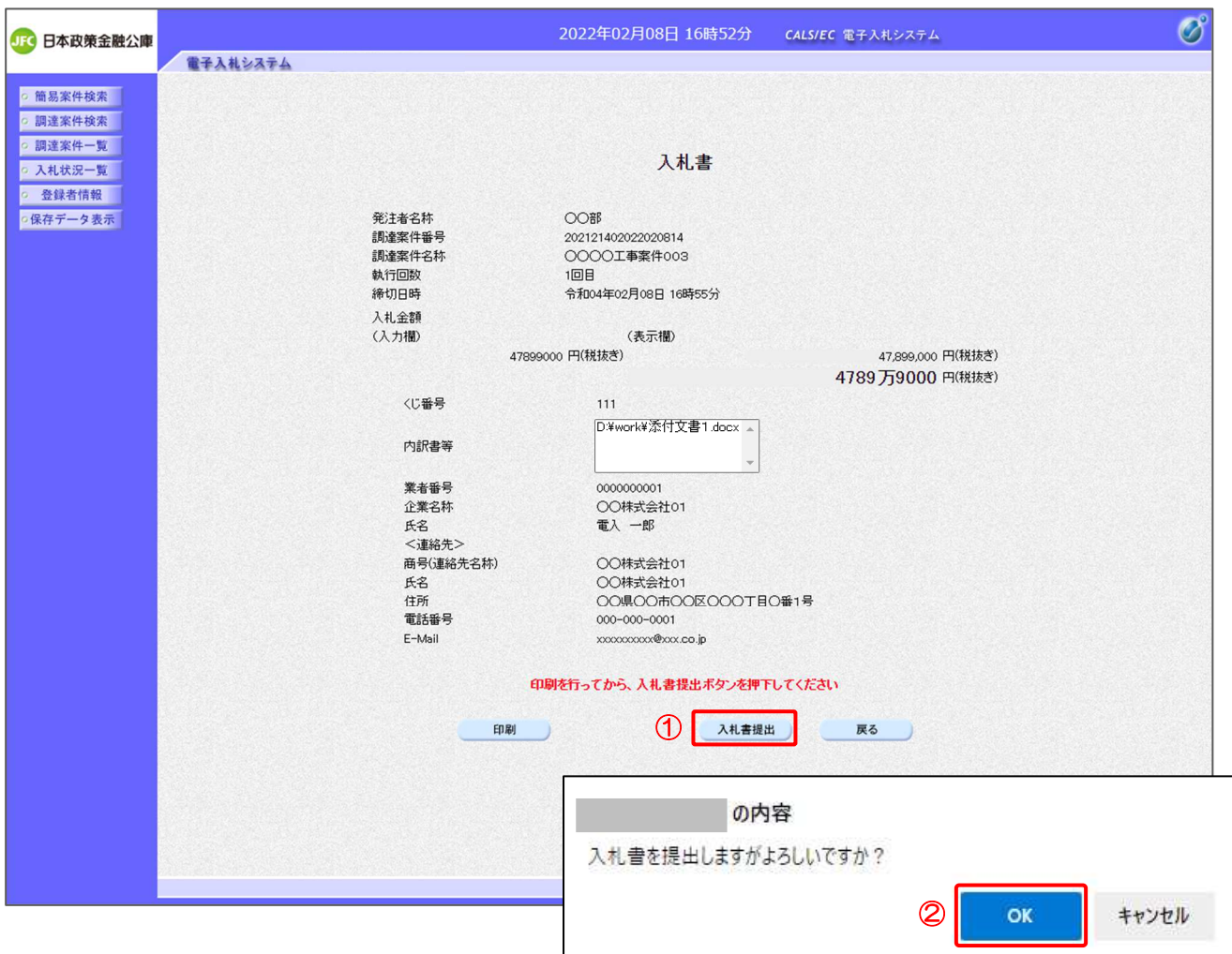

## 【操作説明】

①「入札書提出」ボタンをクリックし、入札書を提出します。

② 確認ダイアログが表示されますので「OK」ボタンをクリックしてください。

入札書は、一度提出すると内容の確認、取下げ、修正、再提出は 一切できませんのでご注意ください。

(5) 入札書受信確認通知の確認

入札書受信確認通知を表示します。

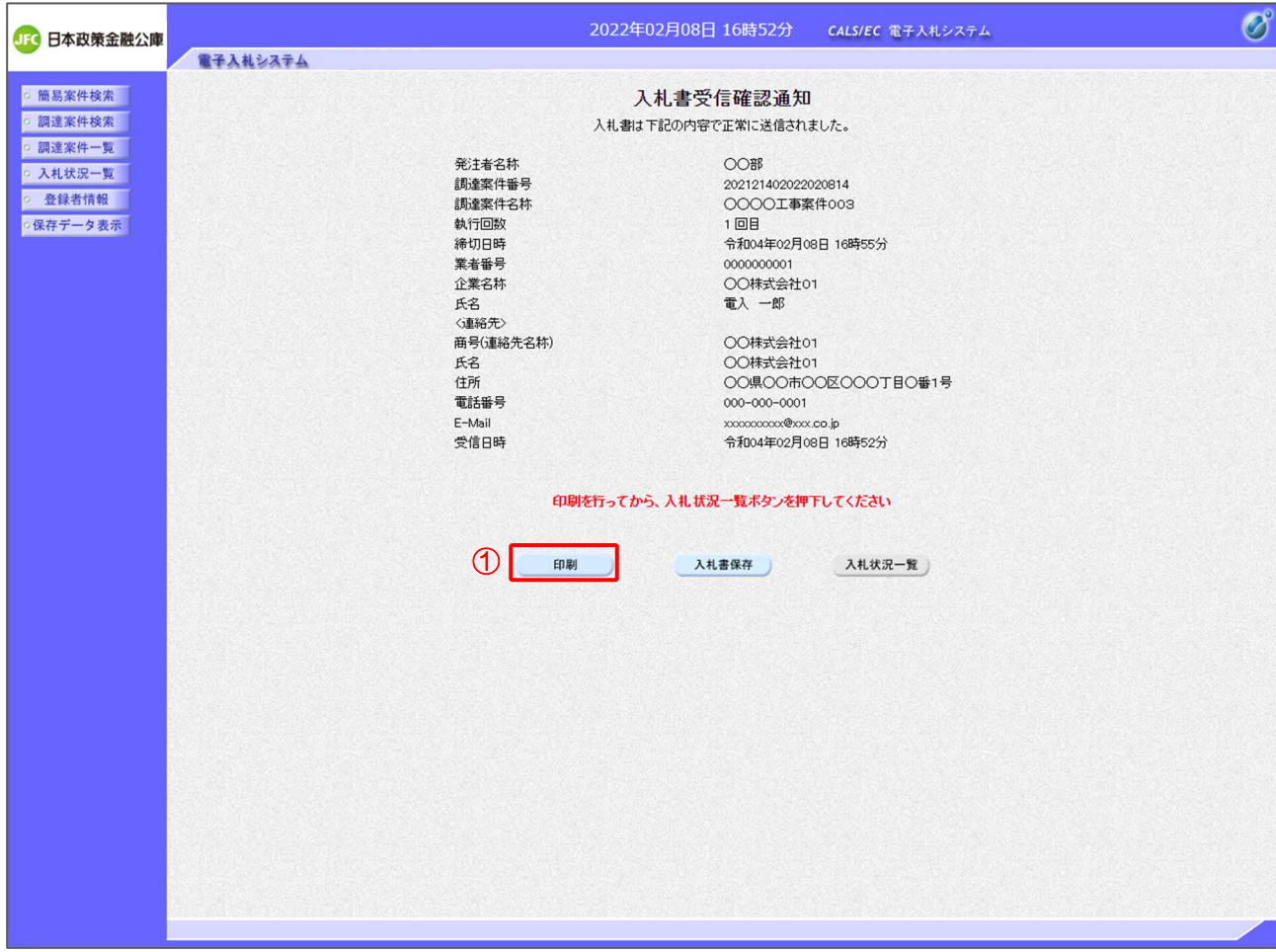

【操作説明】

- ①「印刷」ボタンをクリックし、入札書受信確認通知(印刷)を表示します。
- ※ 受信確認通知は、以後表示することができませんので、控えが必要な場合、必ずこの画面の印刷を 行ってください。

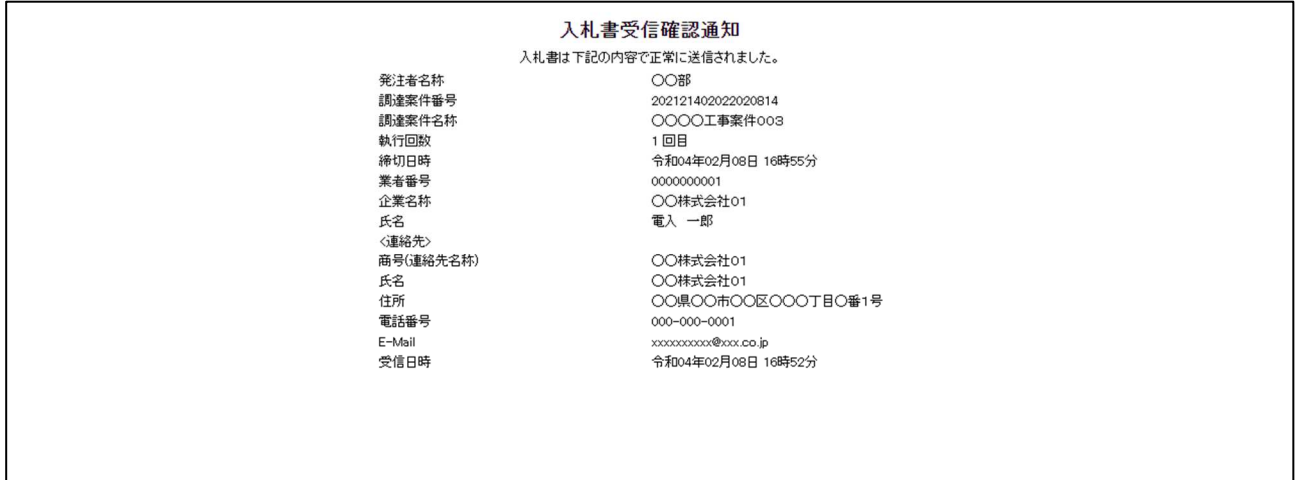

### (6) 辞退届の作成

辞退届を作成します。

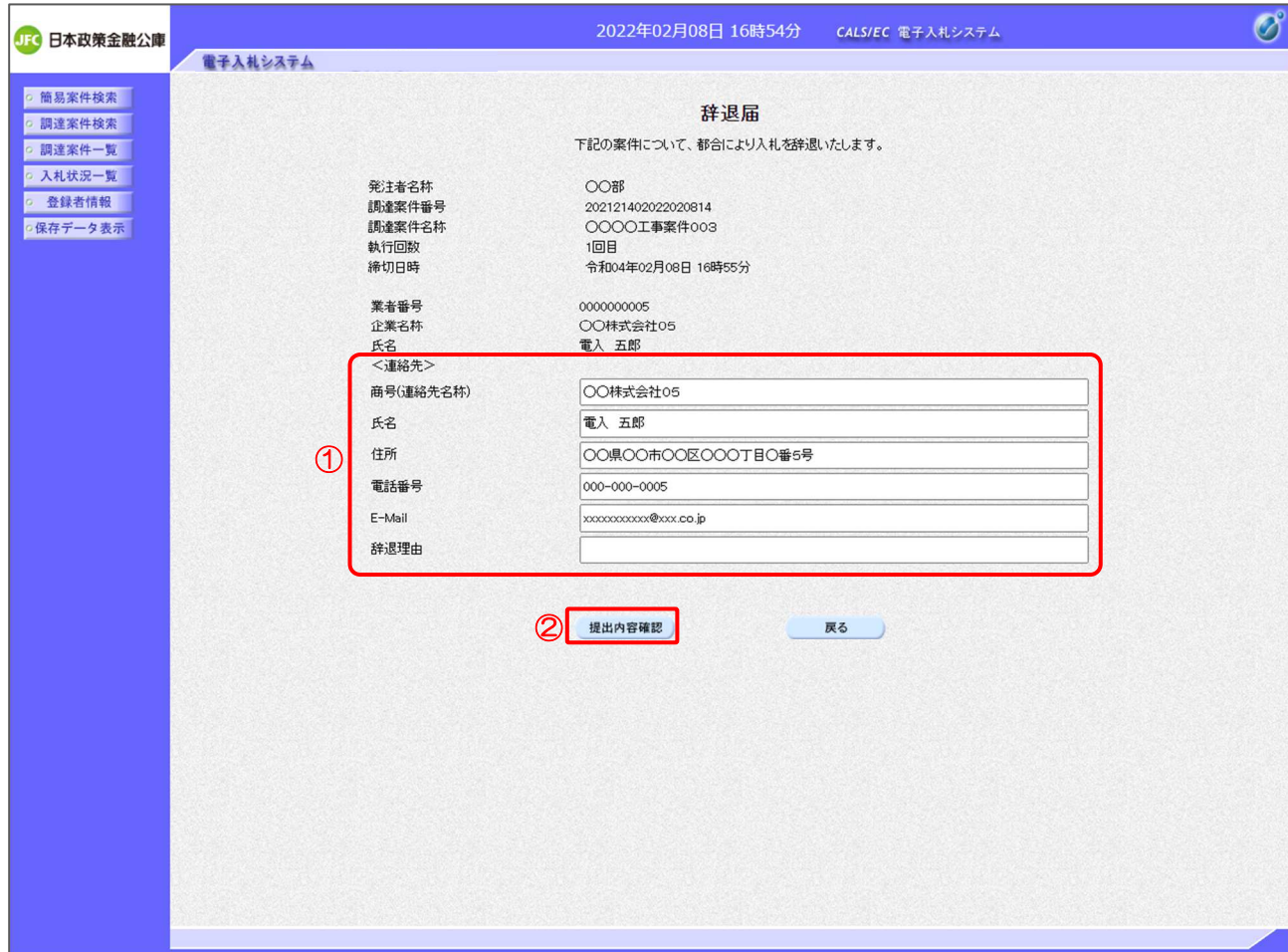

【操作説明】

① 各入力項目に辞退届の情報を入力します。

②「提出内容確認」ボタンをクリックし、提出内容を確認します。

※ 辞退届作成以降の操作手順は、(3)入札書の内容確認~(5)入札書受信確認通知の確認と同様です。

【項目説明】

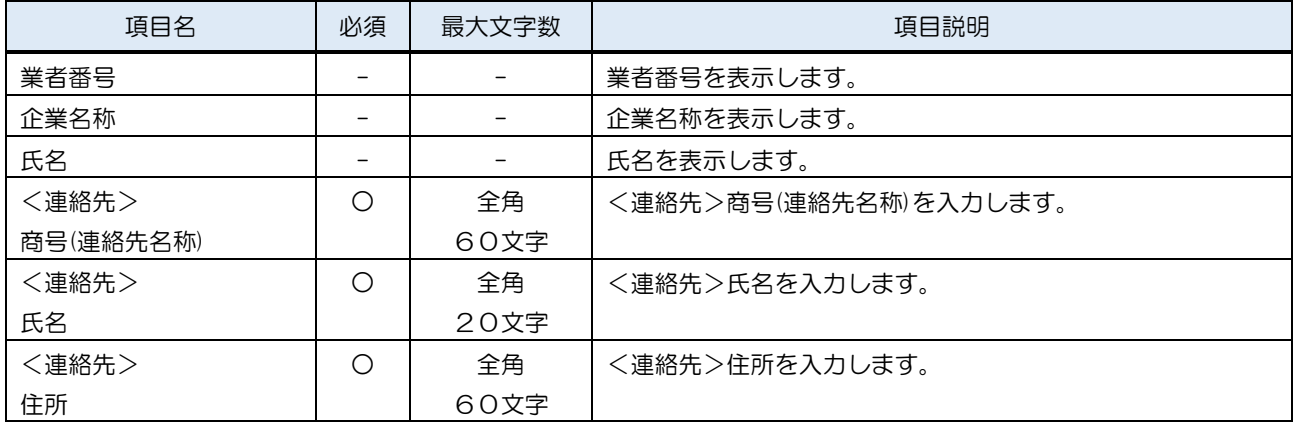
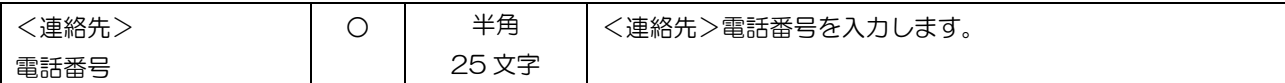

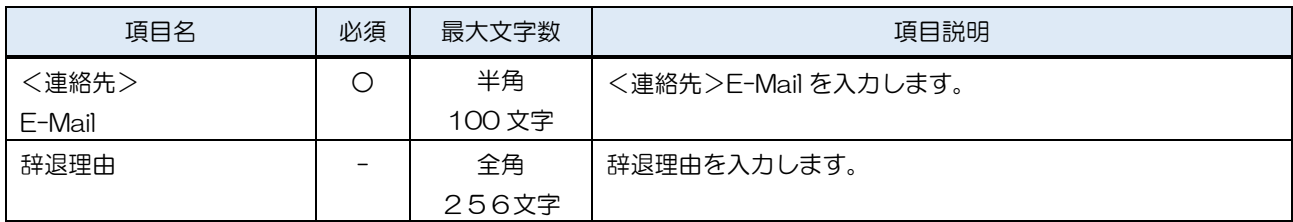

### 3.2.4 入札書(辞退届)受付票の確認

入札書(辞退届)を提出すると入札書(辞退届)受付票が発行されます。

(1) 入札状況一覧の表示

対象となる案件を検索して入札状況一覧を表示します。

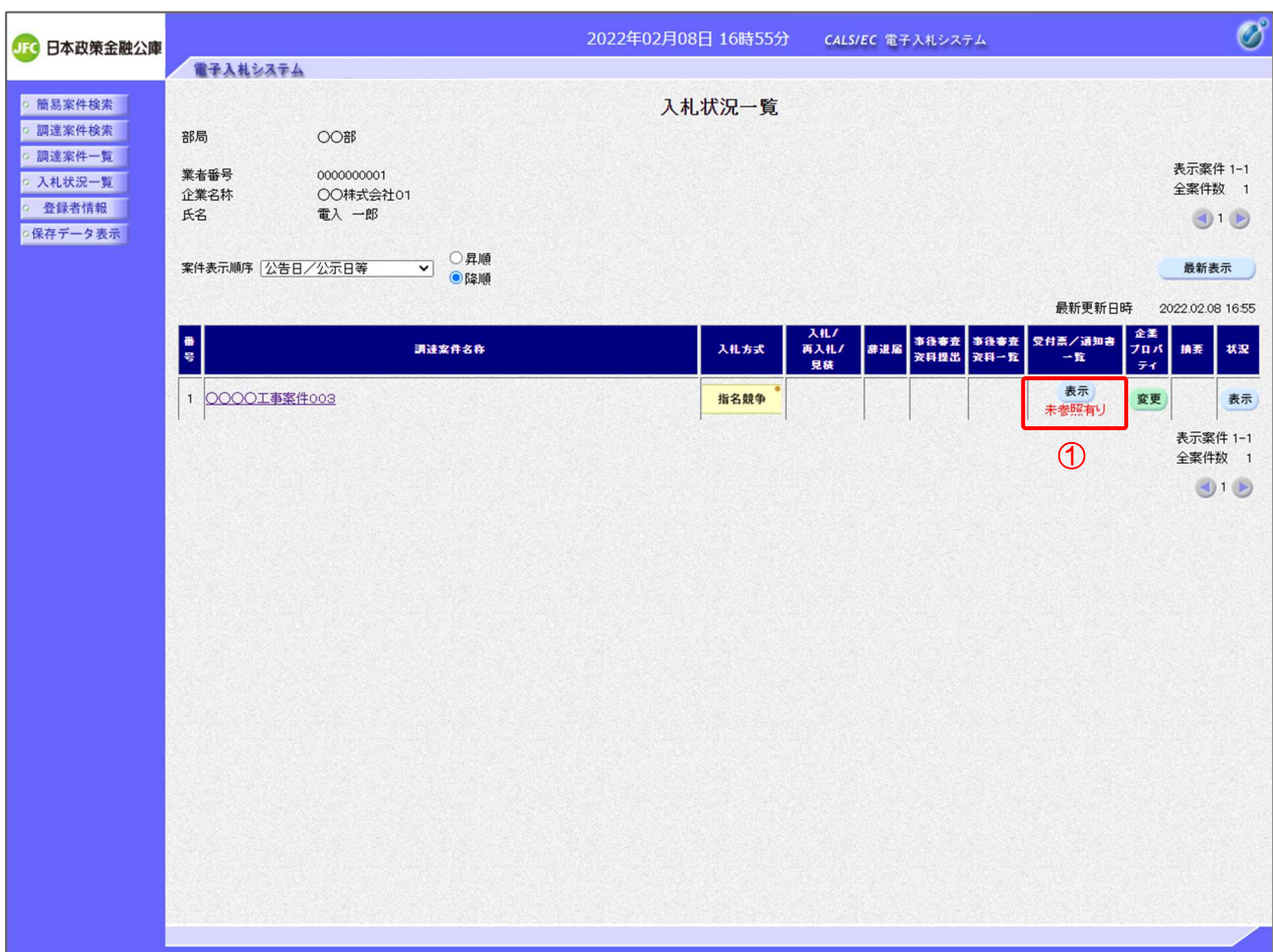

【操作説明】

①「受付票/通知書一覧」列の「表示」ボタンをクリックし、入札状況通知書一覧を表示します。

(2) 入札書(辞退届)受付票の表示

入札書(辞退届)受付票を表示します。

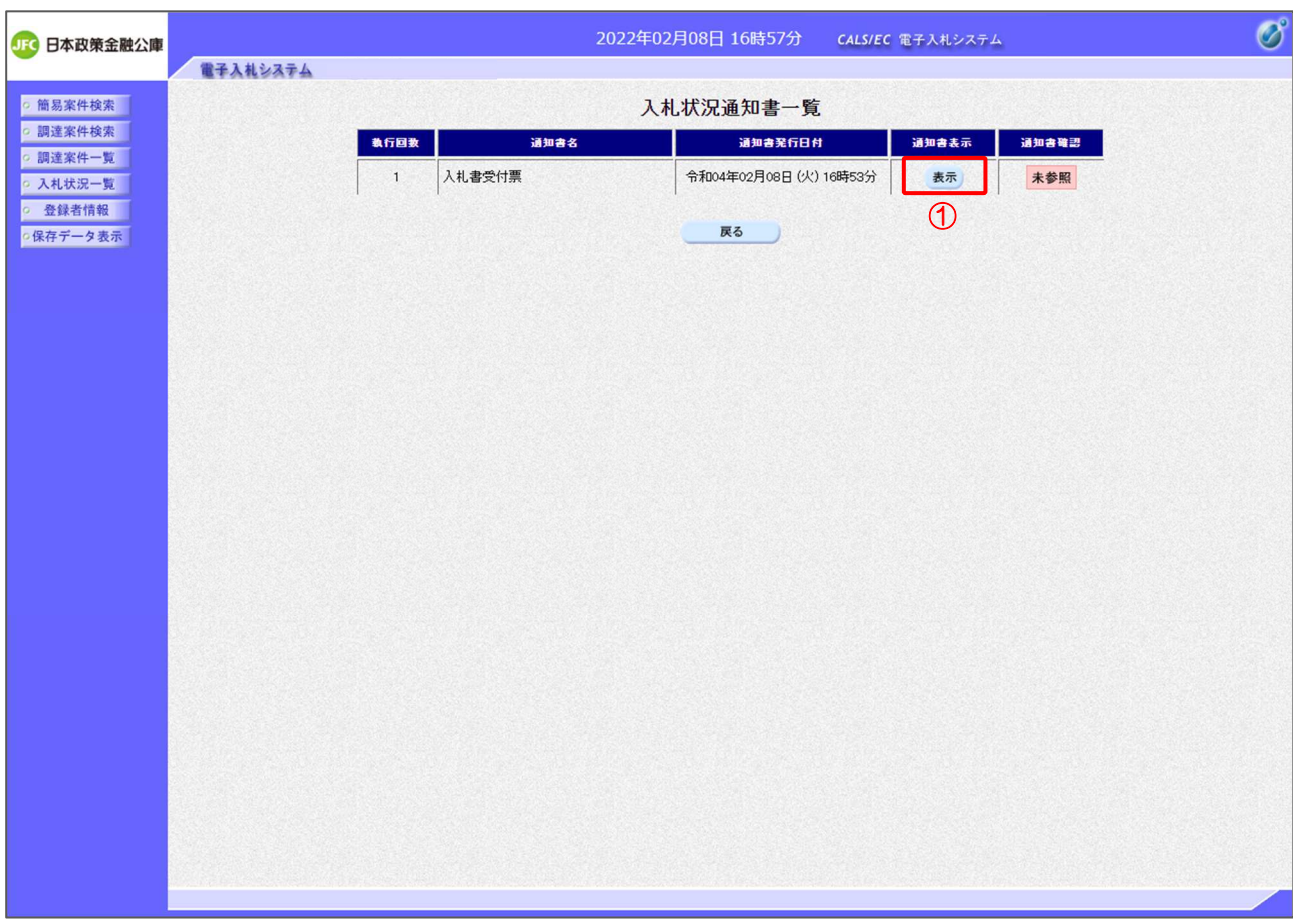

【操作説明】

- ① 通知書名が「入札書受付票」の「通知書表示」列の「表示」ボタンをクリックし、入札書受付票を 表示します。
- ※ 辞退届受付票の場合は通知書名が「辞退届受付票」と表示されます。

【項目説明】

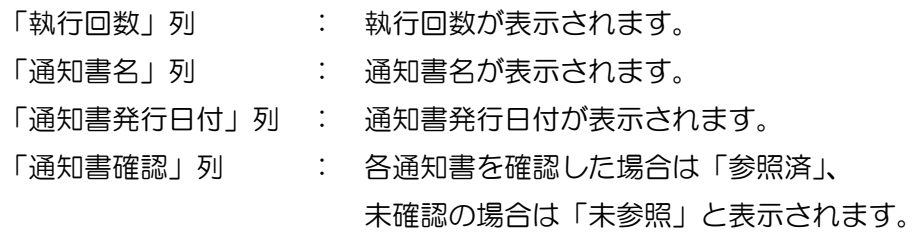

(3) 入札書(辞退届)受付票の確認

入札書(辞退届)受付票を確認します。

※ 辞退届受付票の確認も同様です。

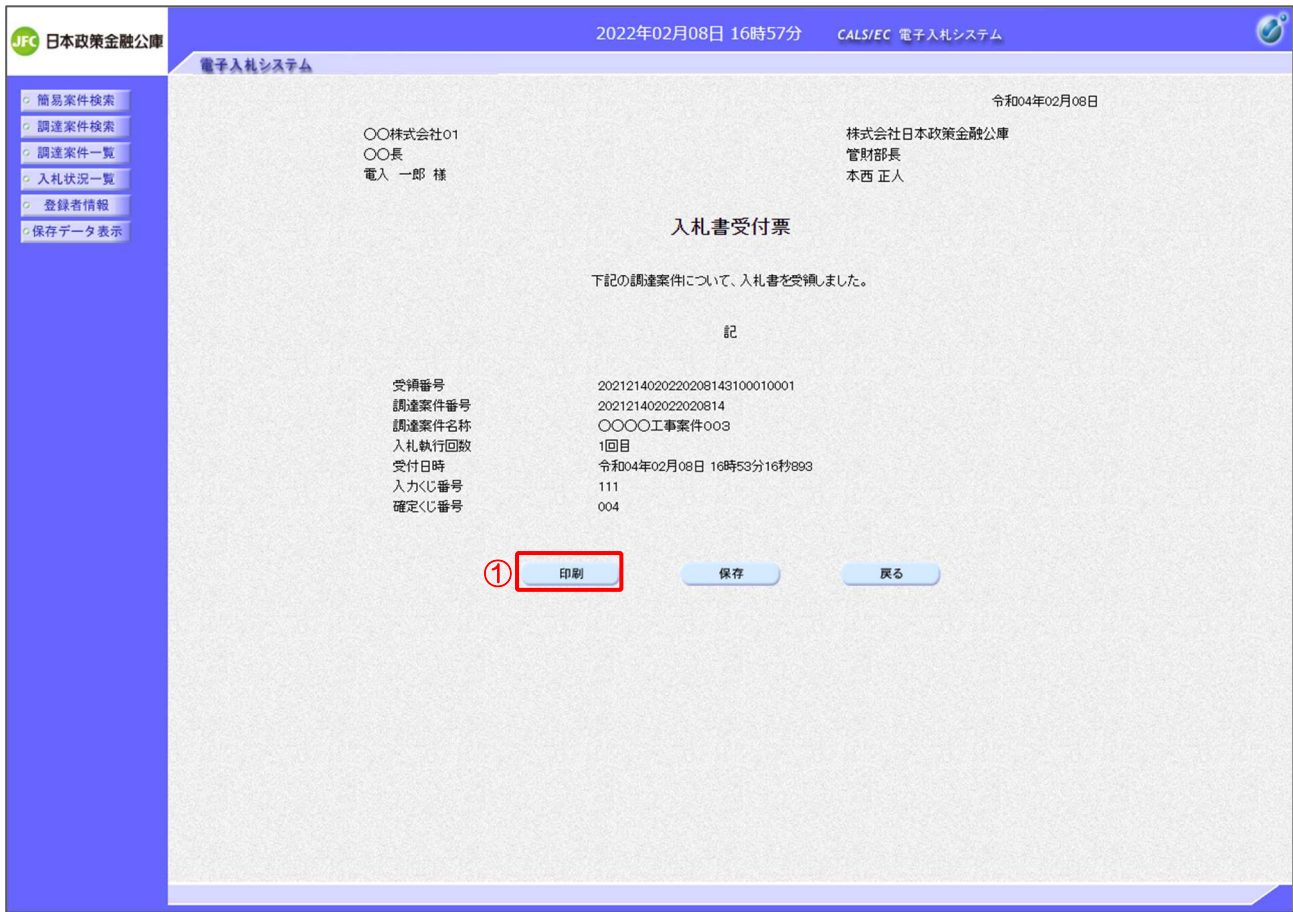

# 【操作説明】

①「印刷」ボタンをクリックし、入札書受付票(印刷)を表示します。

●印刷画面

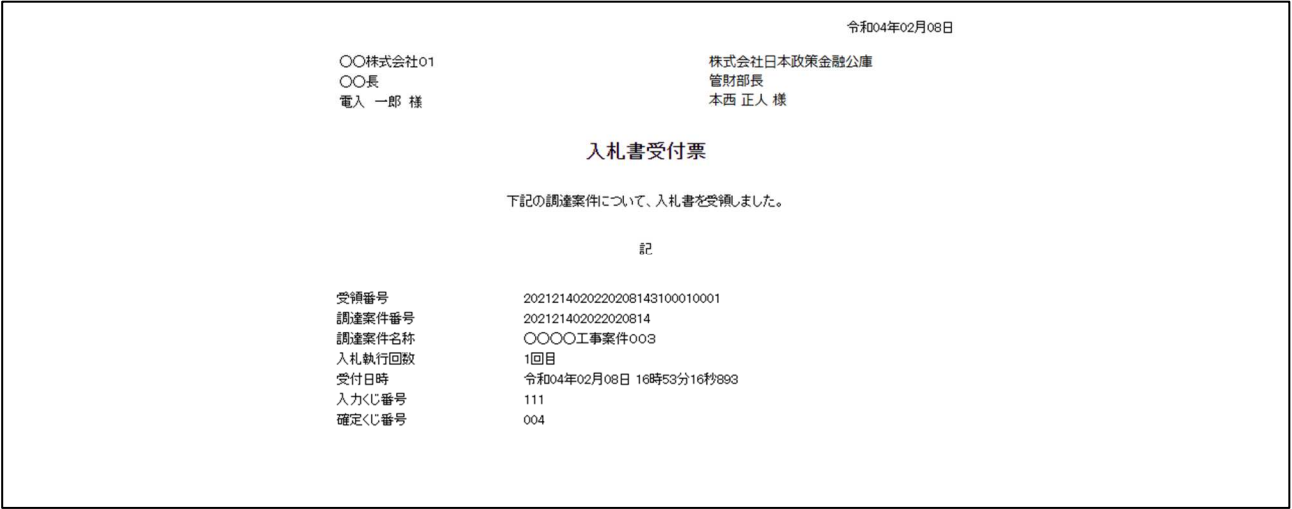

## 3.2.5 入札締切通知書の確認

入札が締切となると入札締切通知書が発行されます。

(1) 入札状況一覧の表示

対象となる案件を検索して入札状況一覧を表示します。

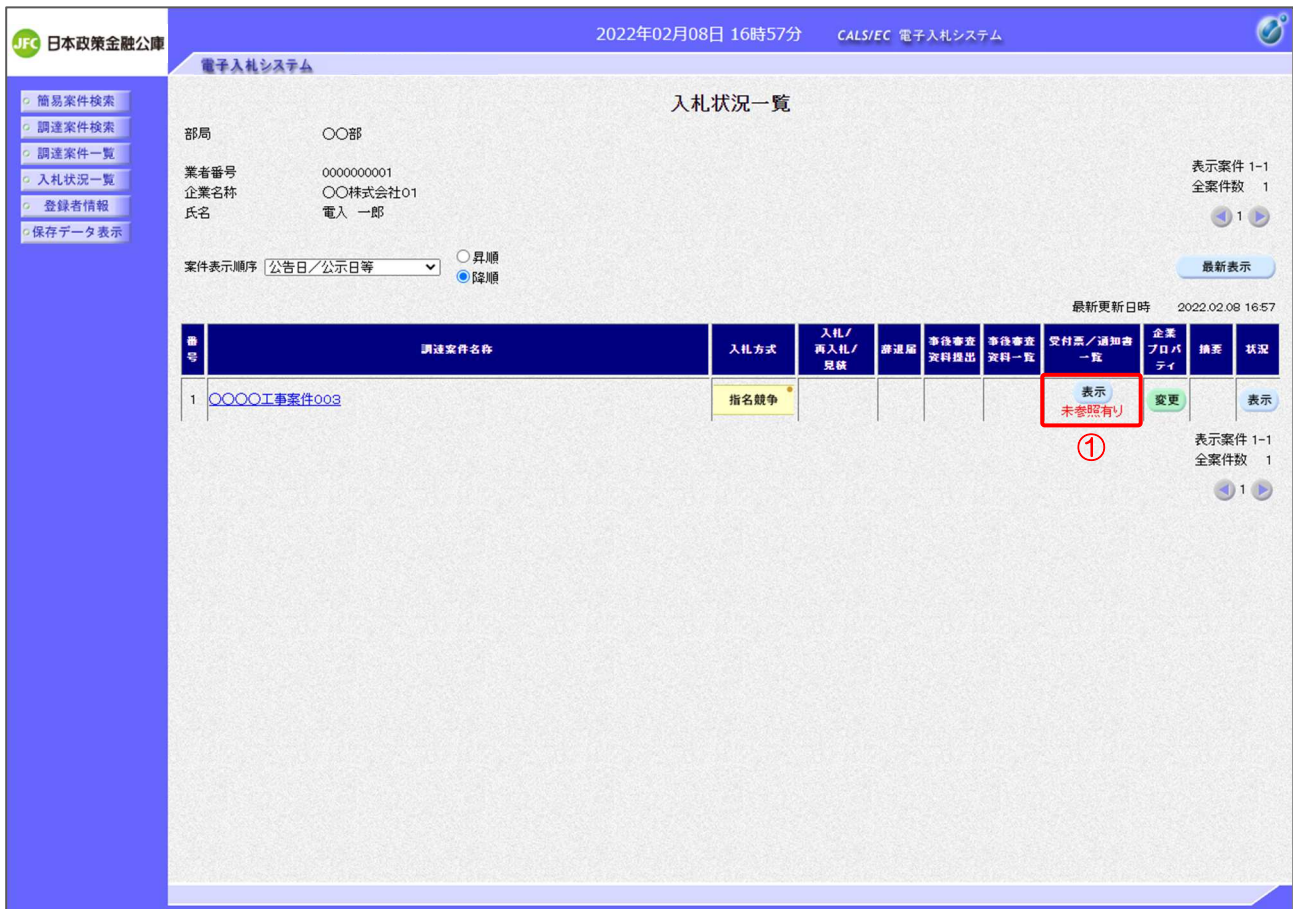

## 【操作説明】

①「受付票/通知書一覧」列の「表示」ボタンをクリックし、入札状況通知一覧を表示します。

## (2) 入札締切通知書の表示

入札締切通知書を表示します。

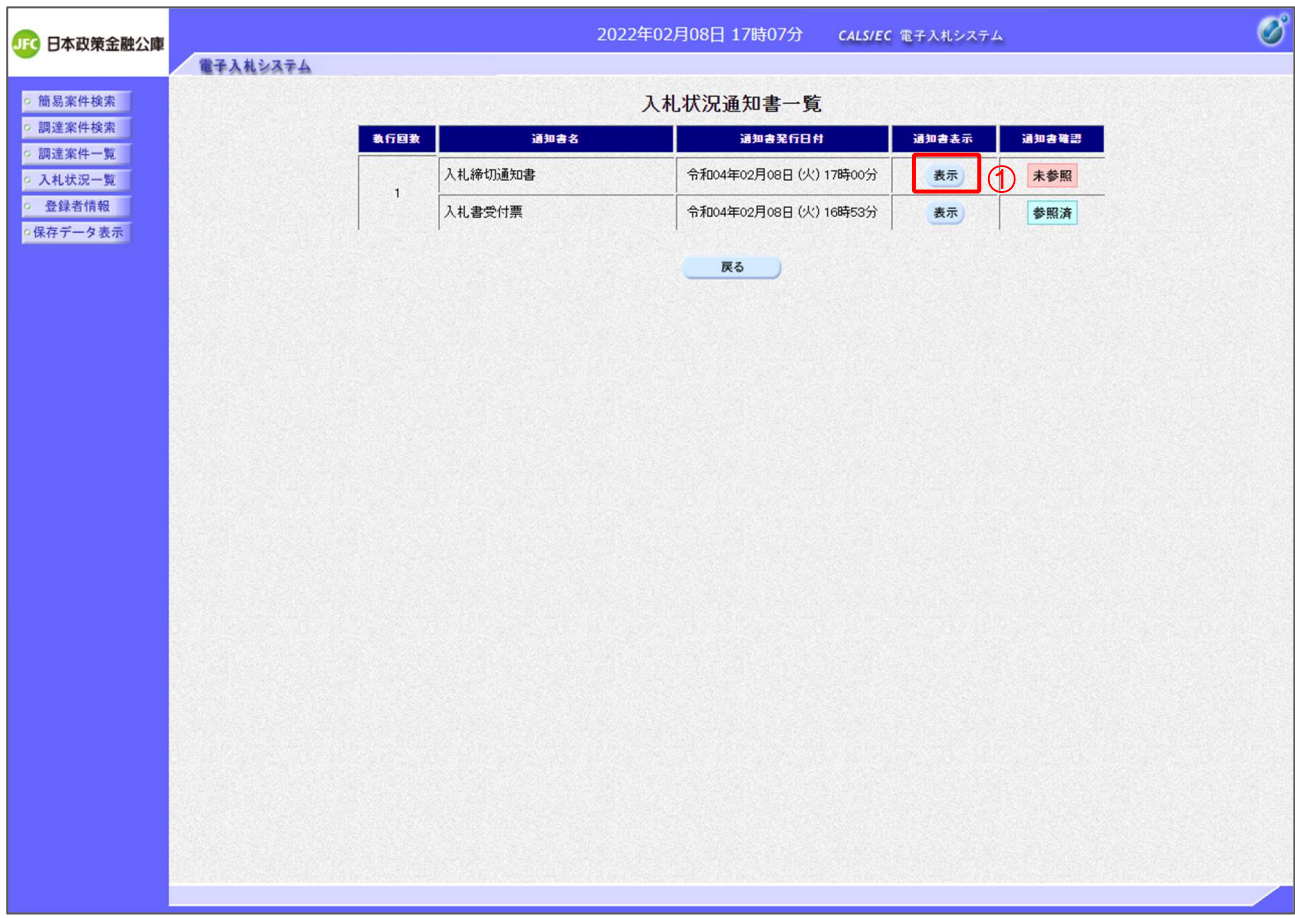

【操作説明】

① 通知書名が「入札締切通知書」の「通知書表示」列の「表示」ボタンをクリックし、入札締切通知 書を表示します。

【項目説明】

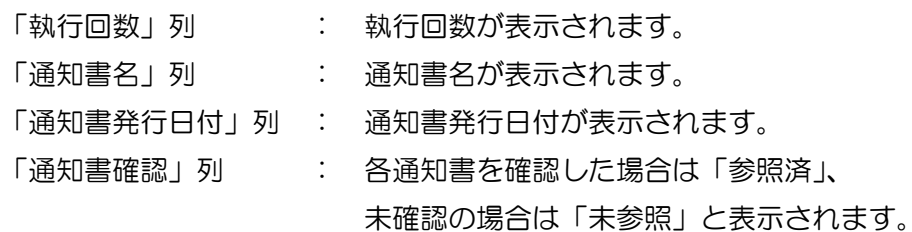

# (3) 入札締切通知書の確認

入札締切通知書を確認します。

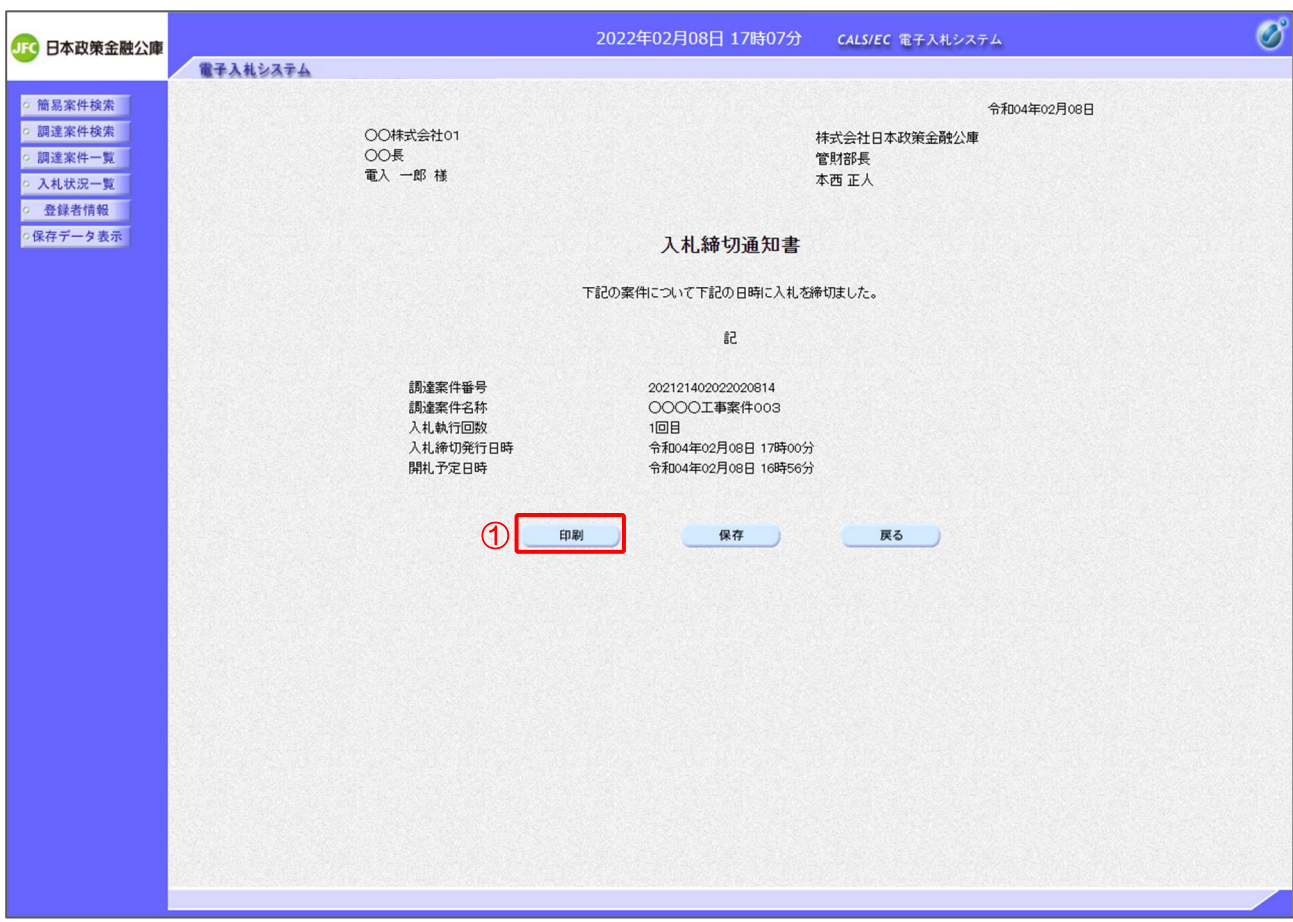

# 【操作説明】

①「印刷」ボタンをクリックし、入札締切通知書(印刷)を表示します。

●印刷画面

令和04年02月08日 株式会社日本政策金融公庫 ○○株式会社01 休氏安任日平<br>管財部長<br>本西 正人 様 OO長<br>位O長<br>電入 一郎 様 入札締切通知書 下記の案件について下記の日時に入札を締切ました。 5â 調達案件番号<br>調達案件名称 202121402022020814<br>〇〇〇〇工事案件003 -------------------<br>入札執行回数  $10B$ 人们认行出版<br>入札締切発行日時<br>開札予定日時 - 1回日<br>令和04年02月08日 17時00分<br>令和04年02月08日 16時56分

## 3.2.6 開札結果通知の確認

開札が行われると開札結果通知が発行されます。

(1) 入札状況一覧の表示

対象となる案件を検索して入札状況一覧を表示します。

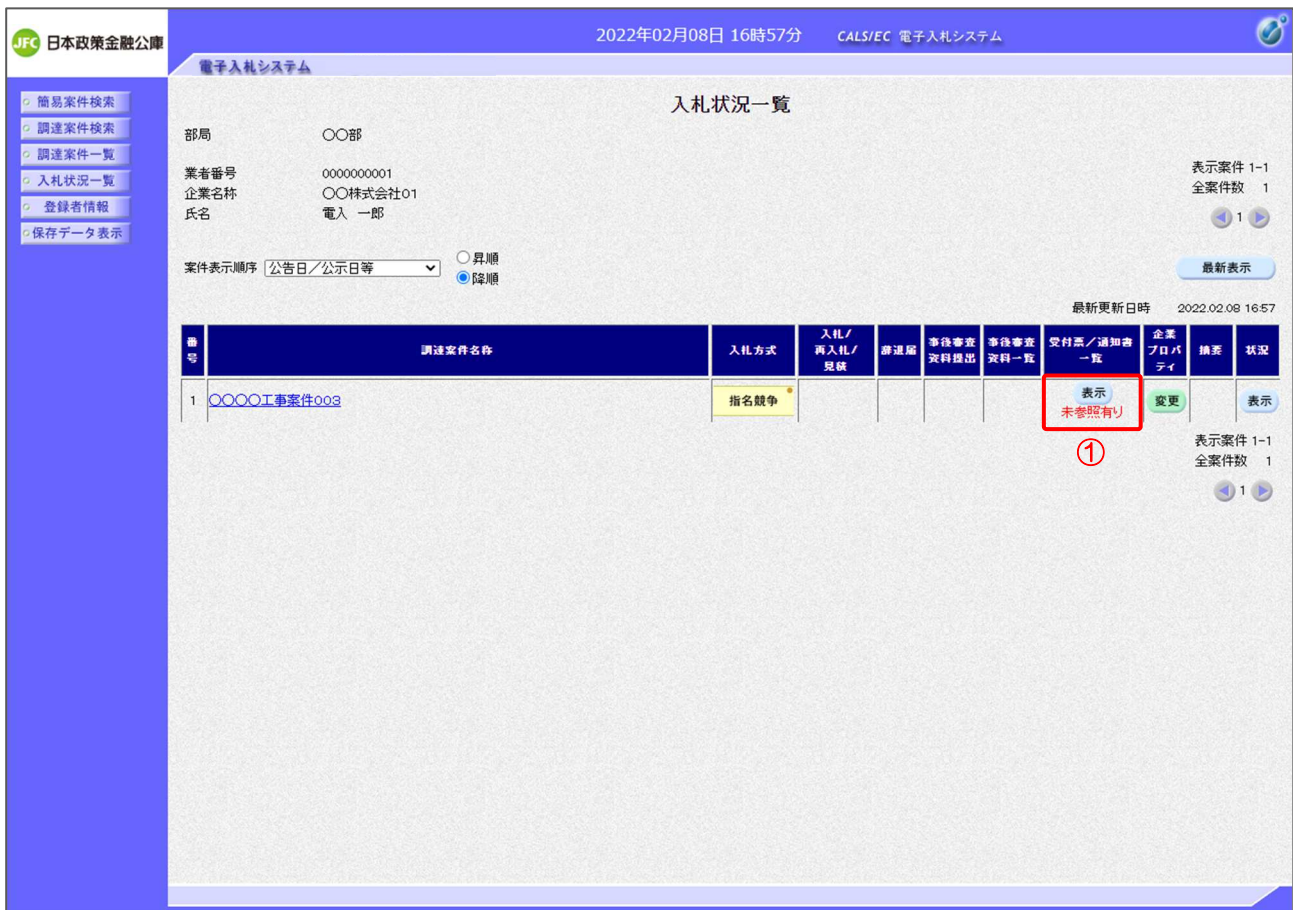

## 【操作説明】

①「受付票/通知書一覧」列の「表示」ボタンをクリックし、入札状況通知一覧を表示します。

(2) 開札結果通知の表示

開札結果通知を表示します。

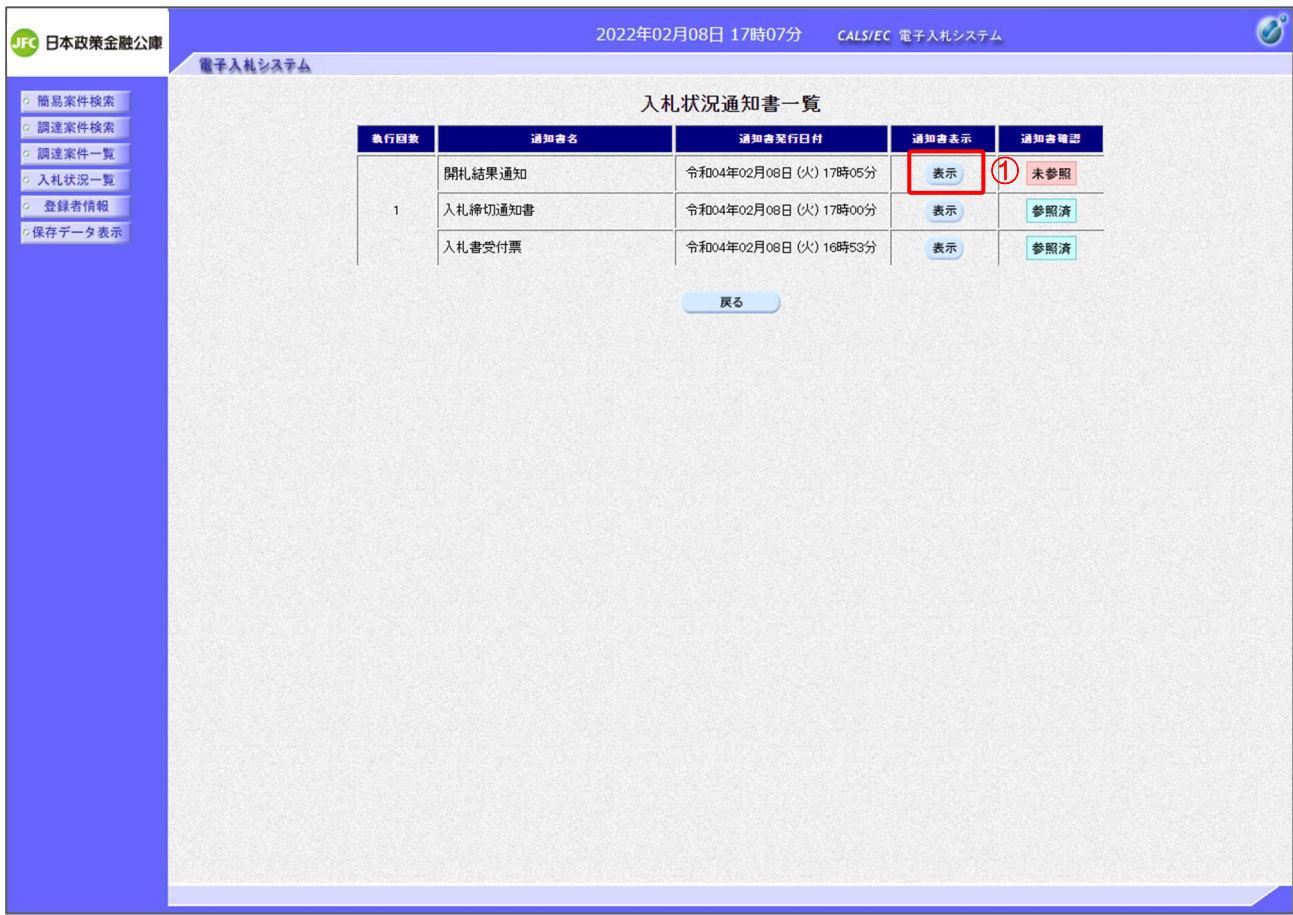

【操作説明】

① 通知書名が「開札結果通知」の「通知書表示」列の「表示」ボタンをクリックし、開札結果 通知を表示します。

【項目説明】

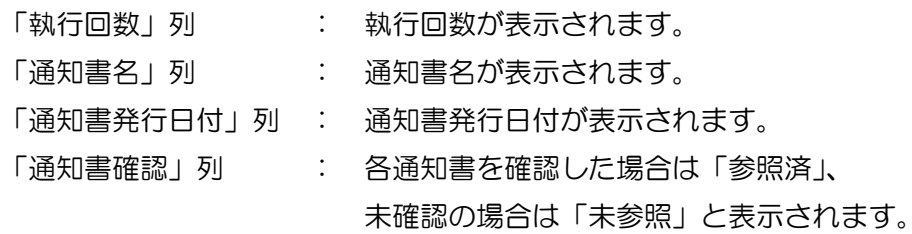

#### (3) 開札結果通知の確認

# 開札結果通知を確認します。

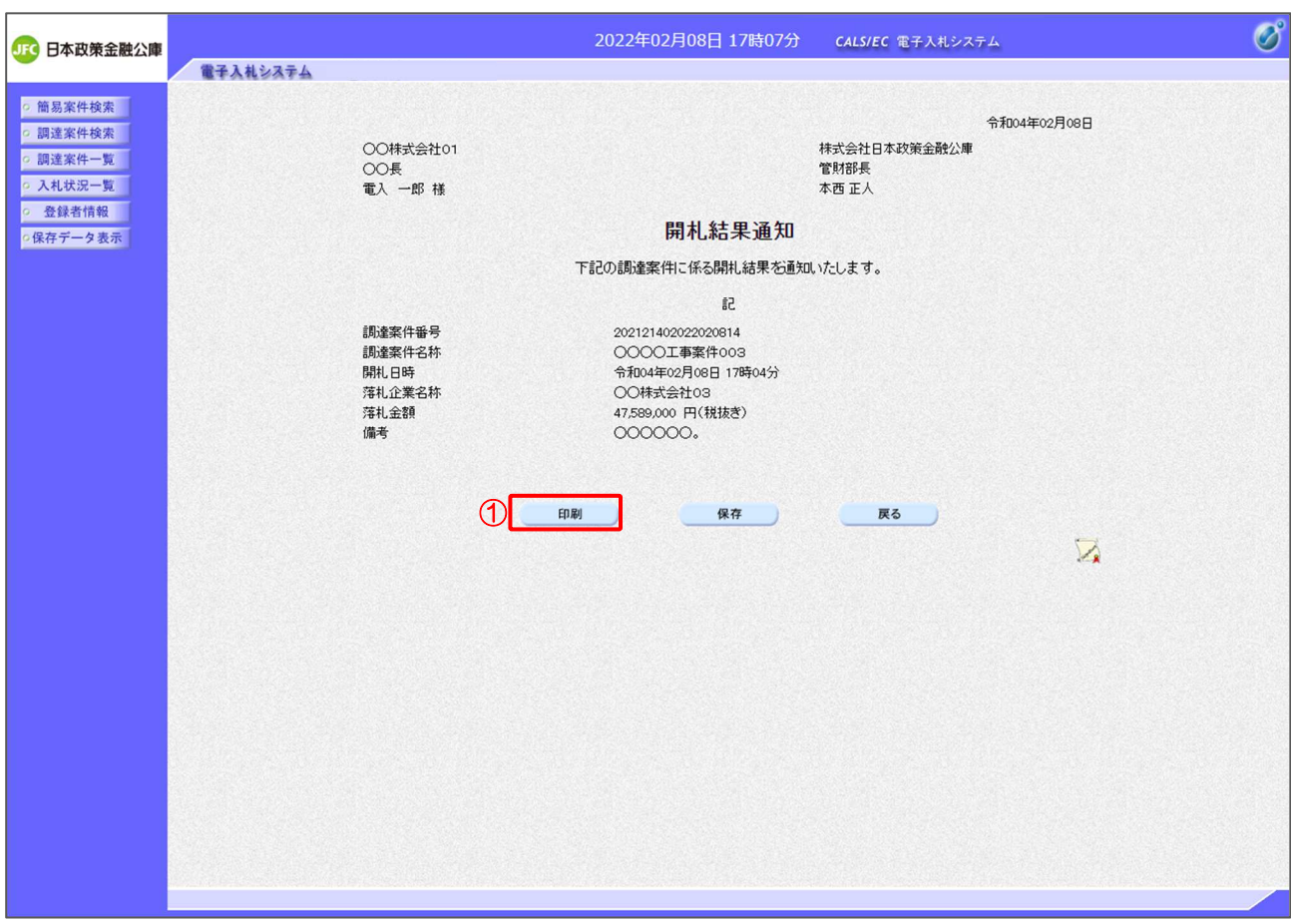

# 【操作説明】

# ①「印刷」ボタンをクリックし、開札結果通知(印刷)を表示します。

●印刷画面

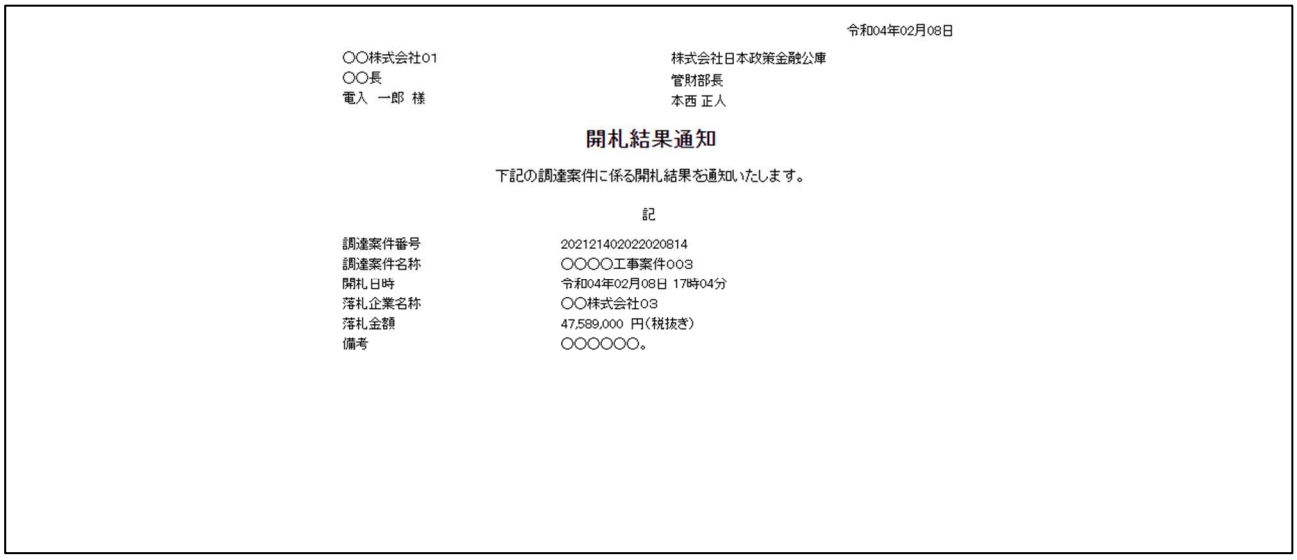